# **Mix Transactional VSM**

This course teaches the Mix Transactional VSM application (The Fast Draw course is a pre-requisite for this and must be completed first). The course covers transactional mapping concepts, hand calculations, step-by-step guide to building VSM models, and the eVSM improvement framework.

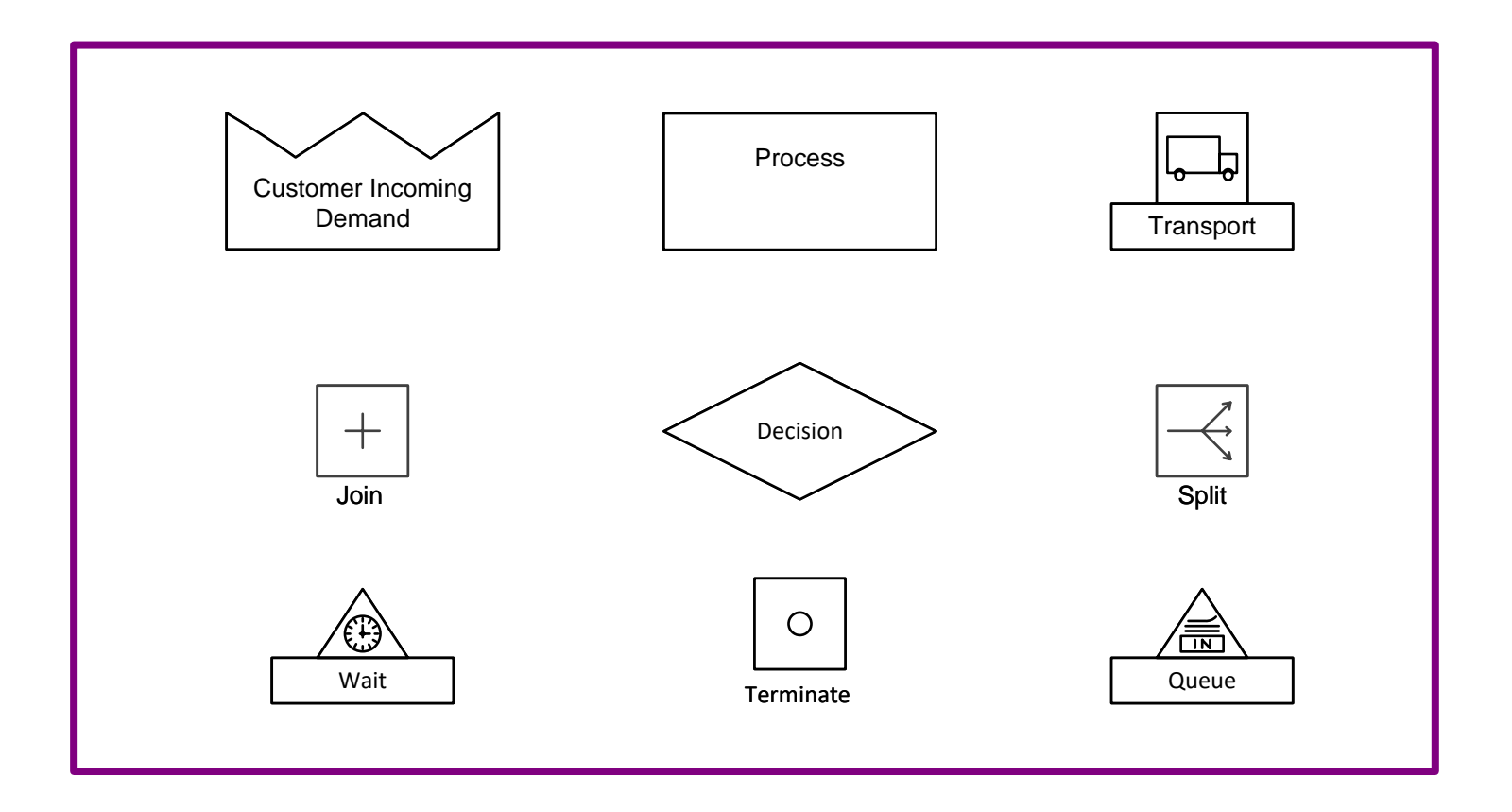

Course version: 015 Date Publised: www.evsm.com 22 April 2024

# **How to Use this File**

This file contains the reading materials and the exercise pages from the course (title on previous page). While the course can only be taken on a computer, this booklet can be useful for note taking and later for refresher training.

This booklet is designed for on screen and print use. For on screen use, we recommend Acrobat Reader with the page display set to "Single Page View". If you are using this booklet on-screen while going through the exercises in eVSM, a second monitor is very helpful.

For hardcopy use, print the file on 8.5x11 or A4, and bind along the long edge.

# **Table of Contents**

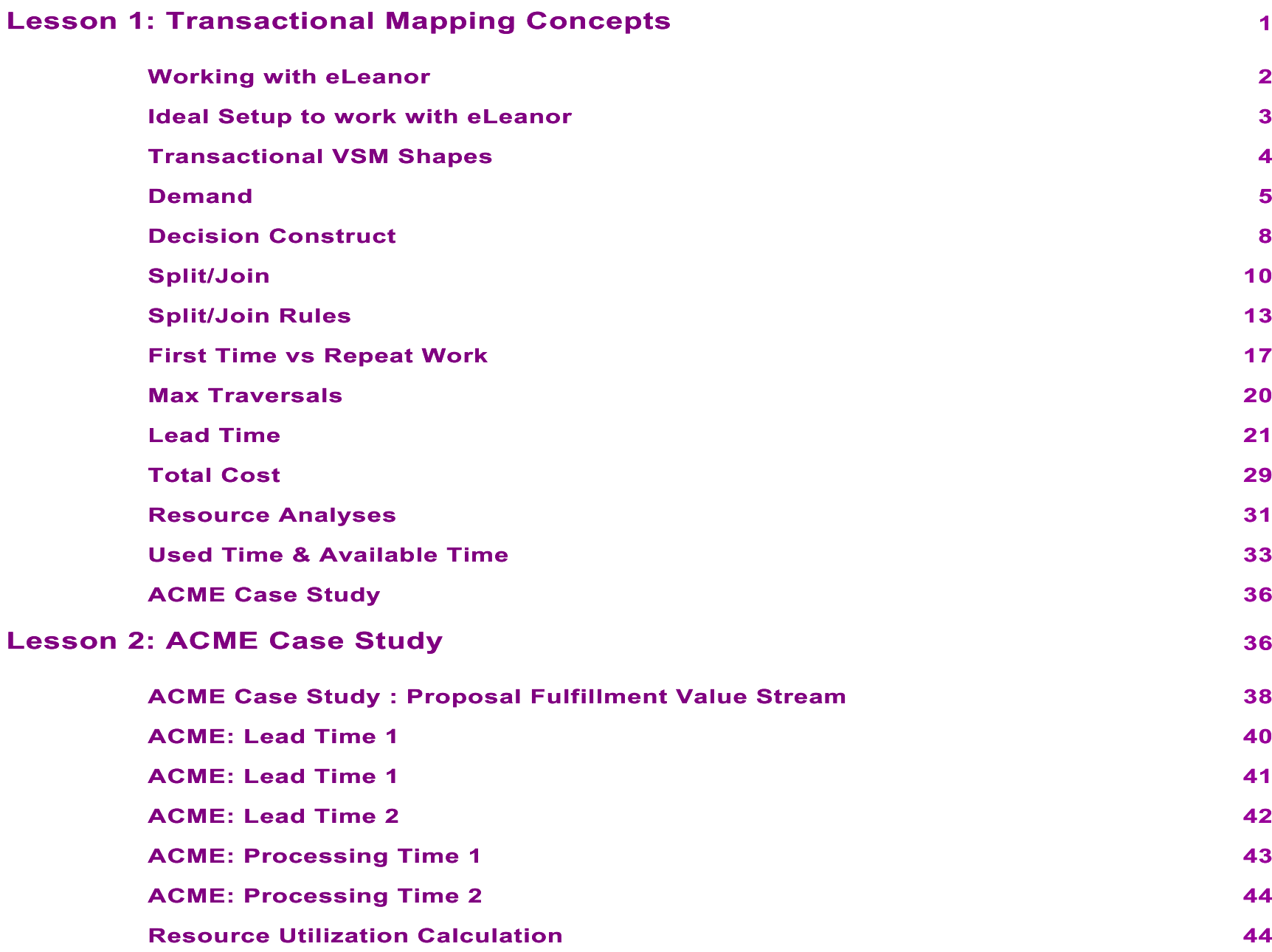

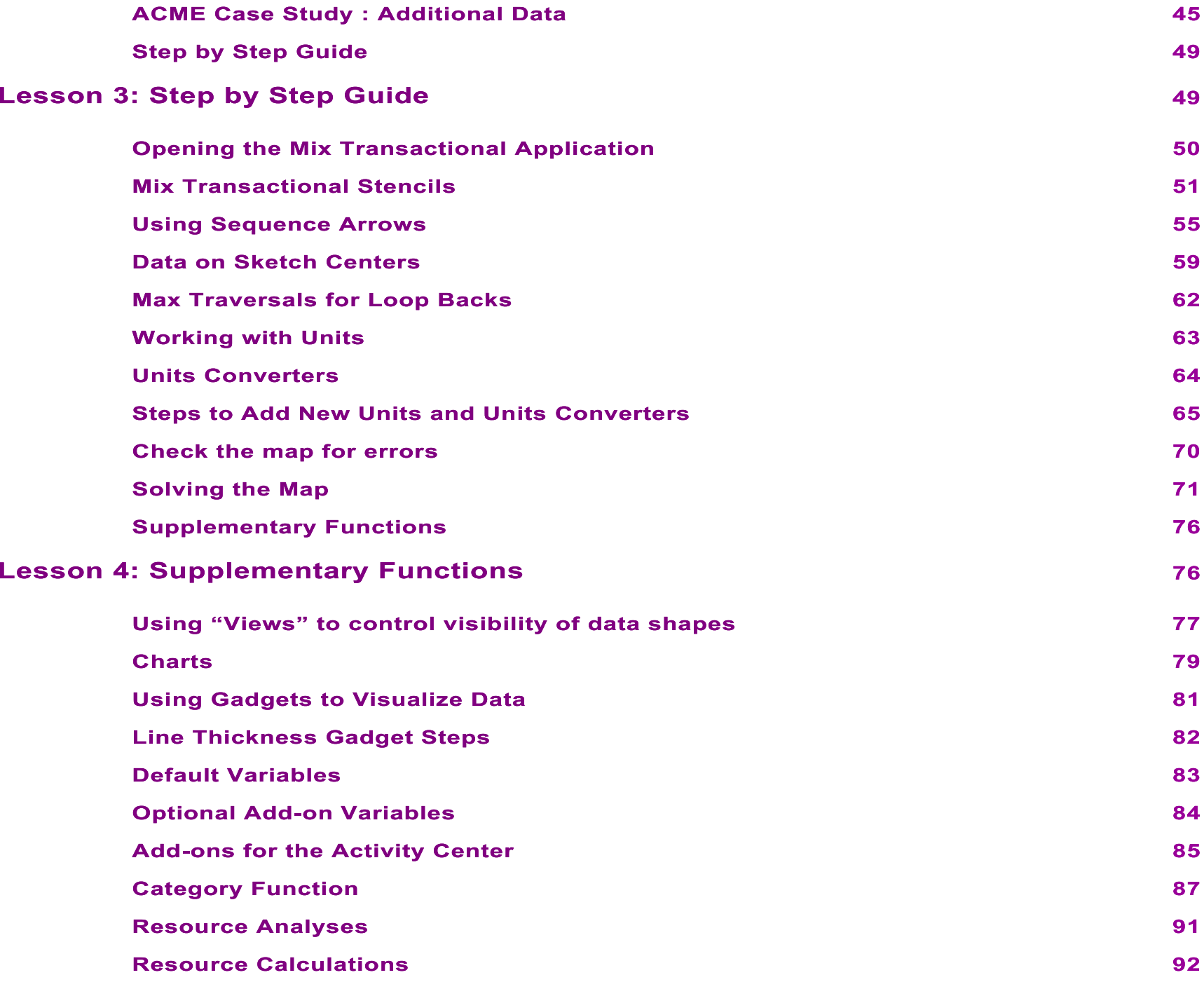

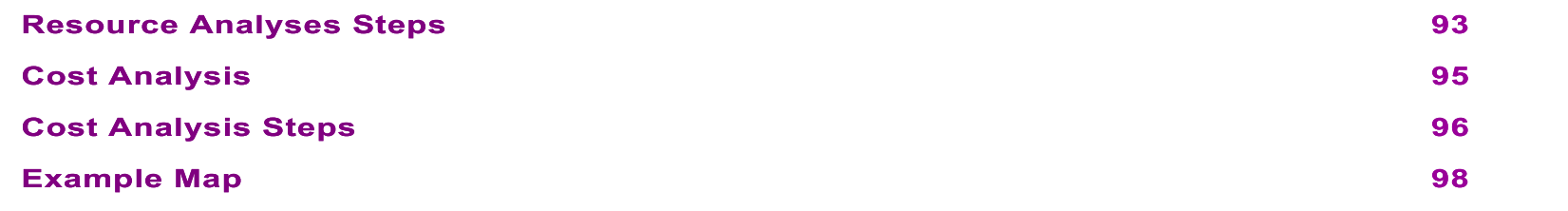

1

### **Transactional Mapping Concepts**

This course will teach you to use eVSM's Mix Transactional VSM application in an improvement cycle for transactional value streams in office, services, and healthcare. This first Lesson will introduce you to the icons, variables, and concepts that Mix Transactional VSM is based upon.

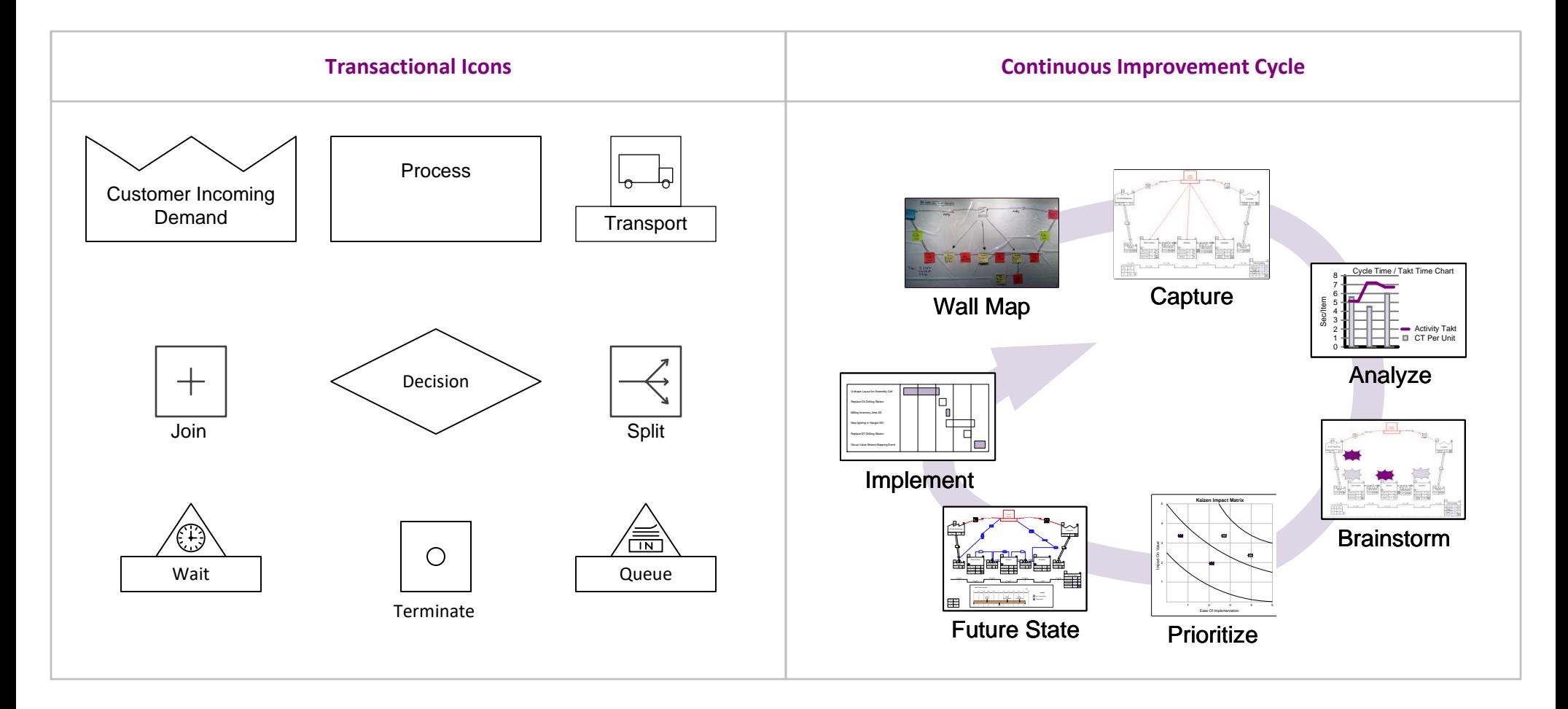

# **Transactional Mapping Concepts**

# **Working with eLeanor**

The eLeanor learning system includes a range of useful functions:

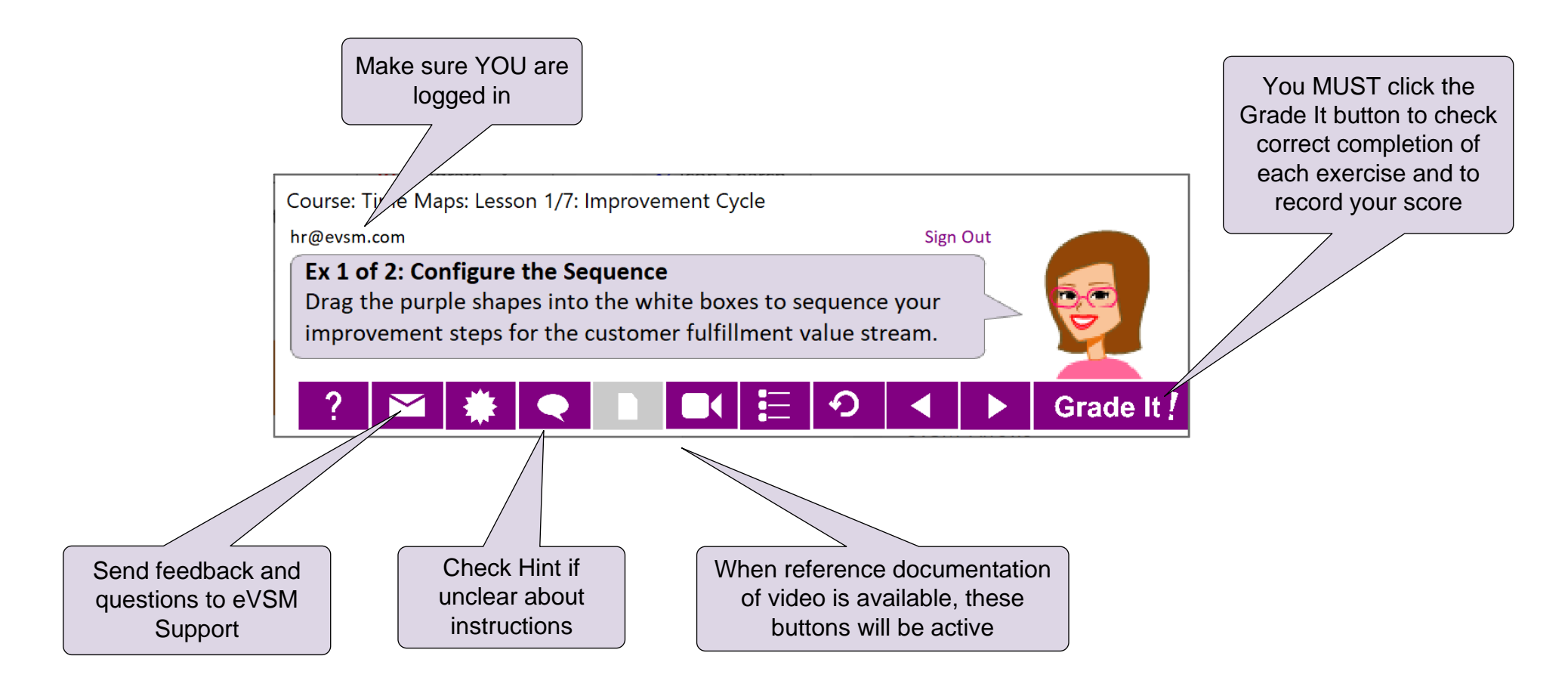

#### **Important Notes**

- 1. When you complete an exercise, you **MUST** click the "Grade It" button.
- 2. Points are deducted for incorrect attempts.
- 3. If you are stuck on an exercise, check the Hint. If that does not help, go back and review the preceding Readme pages. If you are still unsure, click the Feedback button and ask your question.

### **Ideal Setup to work with eLeanor**

To run eLeanor, you must have Visio, Excel, eVSM, and an internet connection. See full checklist at [https://evsm.com/](https://evsm.com/eLeanorSetup)eLeanorSetup Your PC screen must have a minimum of 1280x720 pixel resolution.

Additionally, you must have a second monitor or a printed copy of the course notes.

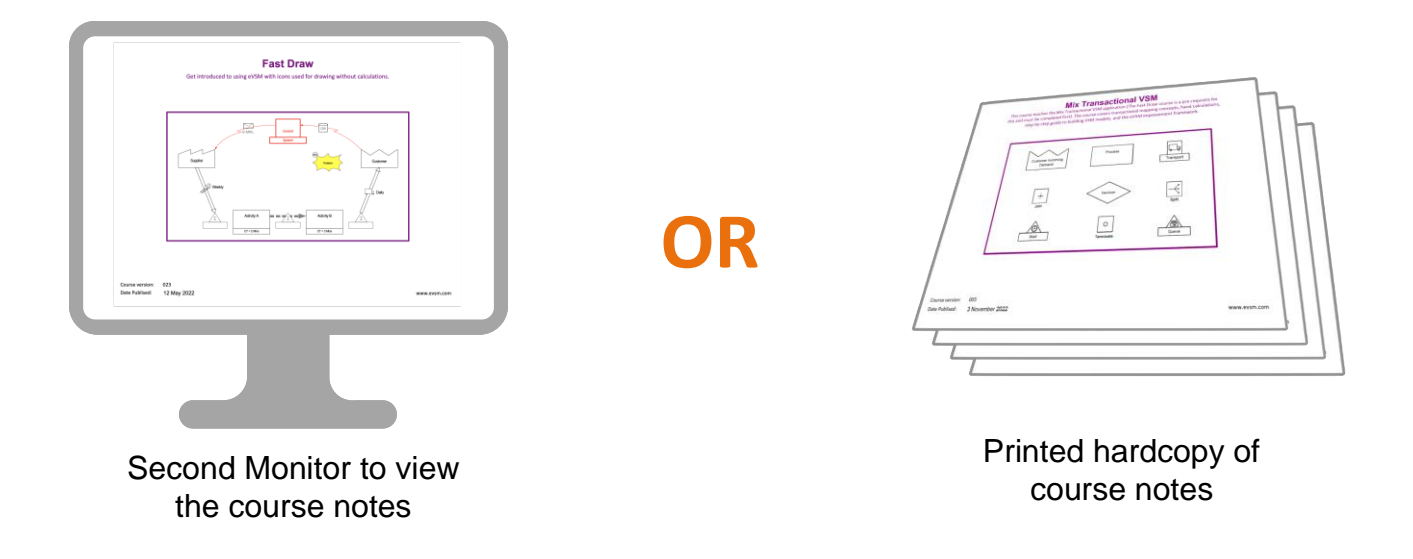

#### **Note**

The course notes are included in the downloaded course ZIP file. You can also download a fresh copy by clicking the "See Reference Materials" button in the eLeanor control panel.

# **Transactional VSM Shapes**

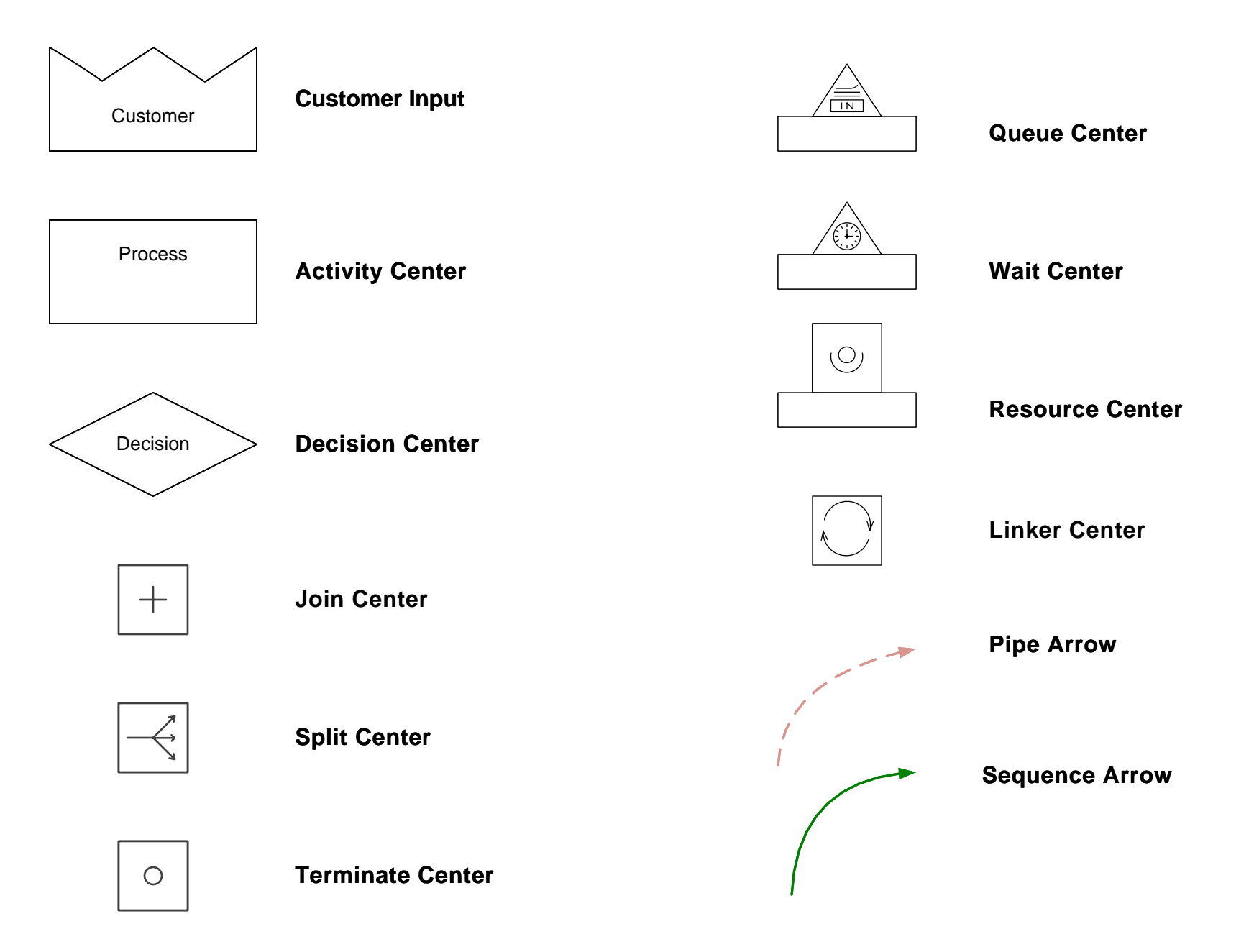

### **Demand**

#### **Importance of Demand on a Value Stream Map**

- In a transactional map, work units are transformed along the process, sometimes loop back, split into multiple parallel proce sses and have processes join together before proceeding.
- This makes the understanding of "demand" at any step particularly challenging. Once demand is understood at a step, it can be "extracted" in considering its capacity, and then its contribution to overall cost and lead times.
- There are two demand values at each step. First time demand and repeat demand. If there are no loop backs, repeat demand is zero.

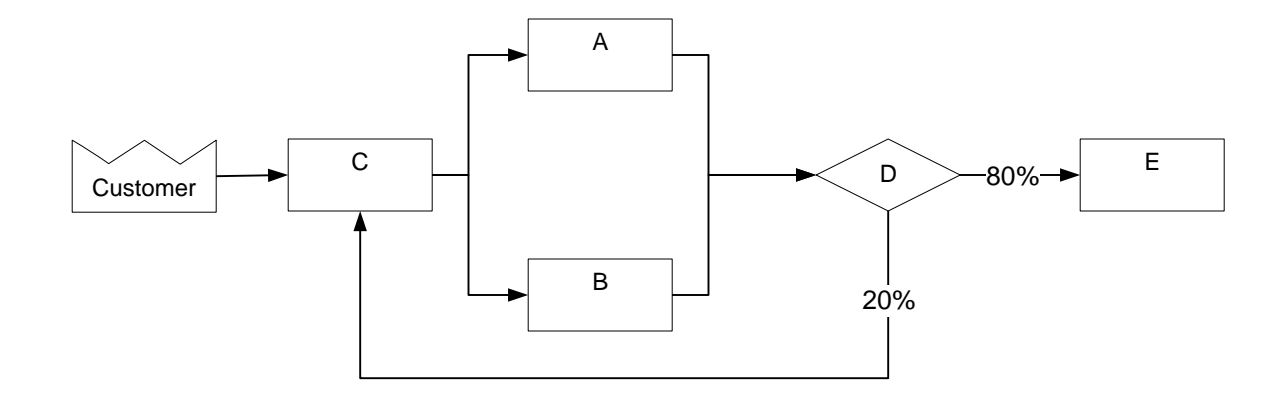

# **Q. If there is an 'Input Demand' of 100 units, what will demand at Process A be?**

40 Units

100 Units

 $@$  140 Units

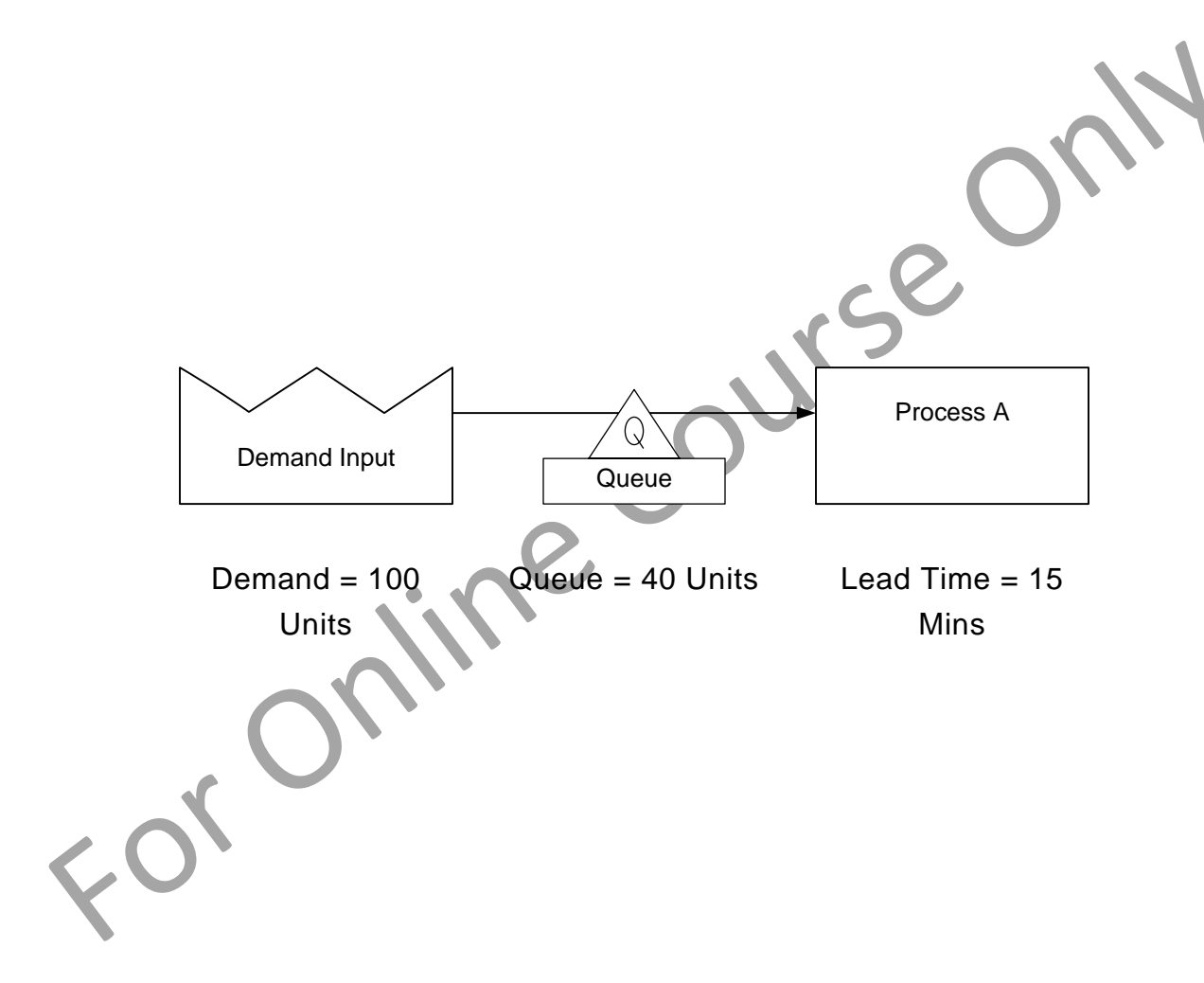

**Q. What will the demand be at process A if the number of units in the queue is increased from 40 to 50?**

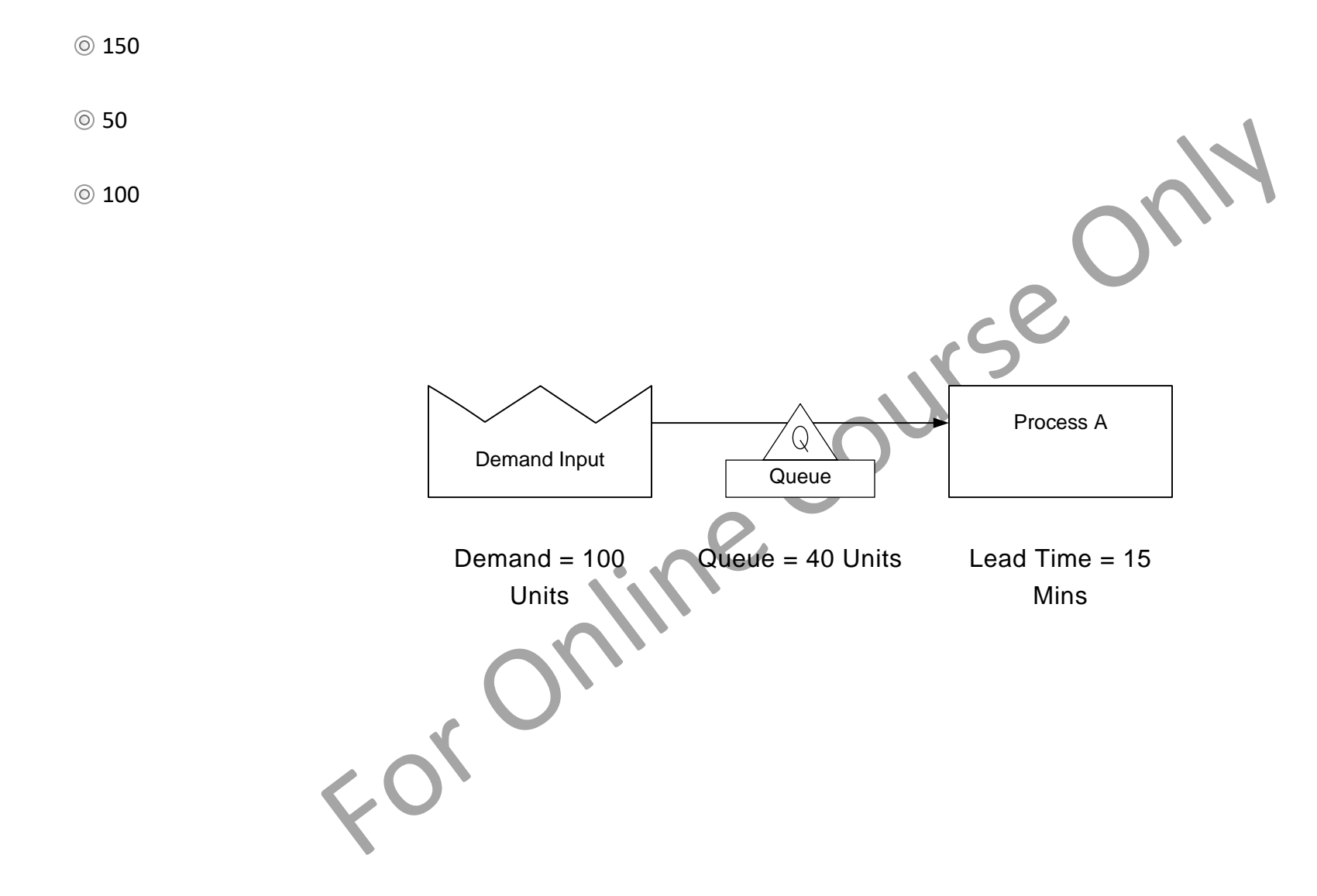

# **Decision Construct**

A junction where incoming work units are routed to ONE of the outgoing paths based on the Flow % values and probability.

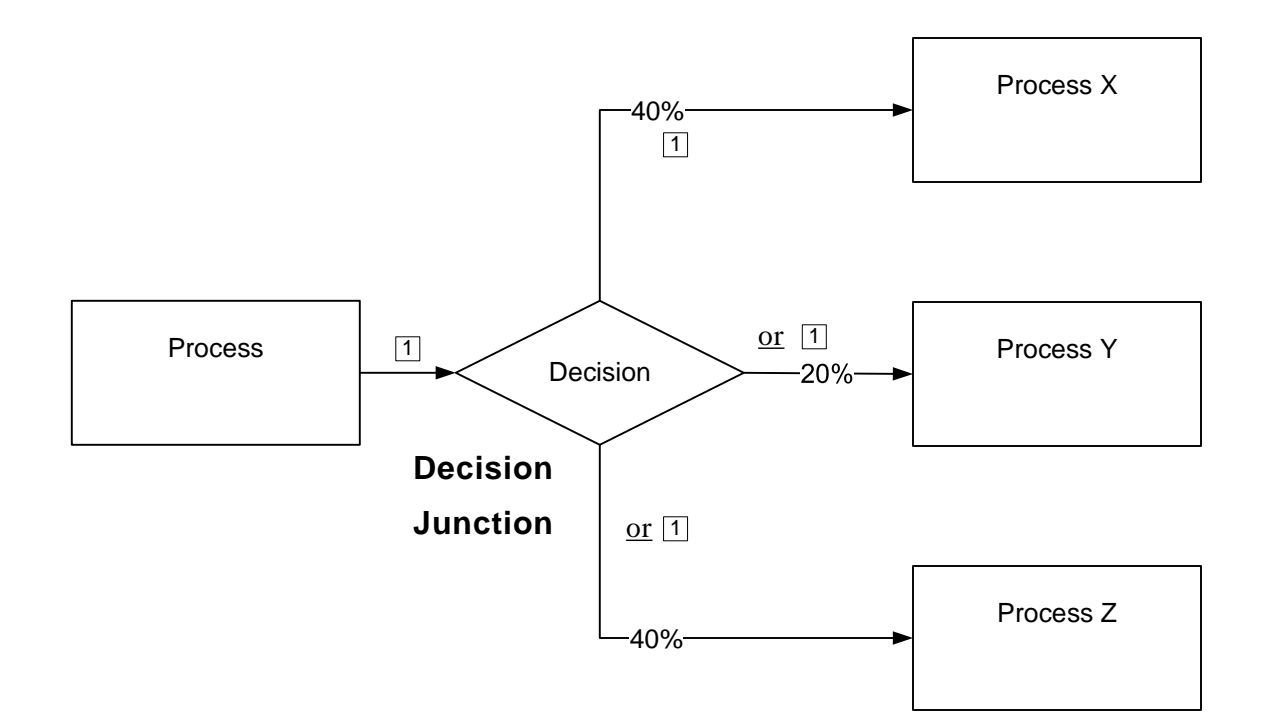

# **Q. What is the demand at process B?**

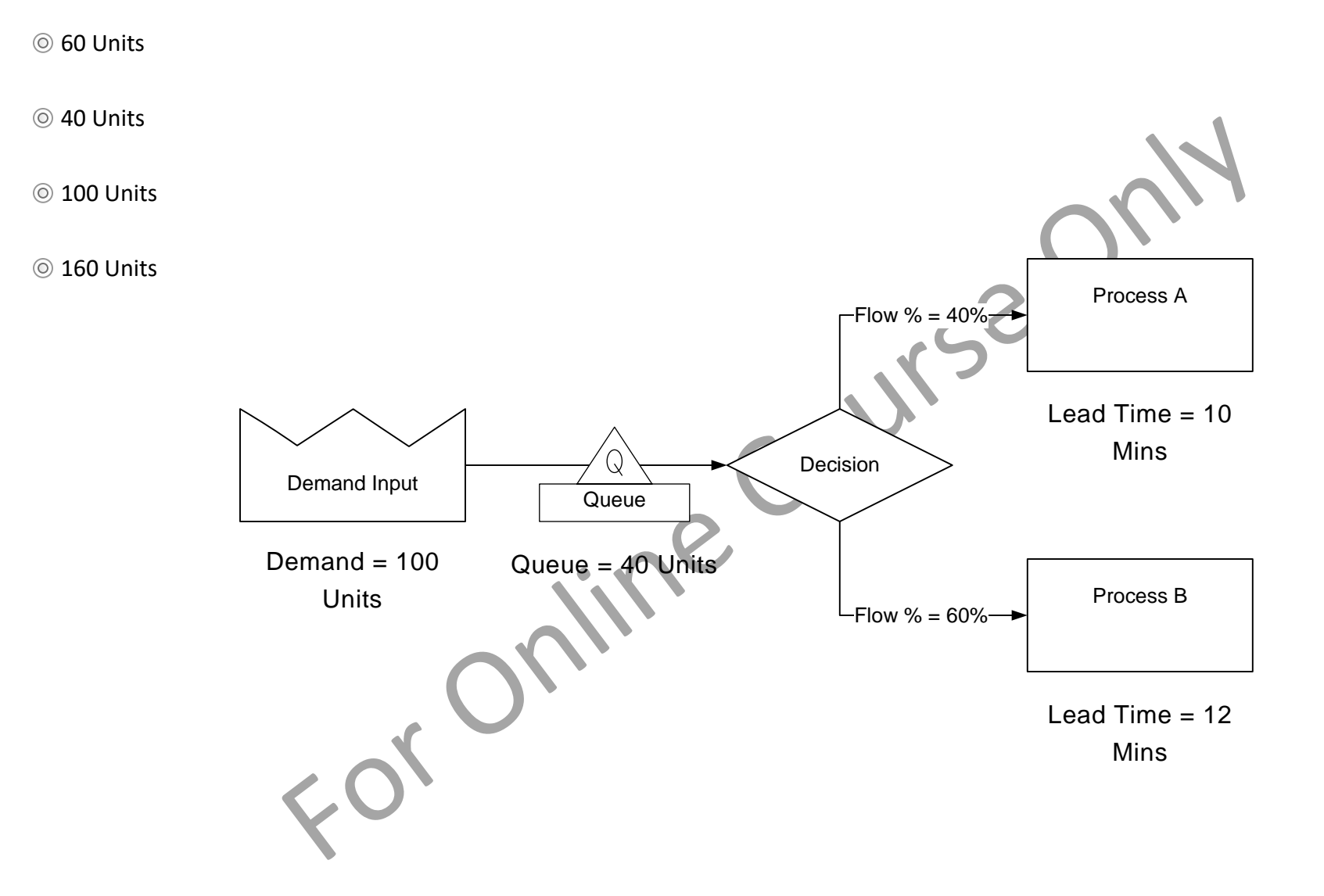

# **Split/Join**

The Split and Join constructs facilitate modeling of parallel work.

#### **Split Construct**

A junction with exactly one incoming path and two or more outgoing paths. The work unit from the incoming path results in a parallel work unit on EACH of the outgoing paths.

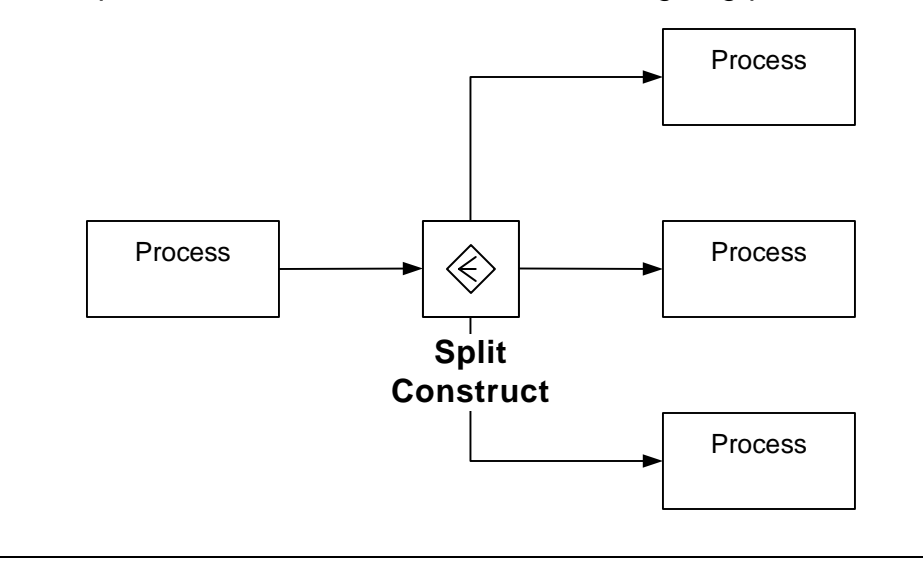

### **Join Construct**

A junction with 2 or more incoming paths. Work Units on all incoming paths are needed for the work to move forward. There is only ever 1 outgoing path.

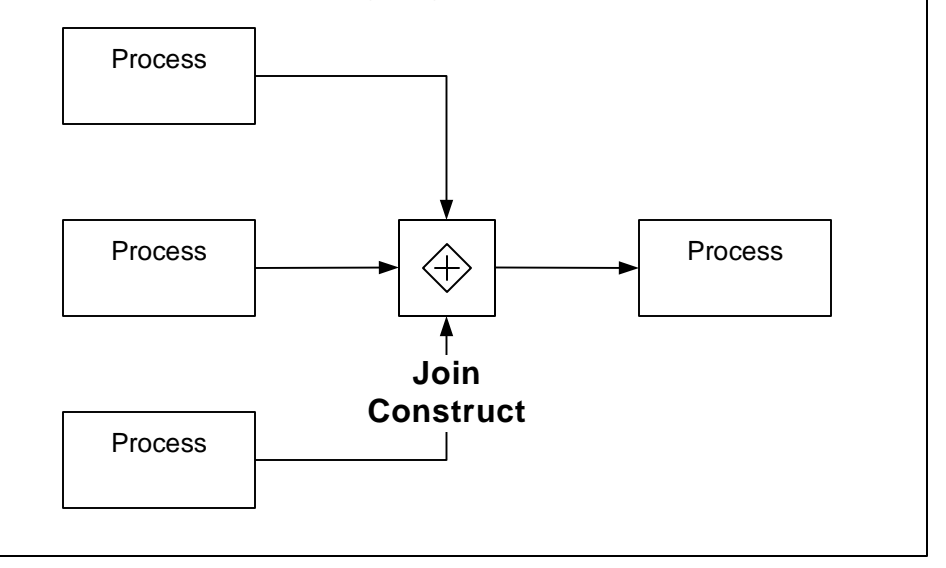

Split/Joins are different form the Decision construct in that ALL the work content has to go through each path. An example of this may be the approval process where Legal, Engineering, and Production need to sign-off.

Once the work item goes through Split, it cannot proceed down-stream until it goes through a Join. So, Splits and Joins are always matching pairs on the map. The number of incoming arrows to the join must match the number of outgoing arrows in the corresponding upstream split center

# **Q. What is the demand at process A?**

50 Units

150 Units

 $@$  100 Units

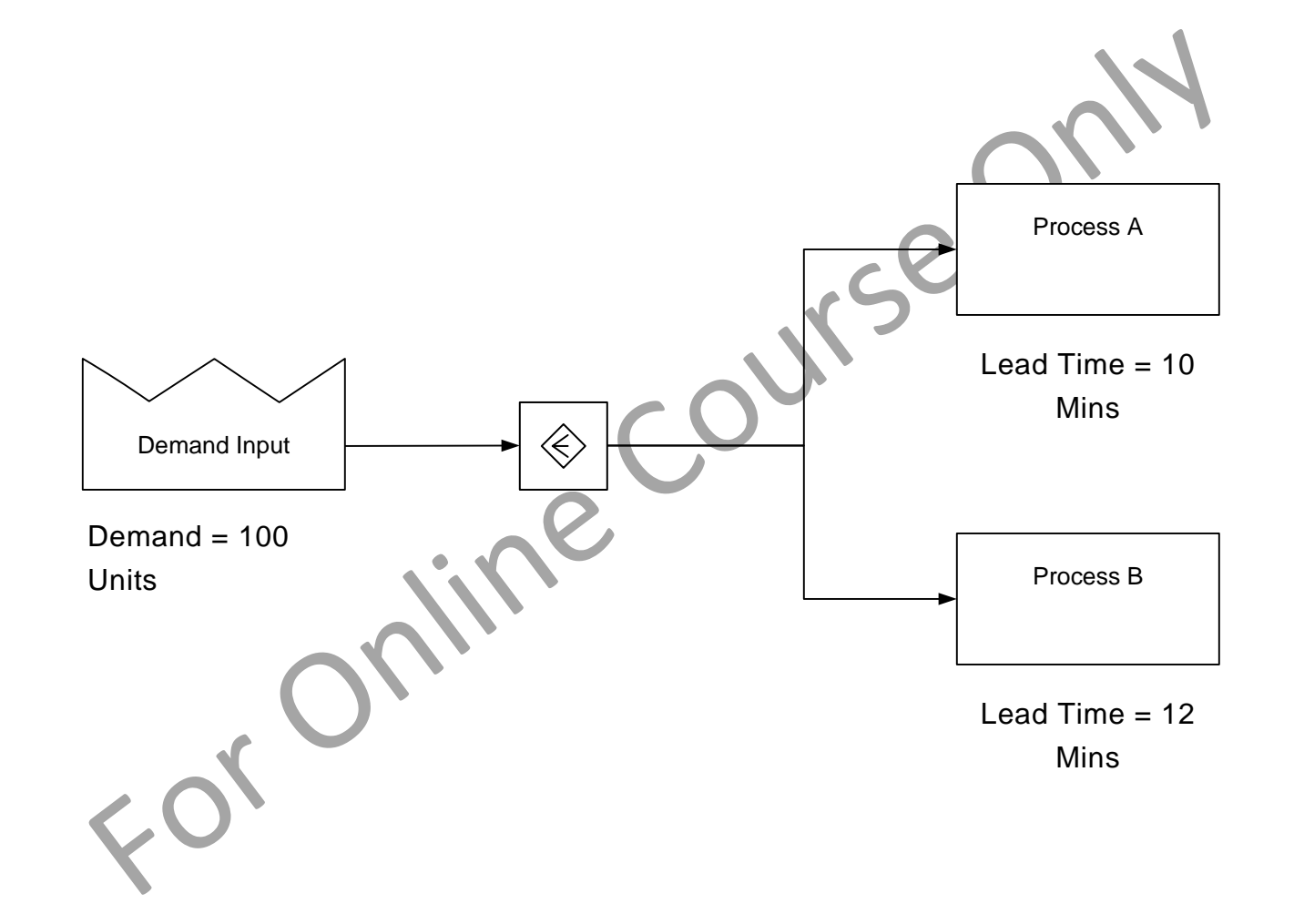

# **Q. What is the demand at process C?**

50 Units

 $@$  100 Units

25 Units

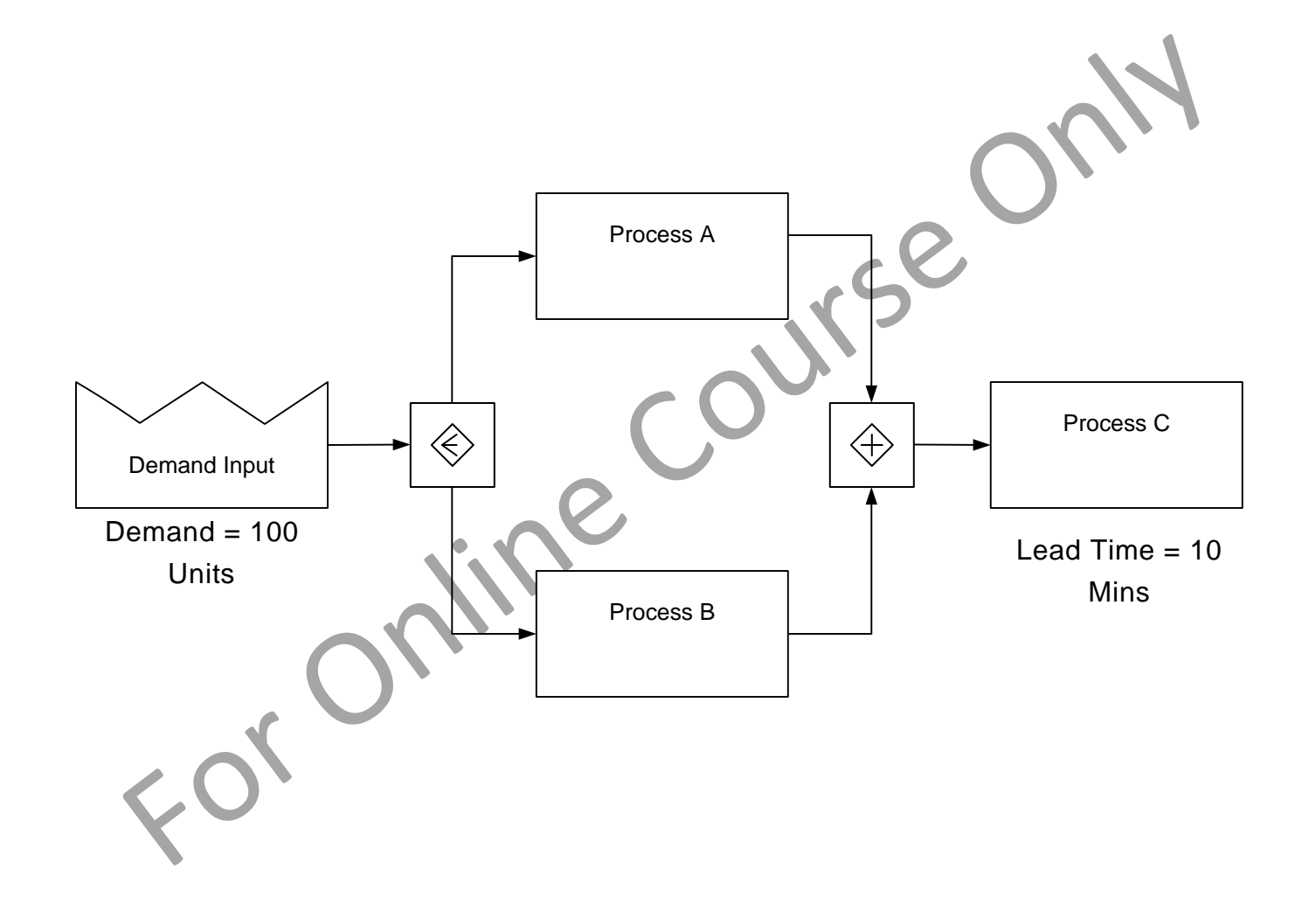

# **Split/Join Rules**

- All split centers must each have a corresponding join center
- The number of paths coming into a Join must match the number of paths coming out of the corresponding Split
- Paths cannot terminate within the Split/Join pair
- Decision outcomes from within a Split/Join pair cannot by-pass the Join
- Cannot loop back from within a Split/Join pair to an activity outside the pair

The sketches below show valid and invalid configurations for Splits and Joins.

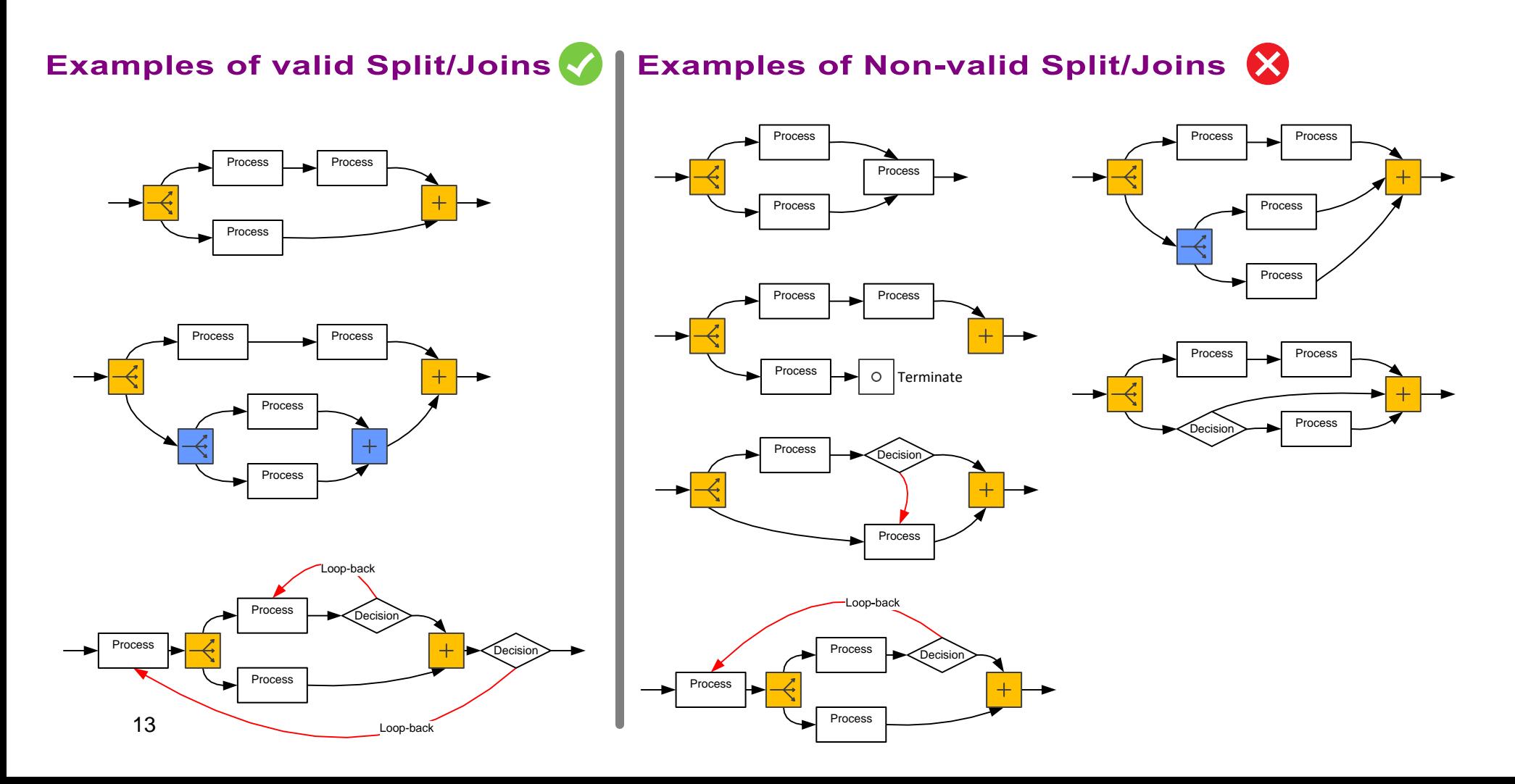

#### **In the map below, which of the following violates the Split/Join rules? (Select ALL that apply)**

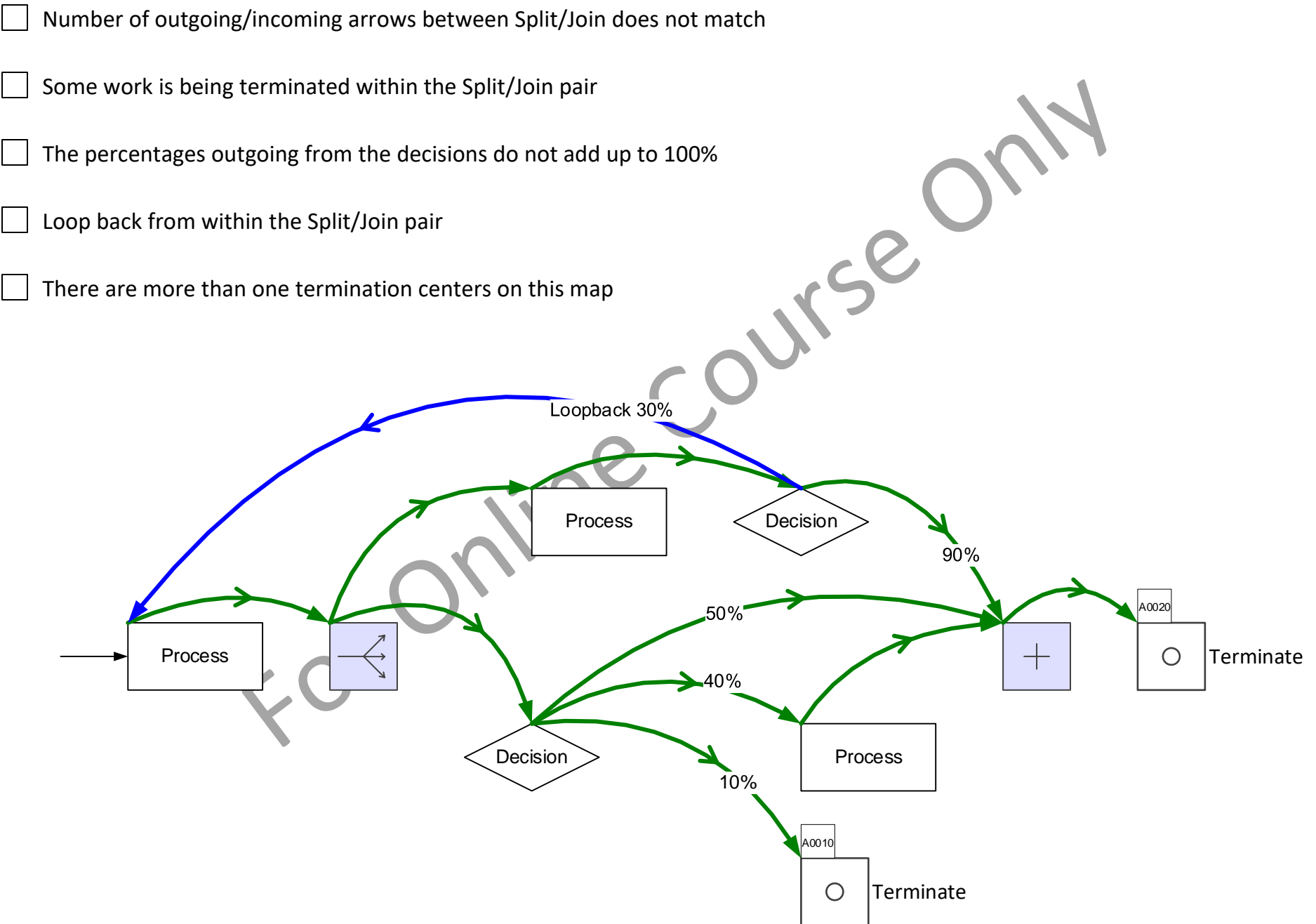

### **Linker Construct**

The linker construct is a pass-through junction which allows work items to simply pass through or merge into a single path. It can have one or more incoming paths and only one out-going path. The traffic in the incoming arrows is added together and sent out through the outgoing arrow.

### **Example Use**

Without the Linker construct here, we would have 3 paths coming into the Join center. This would violate an important Split/Join rule which is:

*The total incoming paths into a Join must match the total outgoing paths from the corresponding Split*

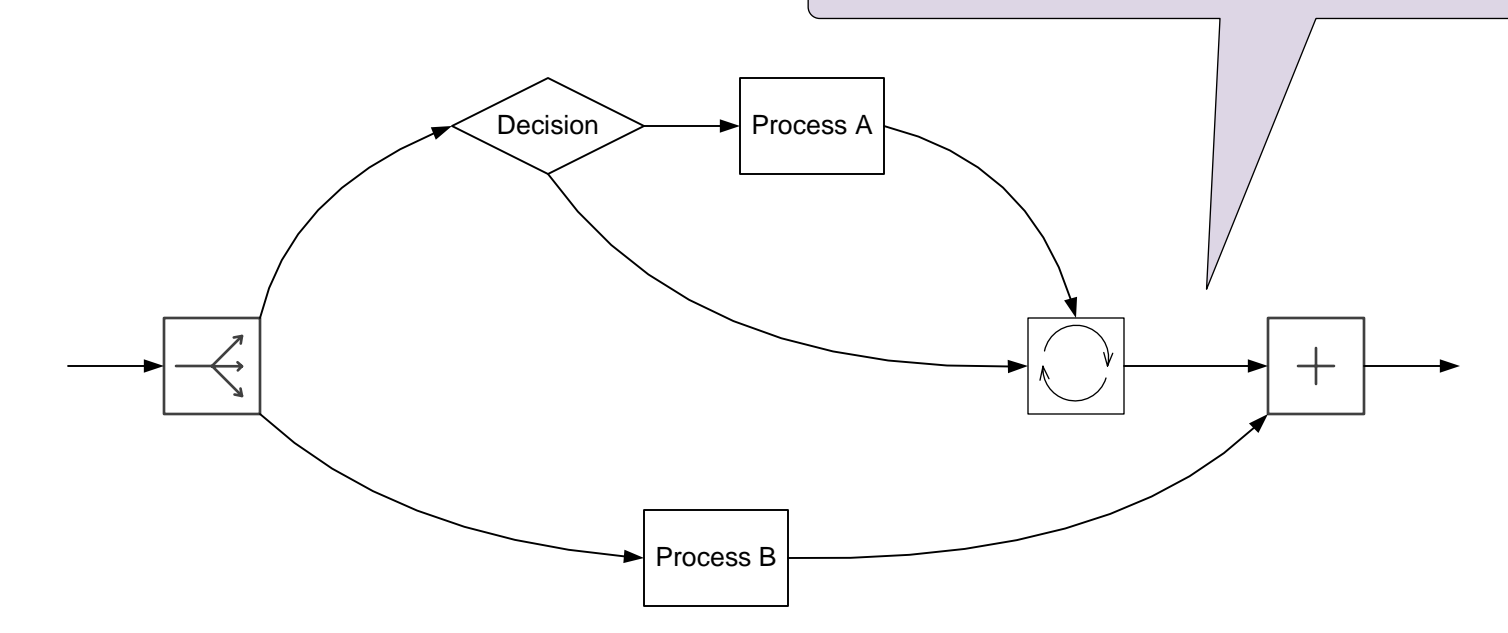

#### **Q. Which of these statements are True? (Select ALL that are True)**

- Linker construct must have two or more incoming paths
- Linker construct can have one or more out going paths<br>Linker construct does not have any time metrics<br>
COUNSE Linker construct merges the demand from all incoming paths into a single outgoing path
- 
- Linker construct does not have any time metrics

# **First Time vs Repeat Work**

When work units go through an activity first time it may take a different time to process compared to when the same unit come s through again (because of iteration or rework).

#### **Example**

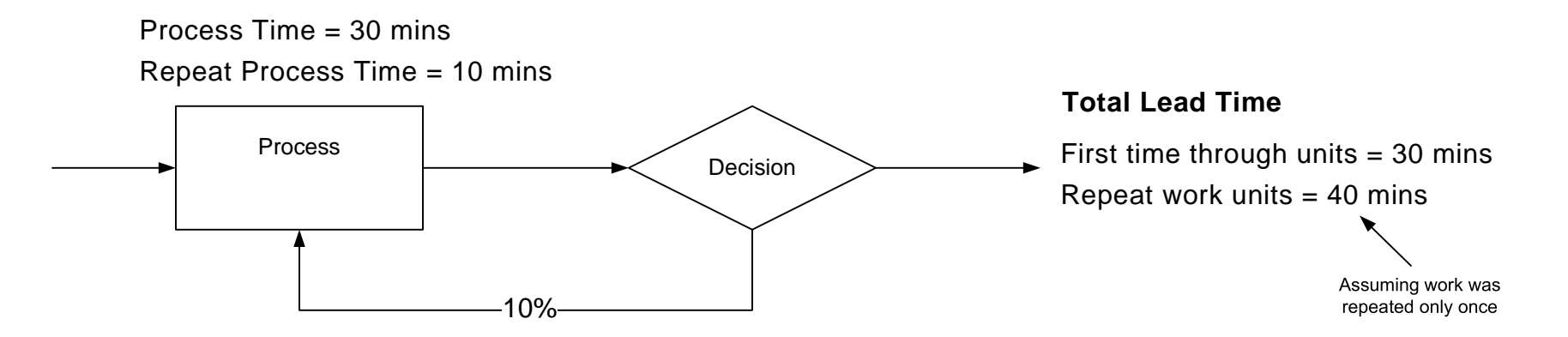

#### **Demand due to repeat work**

Repeat works increases demand, but only on the activities in it's path.

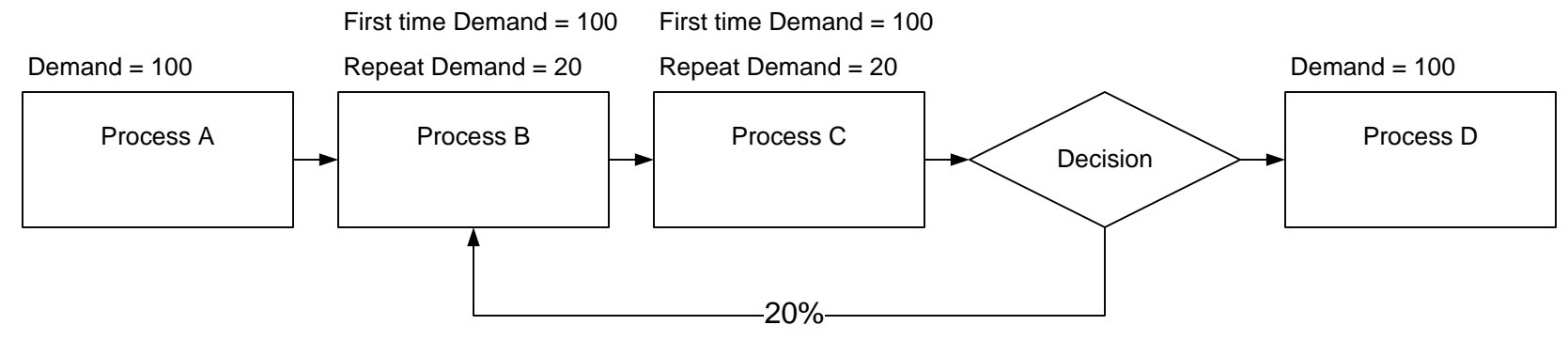

Assume loop back only allowed once per item

# **Q. What is the demand (first time + repeat) at process A if entities only ever loop back a maximum one time?**

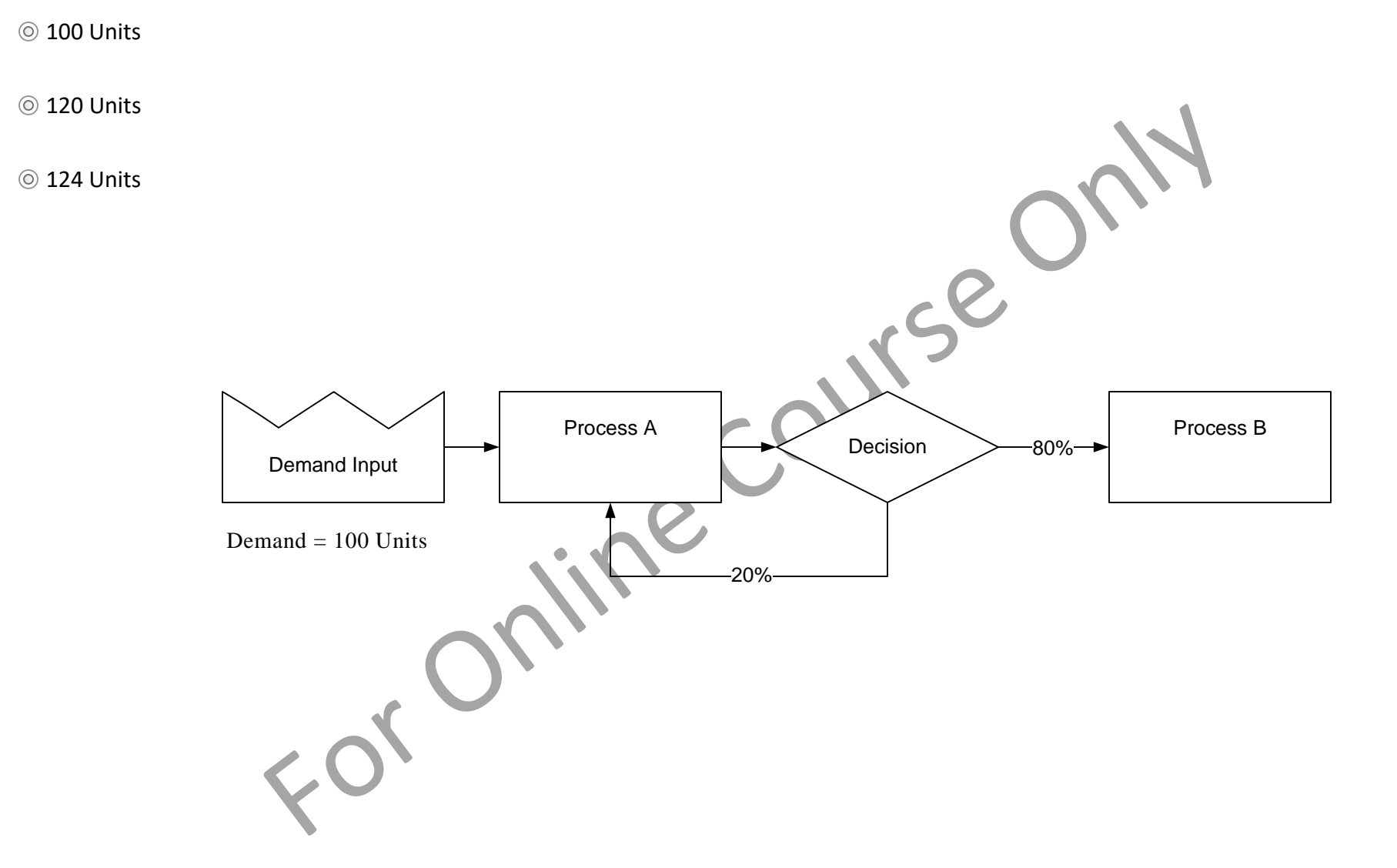

# **Q. What is the demand at process B?**

 $@$  100 Units

80 Units

 $@$  120 Units

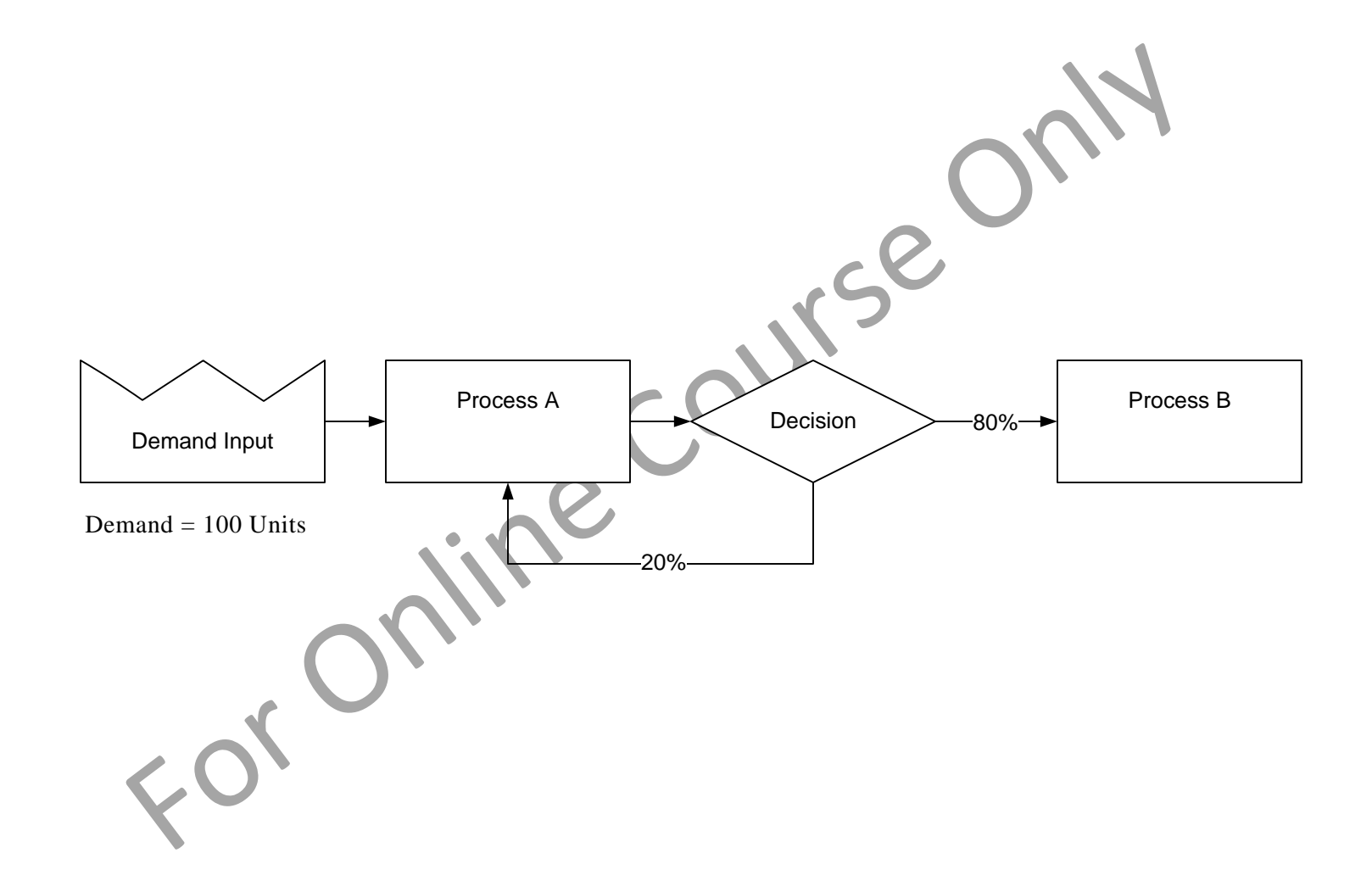

# **Max Traversals**

Maximum number of times a work unit can traverse a leg

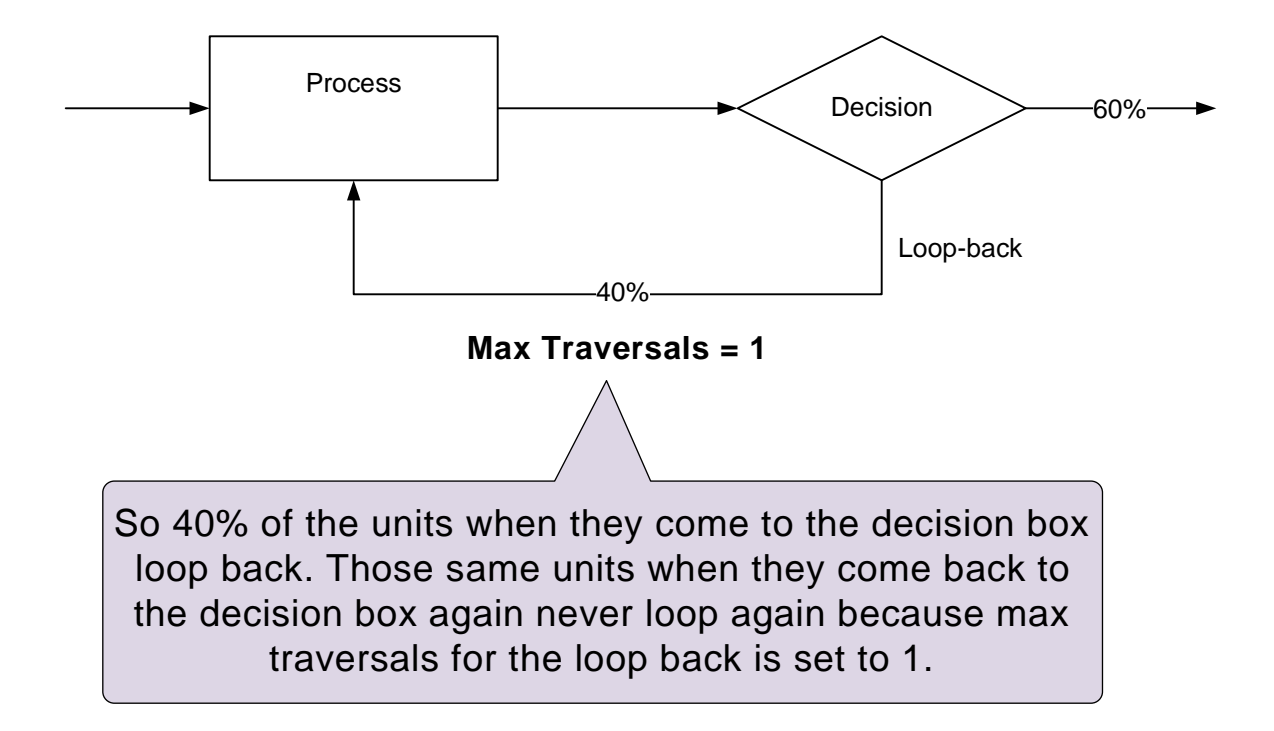

Max Traversals should be set to a minimum reasonable value for loop-back arrows. This is to minimize the total possible routes on the map which in-turn minimizes the solver time.

### **Lead Time**

#### Process Time, Lead Time, Wait Time, Delay Time

• Wait time (Wait) = queue or wait time ahead of an activity

L.

- Process time  $(PT)$  = the actual clock time the item was worked on
- Lead time  $(LT)$  = elapsed time from when it enters an activity to when it leaves it
- Delay time (DT) = idle time within an activity calculated as LT-PT

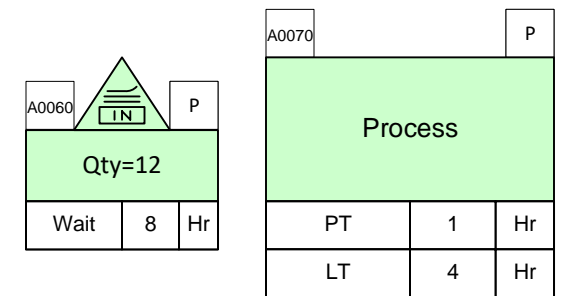

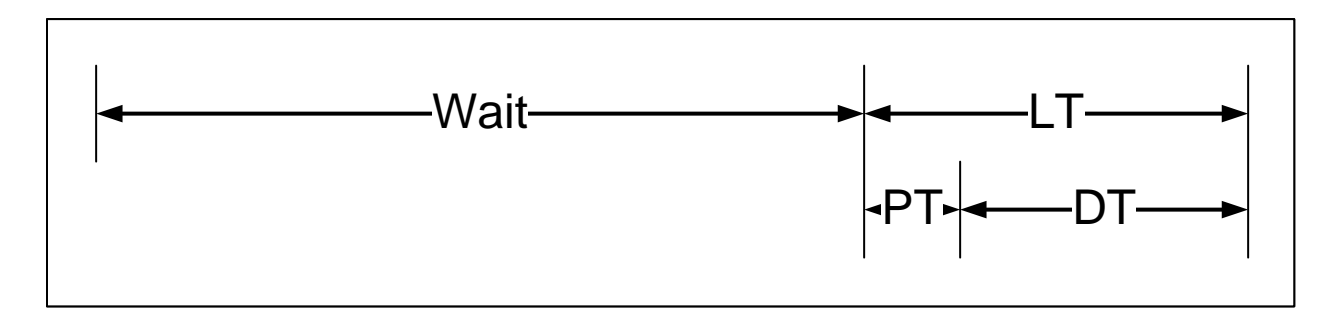

Note: PT is the actual clock time the item was worked on. It is not the human resource time. E.g. If a presentation is reviewed by 6 people in a meeting which took 15 minutes, then PT is 15 minutes. The resource time may be 90 minutes (6 people X 15 minutes).

# **Q. What is the 'Lead Time' contribution to any work unit passing through this activity?**

 $@1$  Day

10 Min

1 Day, 10 Min

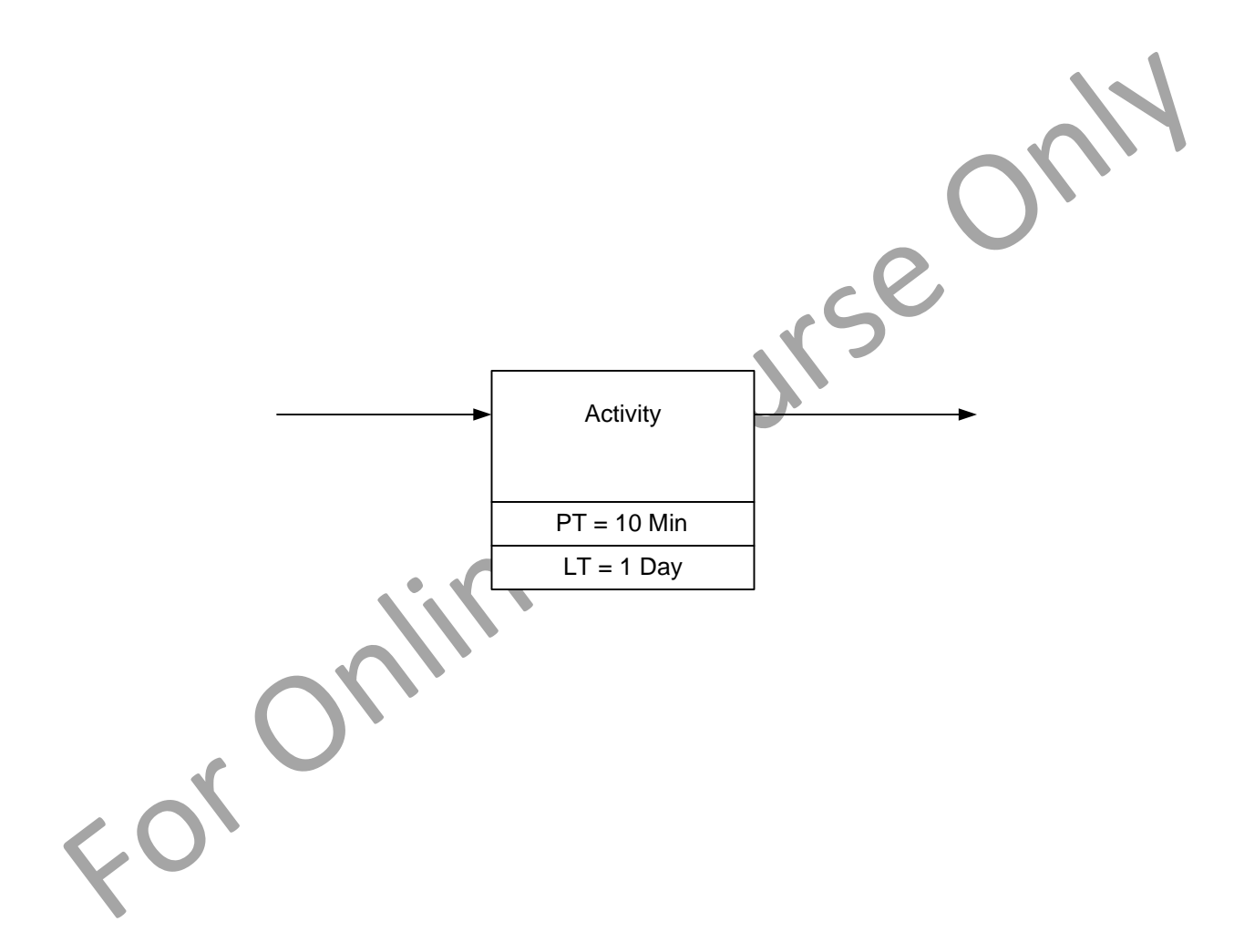

**Q. What is the 'Lead Time' contribution to a work unit that passes through the same activity a total of 4 times?**

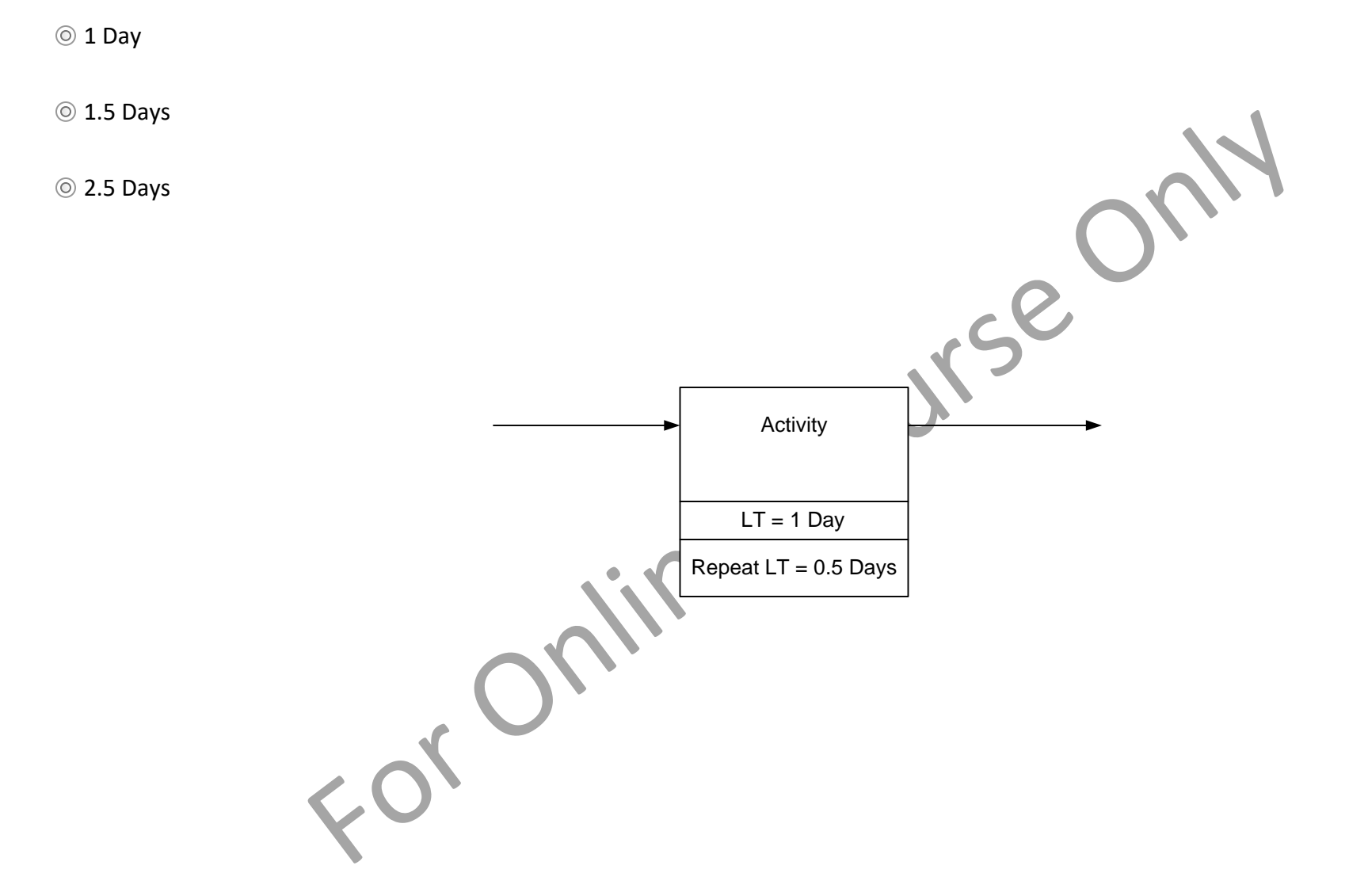

# **Cost Calculations**

#### **First Time vs Repeat Work Costs**

An item of work incurs cost at each activity it goes through. If the work has to be repeated (because it was incorrect or incomplete the first time), then it incurs repeat work cost. Repeat work cost may be different from the first time cost. These are represented with:

Added Cost = First time cost per item

Repeat Added Cost = Cost of Repeat work per item

#### **Example**

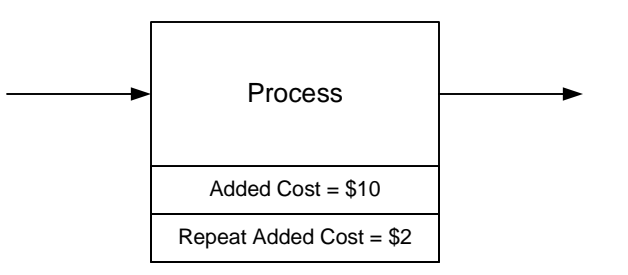

1. If the item is goes through the process with no repeat cycles, the cost  $= $10$ 

2. If the item returns for 2 repeat cycles, the total =  $$10 + $2 + $2 = $14$ 

# **Q. What is the added cost to any work unit that passes through this activity?**

◎ \$500 / Unit

 $\circ$  \$5 / Unit

**◎ \$100 / Unit** 

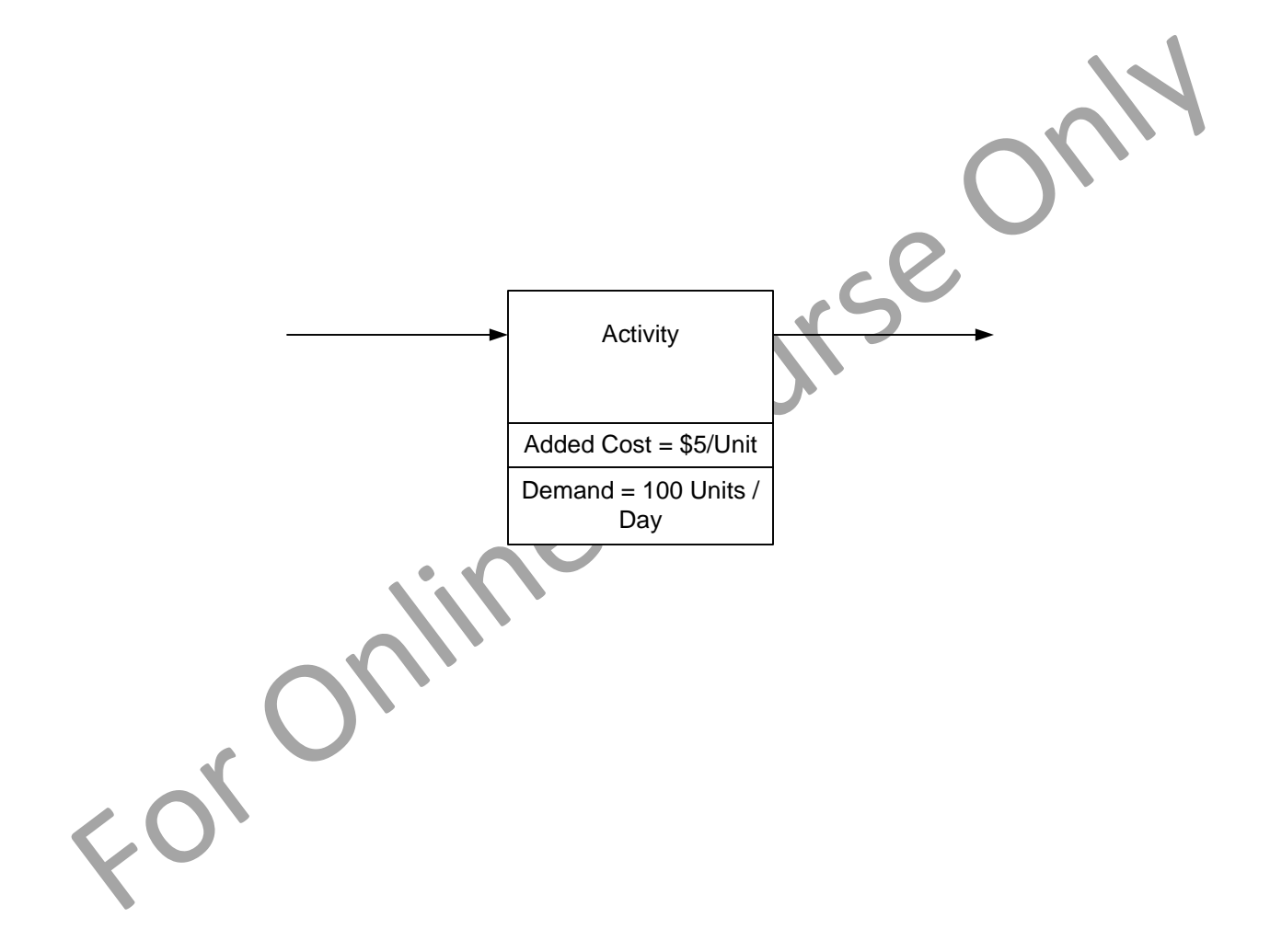

# **Q. What is the daily cost of this activity?**

\$500 / Day

 $\circledcirc$  \$5 / Day

◎ \$100 / Day

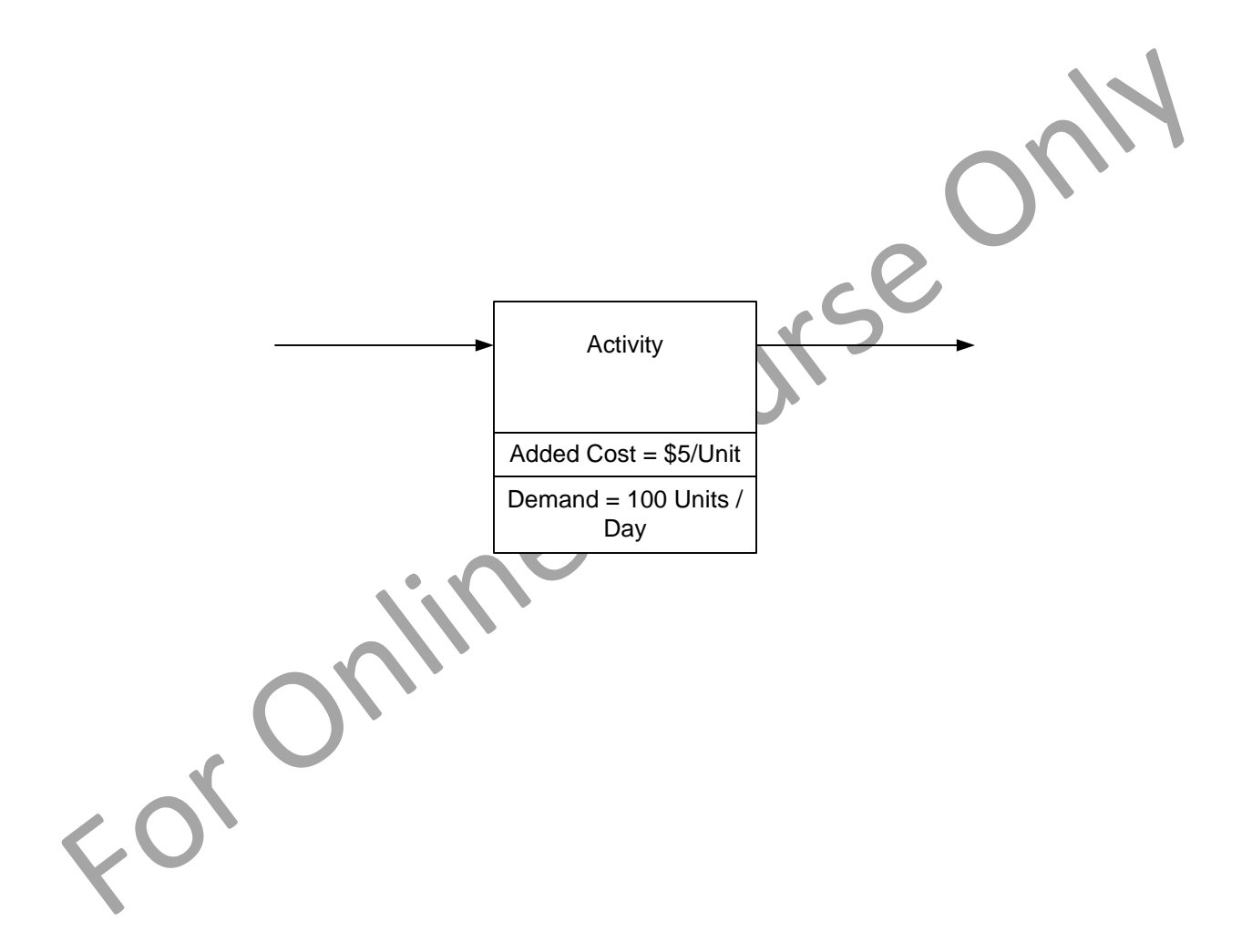

**Q. What is the added cost contributed to a work unit that passes through this same activity a total of 4 times?**

\$7 / Unit

 $\circ$  \$5 / Unit

 $\circ$ \$11 / Unit

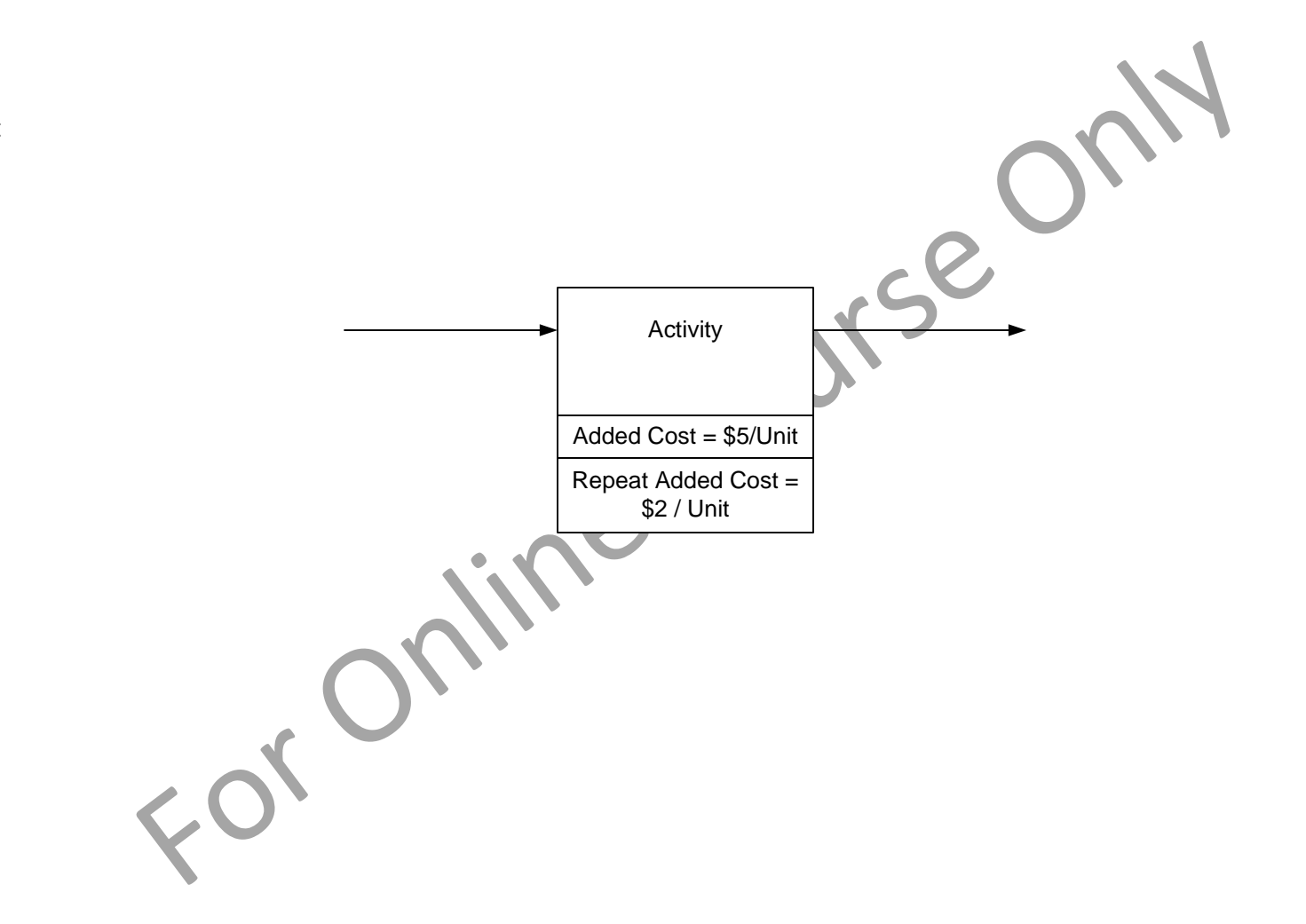

**Q. What is the percent reduction in added cost if the work item only passes through 3 times total as opposed to 4 times total?**

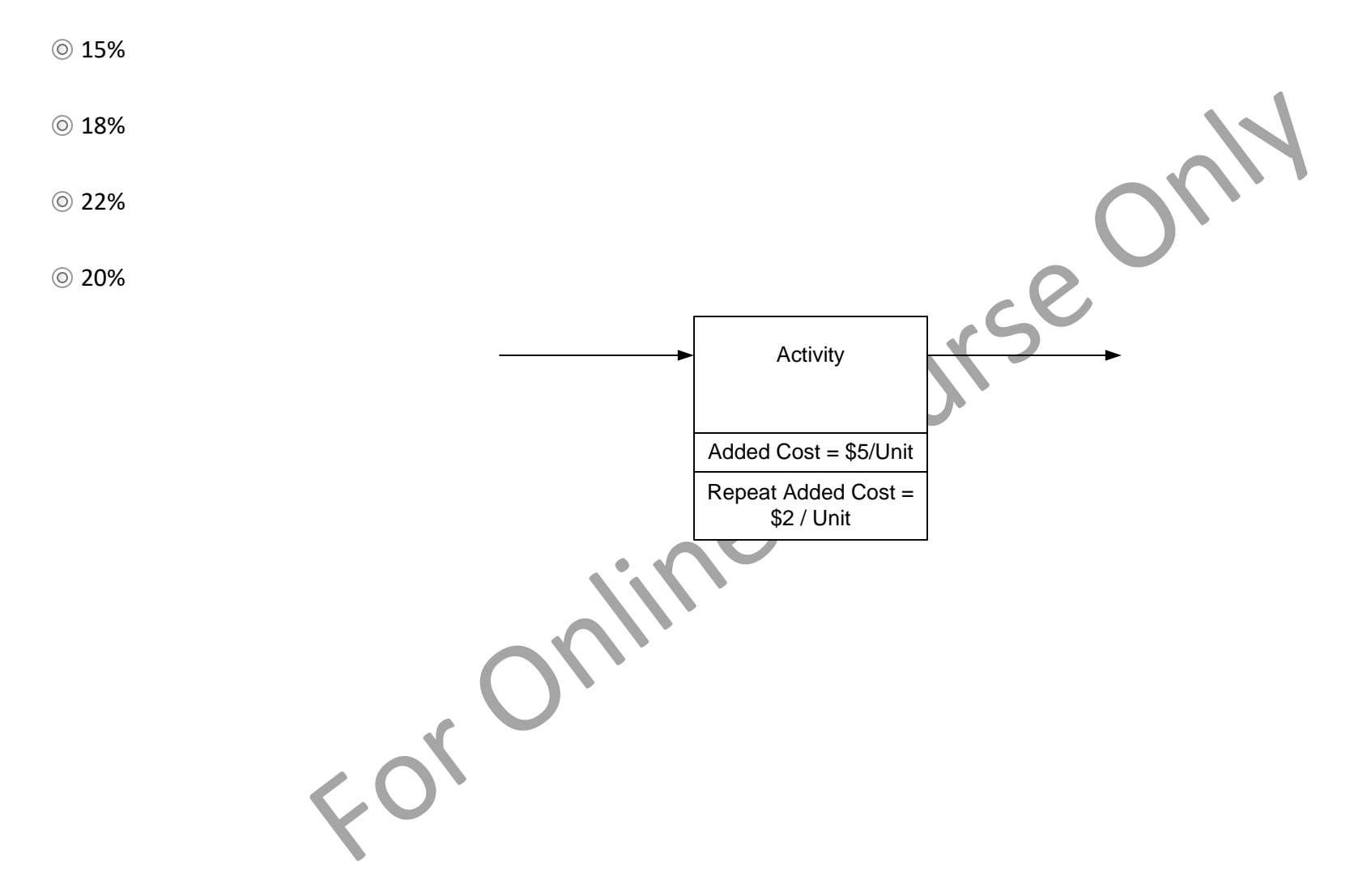

# **Total Cost**

If Demand = 500 / Day and Repeat Demand = 200 / Day, what is the total cost of the activity per day?

= (Demand \* Added Cost) + (Repeat Demand \* Repeat Added Cost)

 $= (500 * 4) + (200 * 1)$ 

= \$2200 / Day

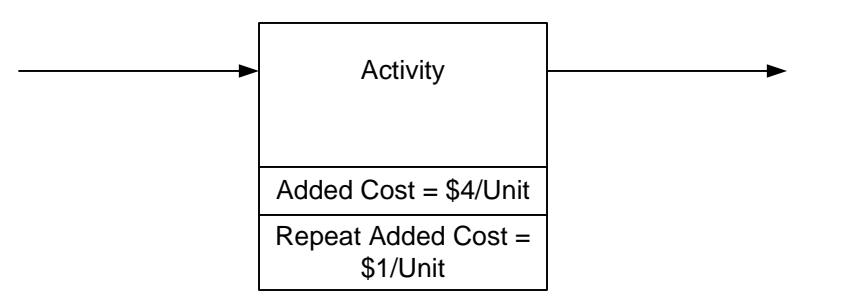

#### **Q. If Demand = 300 / Day and Repeat Demand = 150 / Day, what is the total cost of the activity per day?**

\$1500 / Day

\$1000 / Day rse On \$1800 / Day Activity Added Cost = \$5/Unit Repeat Added Cost = \$2 / Unit For Or

# **Resource Analyses**

#### **Resource Time**

How much of the resource time is used each day?

Resource Time =

Demand \* Resource Process Time

**Efficiency** 

### **Example**

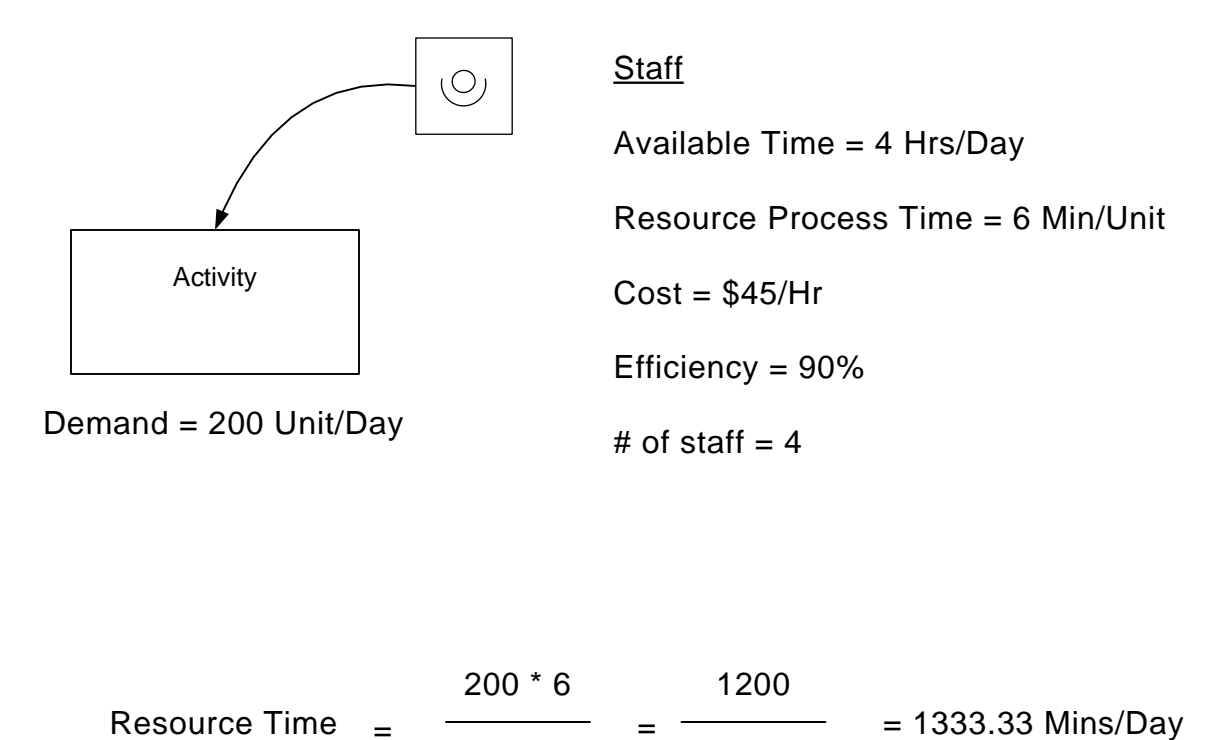

0.9

0.9
# **Q. How much of the resource time is used each day?**

1000 Mins / Day

4 Hrs / Day

8 Mins

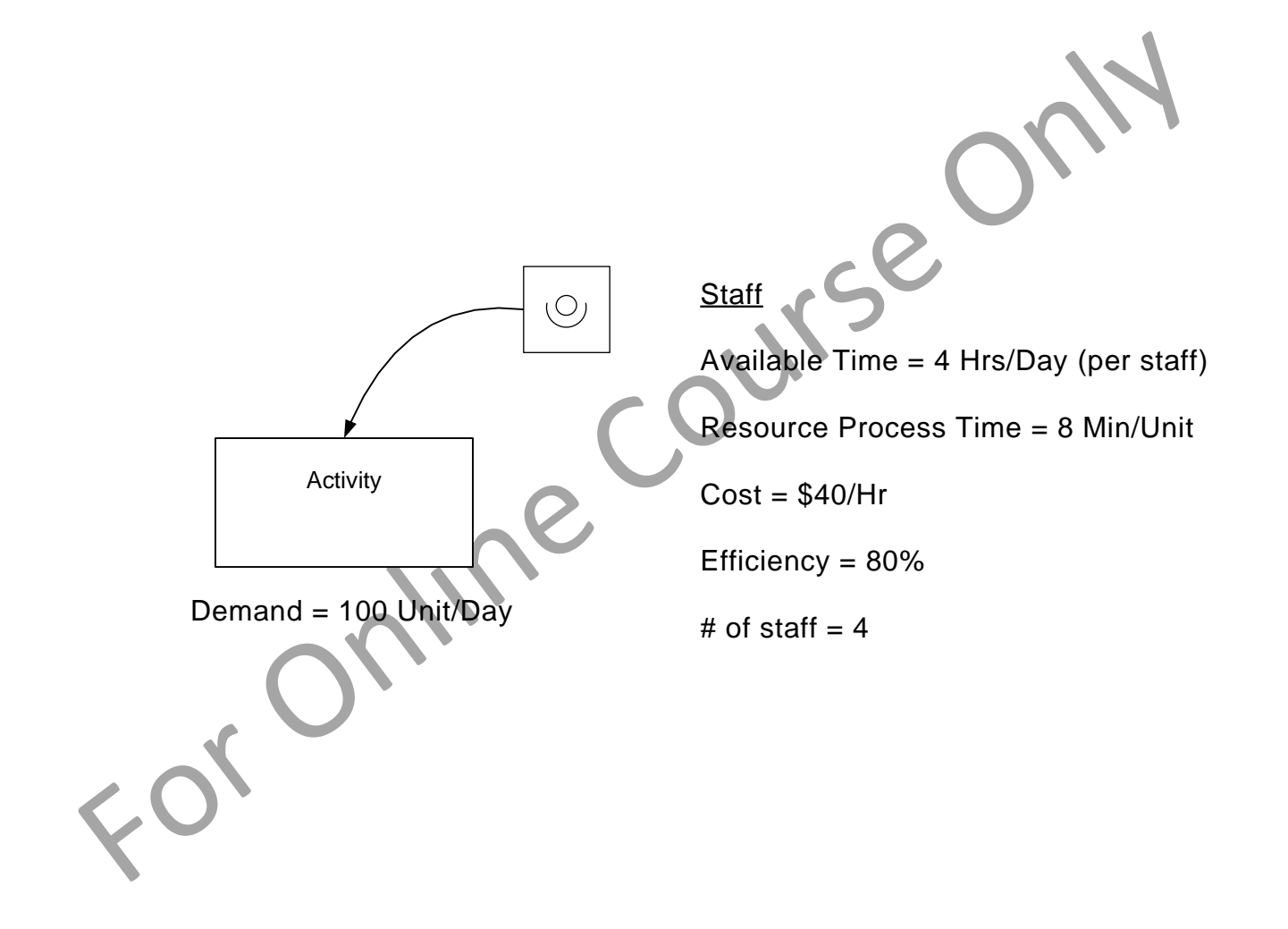

# **Used Time & Available Time**

What are the costs of the used time and the available time?

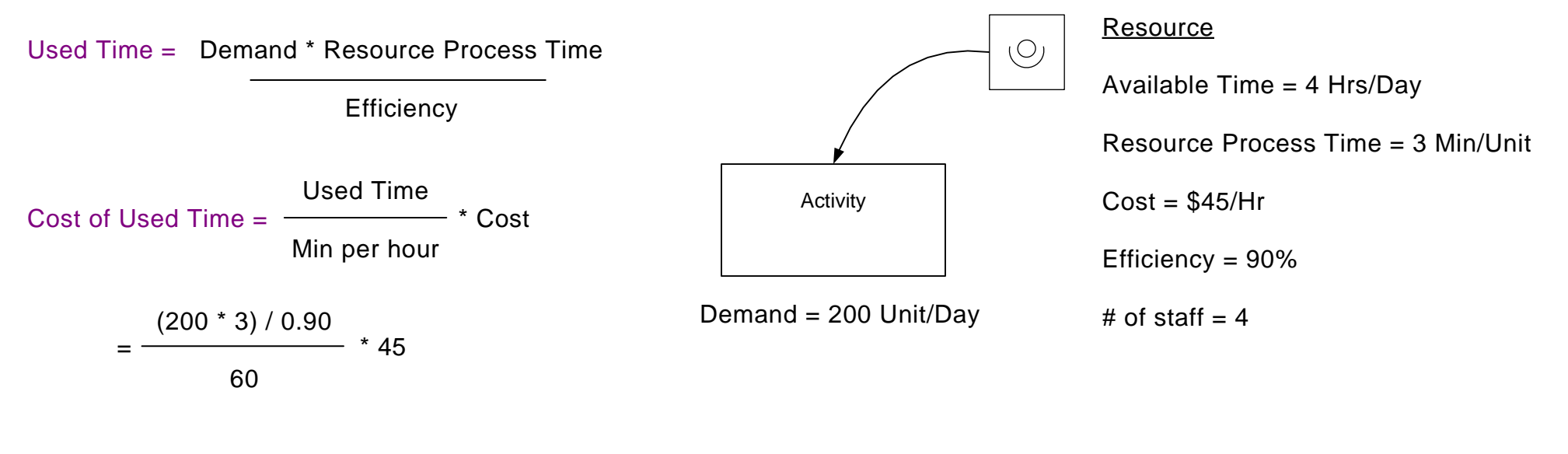

 $= $500 / Day$ 

Cost of Available Time = Available Time \* # of staff \* Cost

 $= 4 * 4 * 45$ 

 $= $720 / Day$ 

#### **Q. What are the costs of the used time and the available time?**

Used Cost = \$700, Available Cost = \$650

Used Cost = \$667, Available Cost = \$640

 $\odot$  Used Cost = \$640, Available Cost = \$667

**Staff**  $\bigcirc$ Available Time = 4 Hrs/Day (per staff) Resource Process Time = 8 Min/Unit Activity  $Cost = $40/Hr$ Efficiency = 80% Demand =  $100$  Unit/Day  $\qquad$  # of staff = 4

# **Lesson Summary: Transactional Mapping Concepts**

#### **You learned that:**

- Mix Transactional VSM combines concepts from value stream mapping and business process modeling.
- Mapping allows loop-backs, decision points, splits, and joins. These are all common in transactional processes.

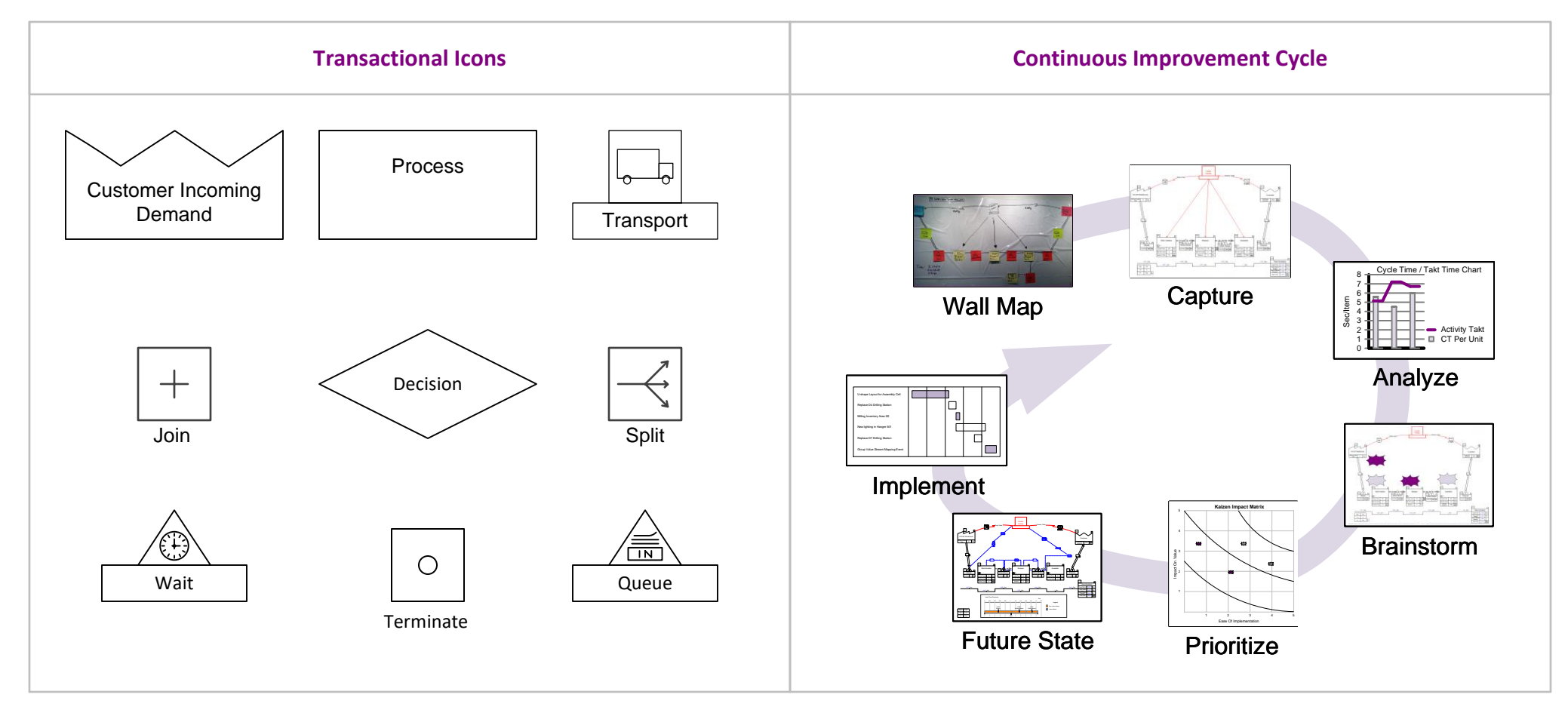

#### **What's next:**

We will apply the concepts learned to the ACME company's proposal fulfillment process.

## **ACME Case Study**

The previous lesson introduced icons, terminology, and concepts used in Mix Transaction value stream mapping. This lesson will apply the concepts to a case study.

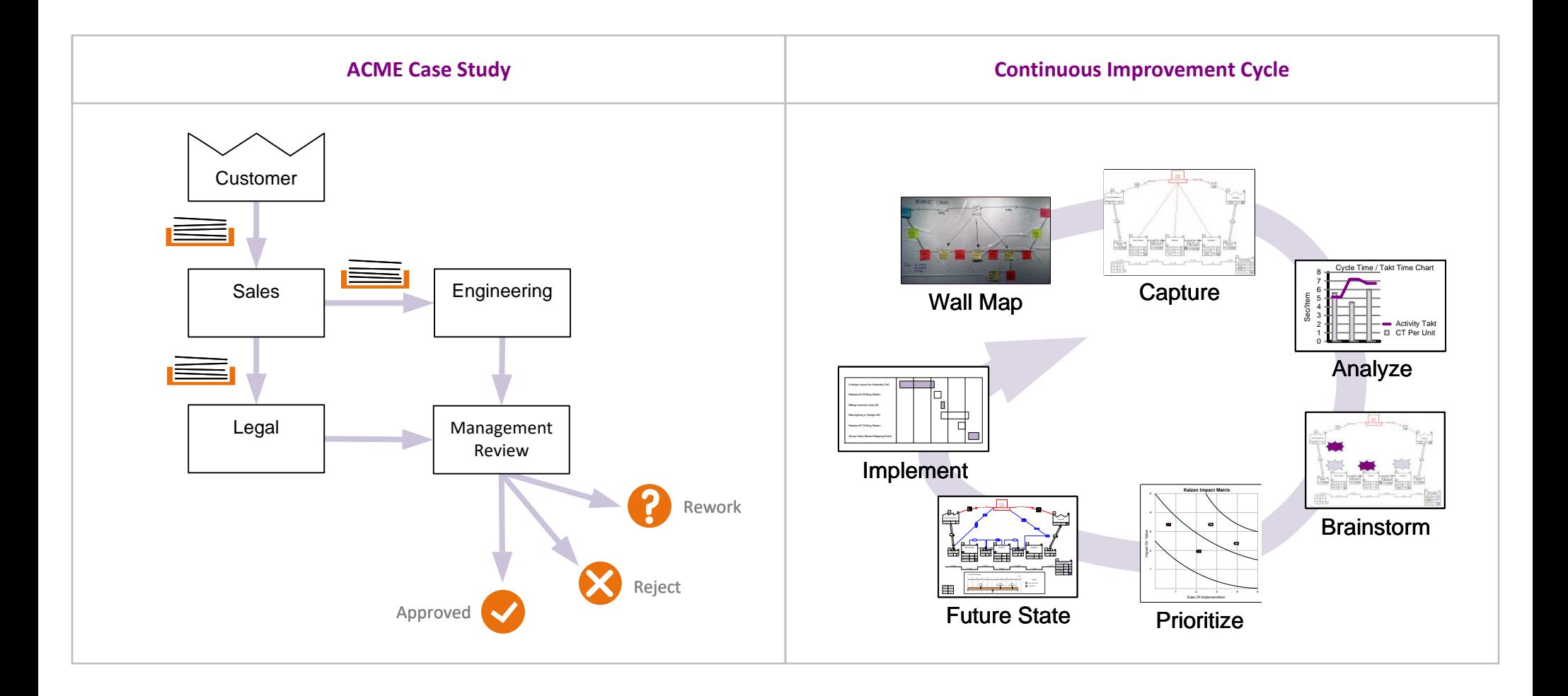

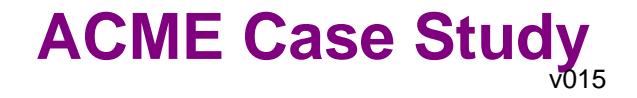

# **ACME Case Study: Proposal Fulfillment Process**

The leadership at ACME Industries has become increasingly concerned about the time taken to respond to customers ' RFQ's (Request for quotation) with proposals. Customer complaints have been received about the long turn-around times. They have tasked a team to investigate and make recommendations towards improving the process, increasing customer satisfaction, and closing more sales.

You are the team leader and have built a cross-functional team to include representative staff involved in the process. The team has "walked" through the value stream to collect representational data. This is shown on the following pages.

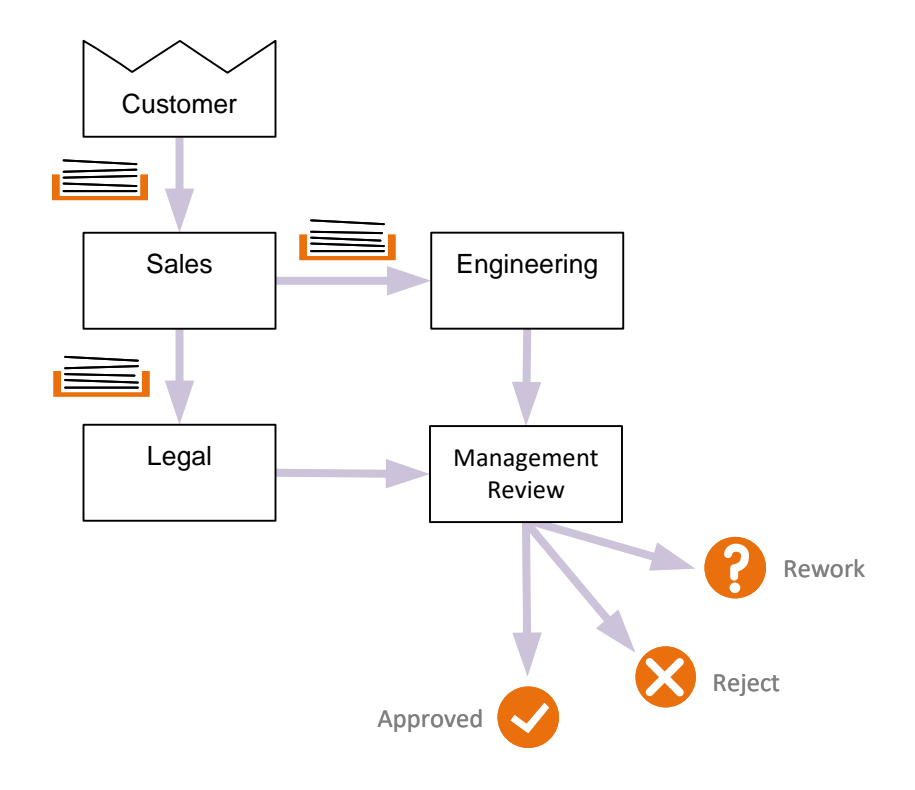

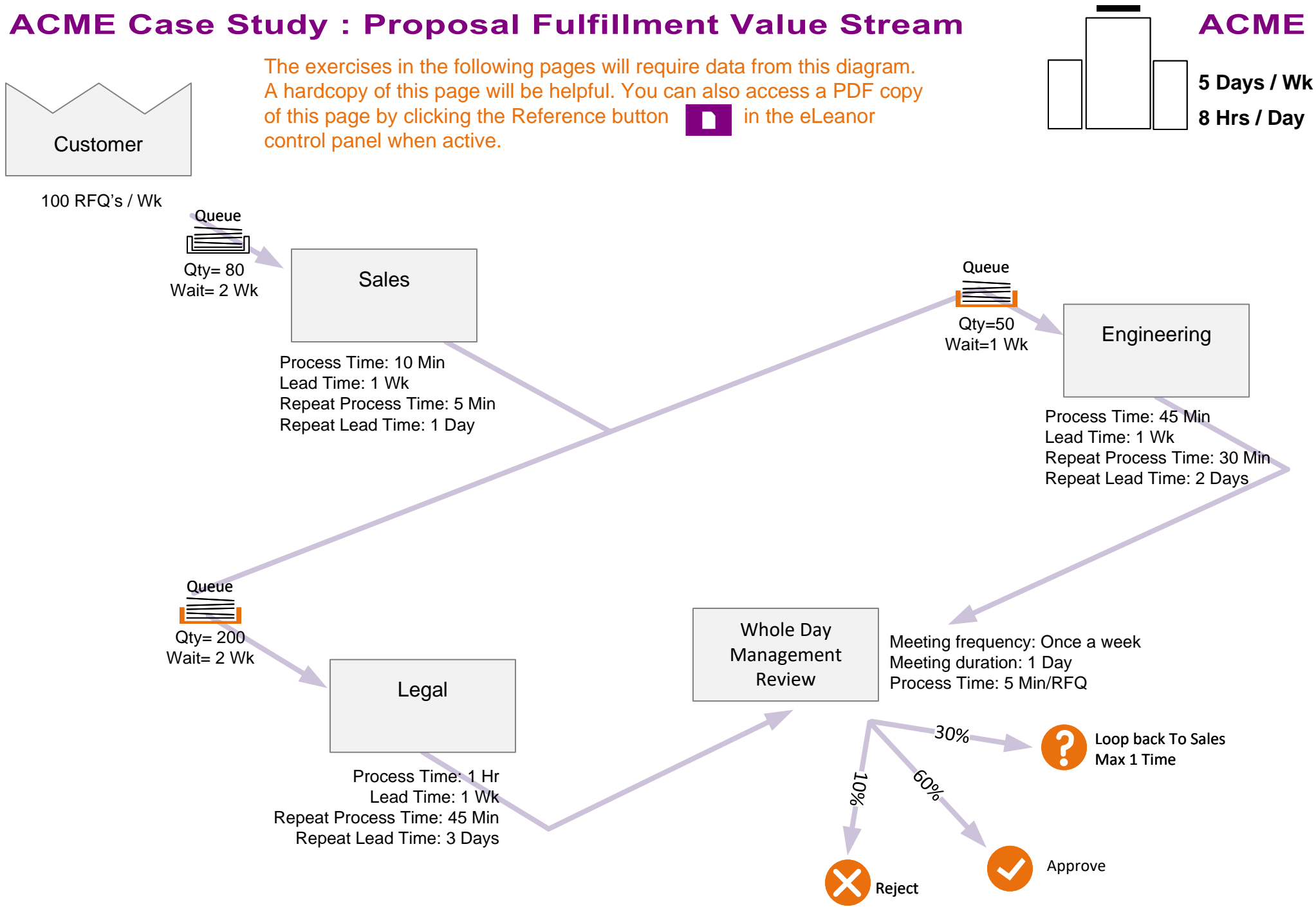

**Q. If 30% of the proposals are sent back to Sales one time, what is the total demand for Engineering?**

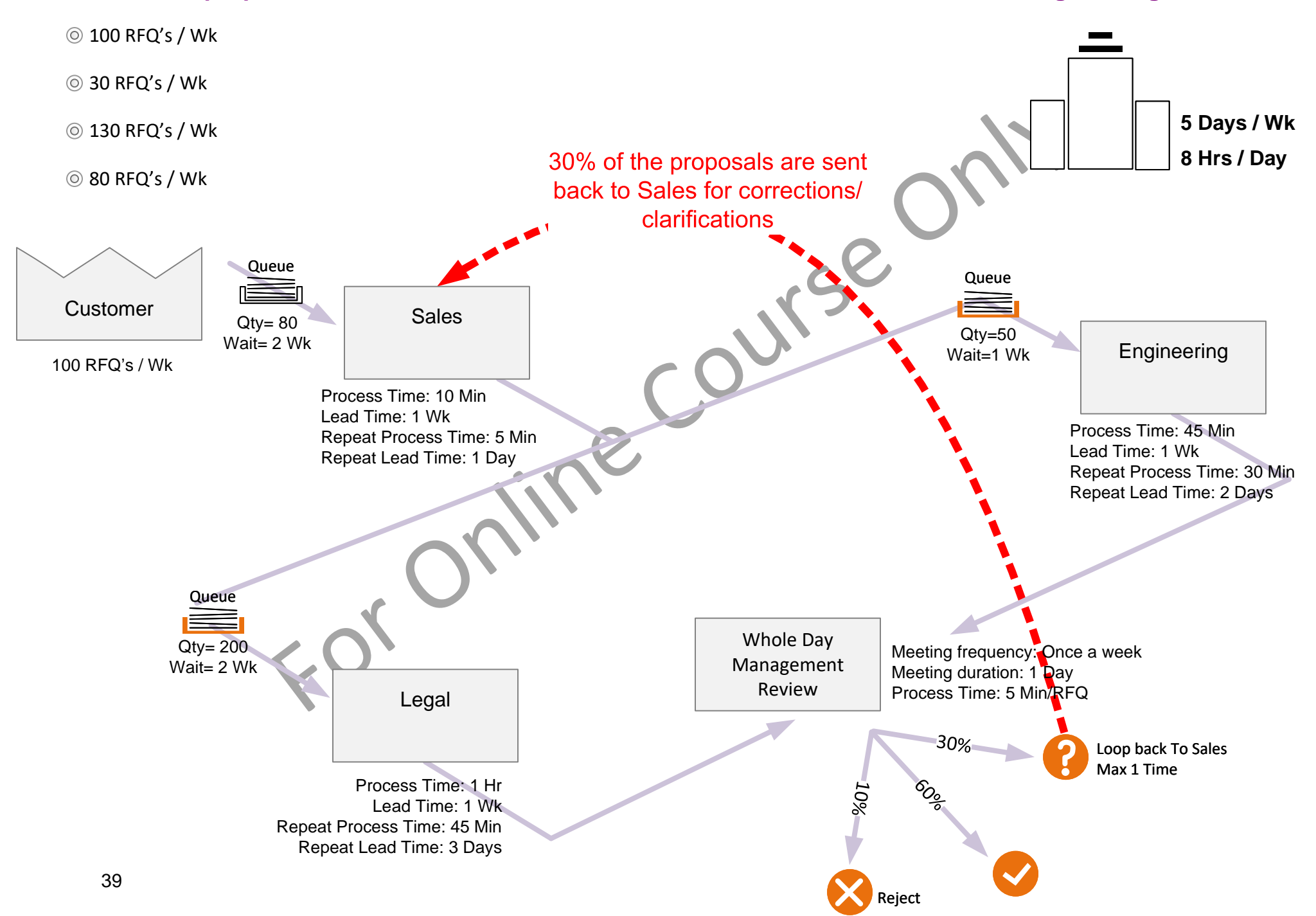

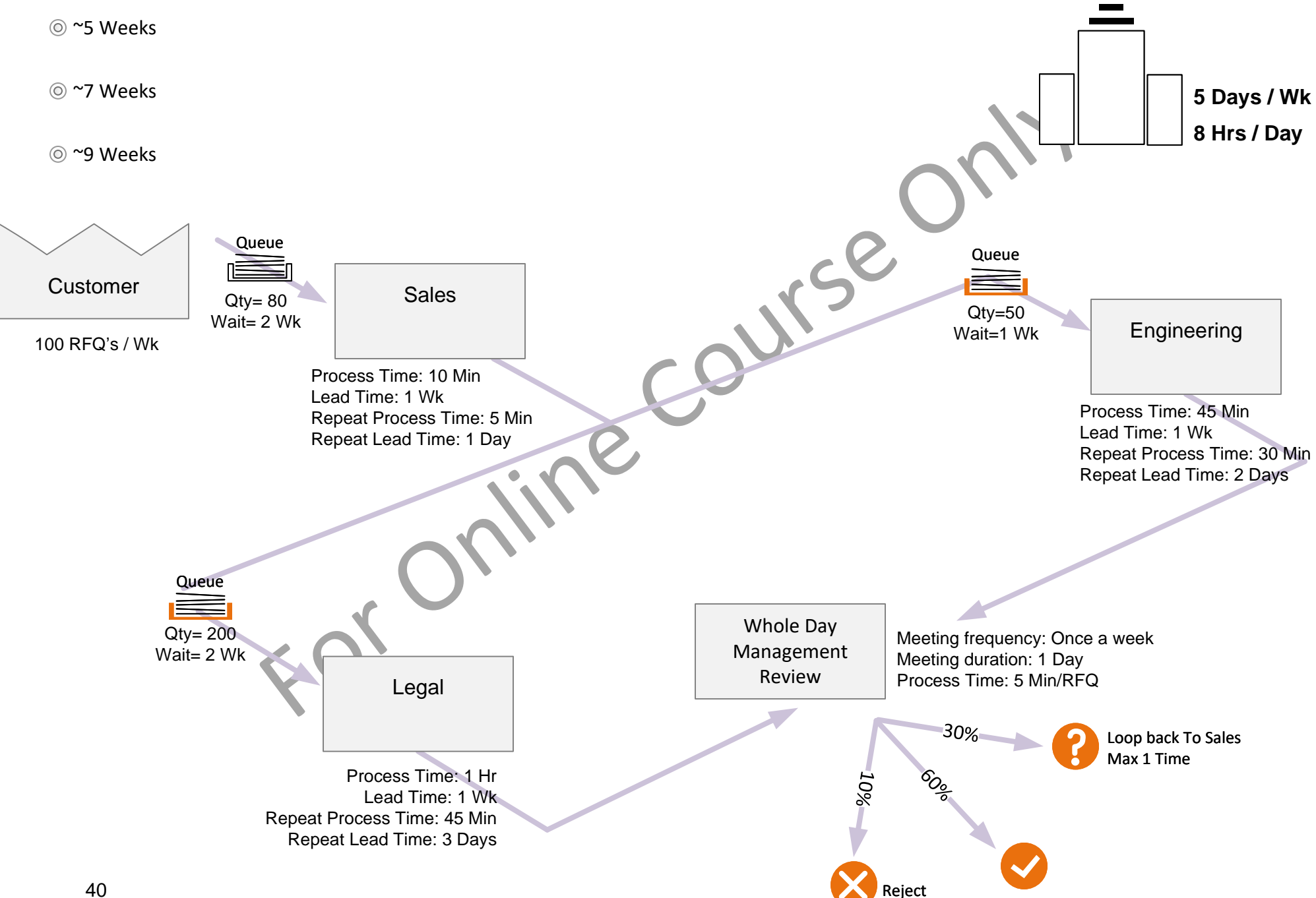

### **Q. What is the lead time for a proposal (without any loop backs)?**

#### **Q. What is the lead time for a proposal with one loop back?**

(Assume loop back goes to the front of the Sales queue, i.e.. Does not need to wait for 2 weeks like a new customer request)

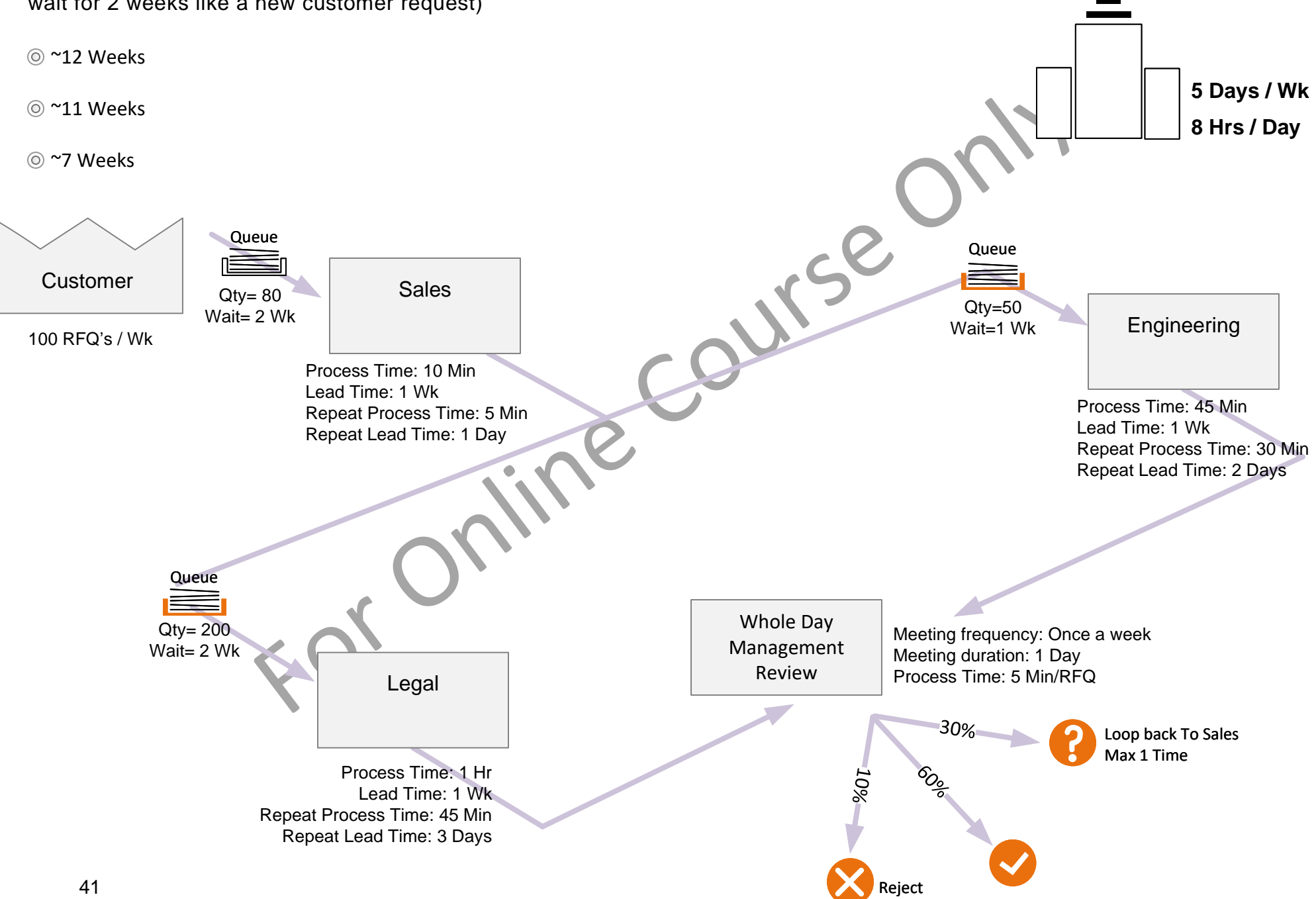

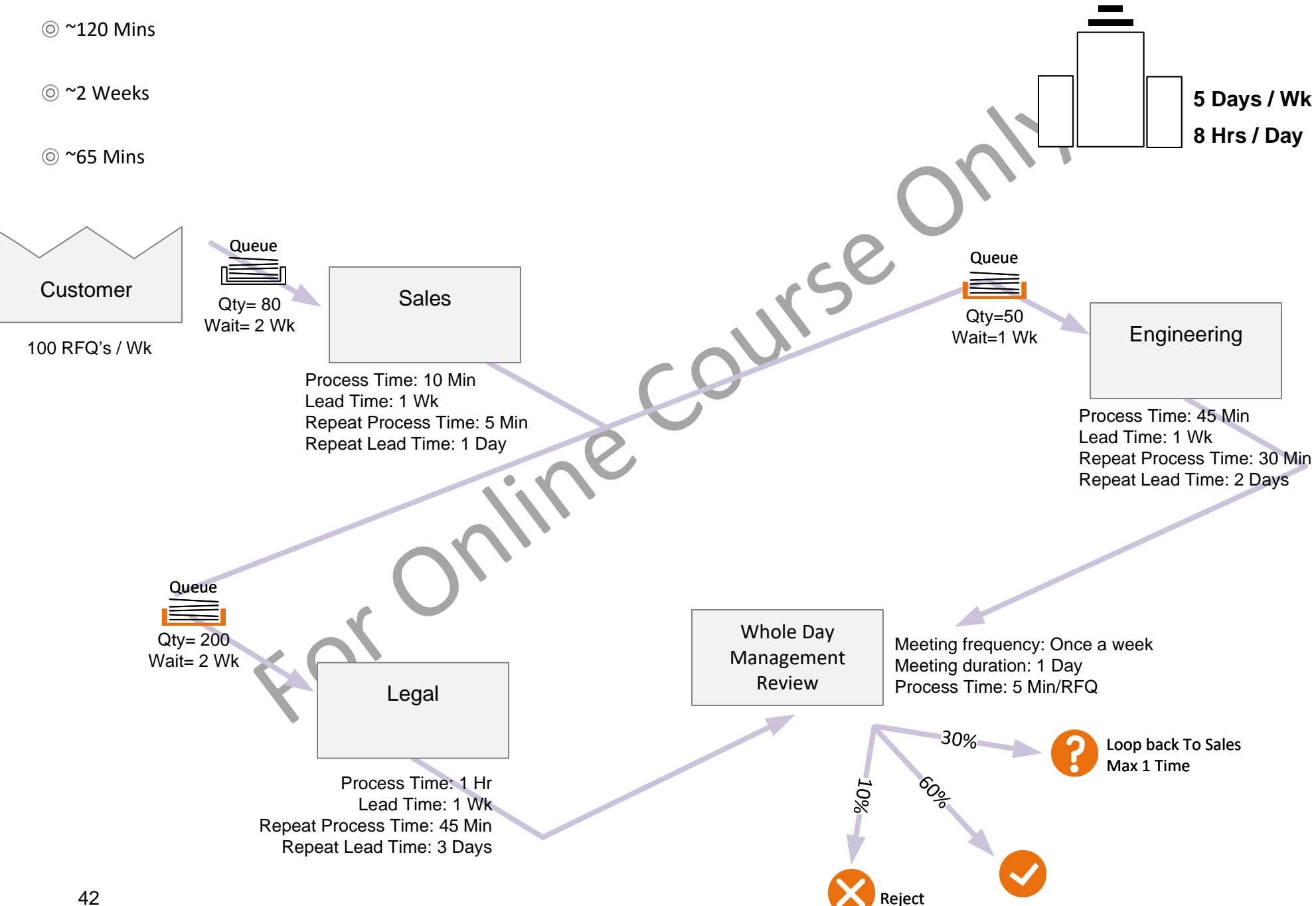

#### **Q. What is the 'Processing Time' for a proposal (without any loop backs)?**

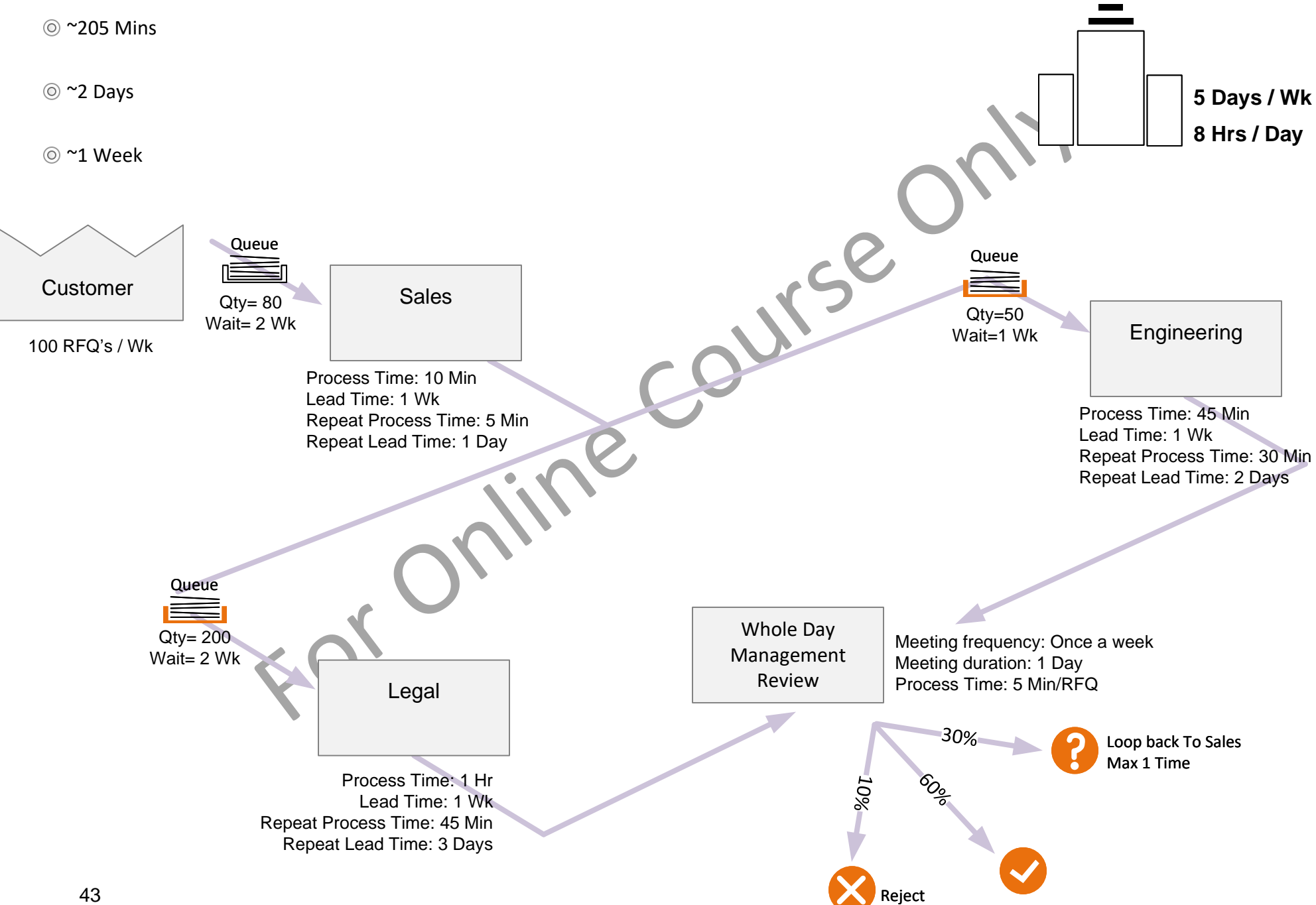

#### **Q. What is the 'Processing Time' for a proposal (with one loop back) including Management Review?**

# **Resource Utilization Calculation**

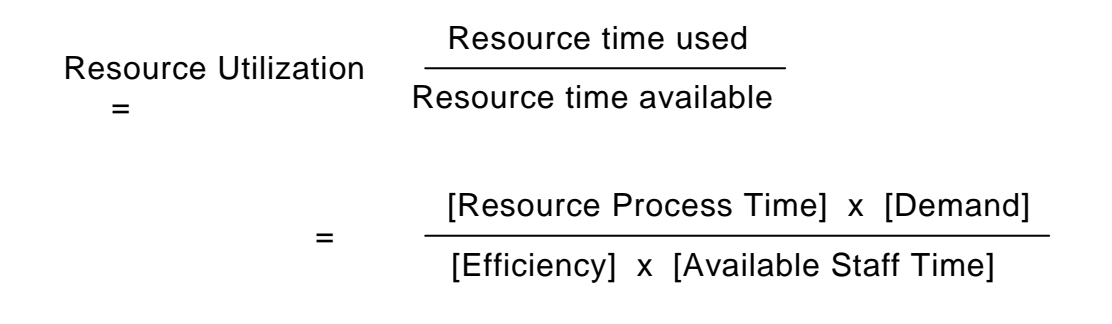

#### **Example Calculation:**

- 3 Admins working 7 hours per day
- Resource Process Time per item of work = 12 minutes
- Efficiency = 80%
- Demand =  $75$  items per day

**Staff Utilization** = = **89%** [12] x [75] [0.80] x [3 x 7 x 60]

# **ACME Case Study: Additional Data**

You will need data from the case study plus some of the data below for the following exercises.

## **Data for Capacity & Cost Analysis**

**Sales:** 

1 RFQ specialist, 6Hrs per day for this activity, \$30/Hr, 80% efficiency

#### **Engineering:**

6 Engineers, 4Hrs per day for this activity, \$30/Hr, 80% efficiency (to account for walking, interrupts etc..)

#### **Legal:**

5 Paralegals, 4Hrs per day for this activity, \$30/Hr, 80% efficiency

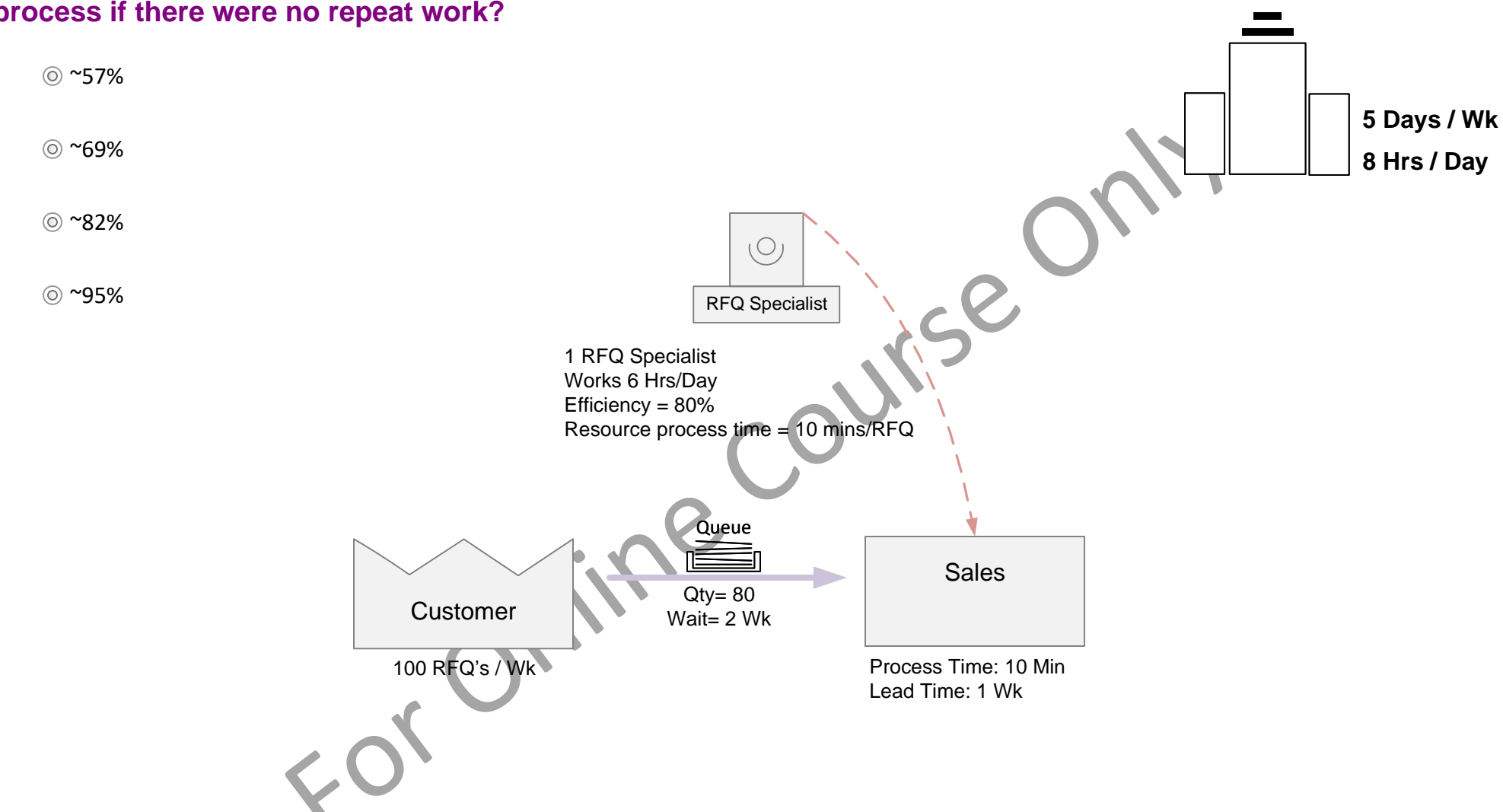

## **Q. What is the approximate utilization of the RFQ Specialist serving the sales process if there were no repeat work?**

#### **Q. What is the utilization of the RFQ Specialist at the sales process with 30% of items looping back exactly once (from Management review to Sales)?**

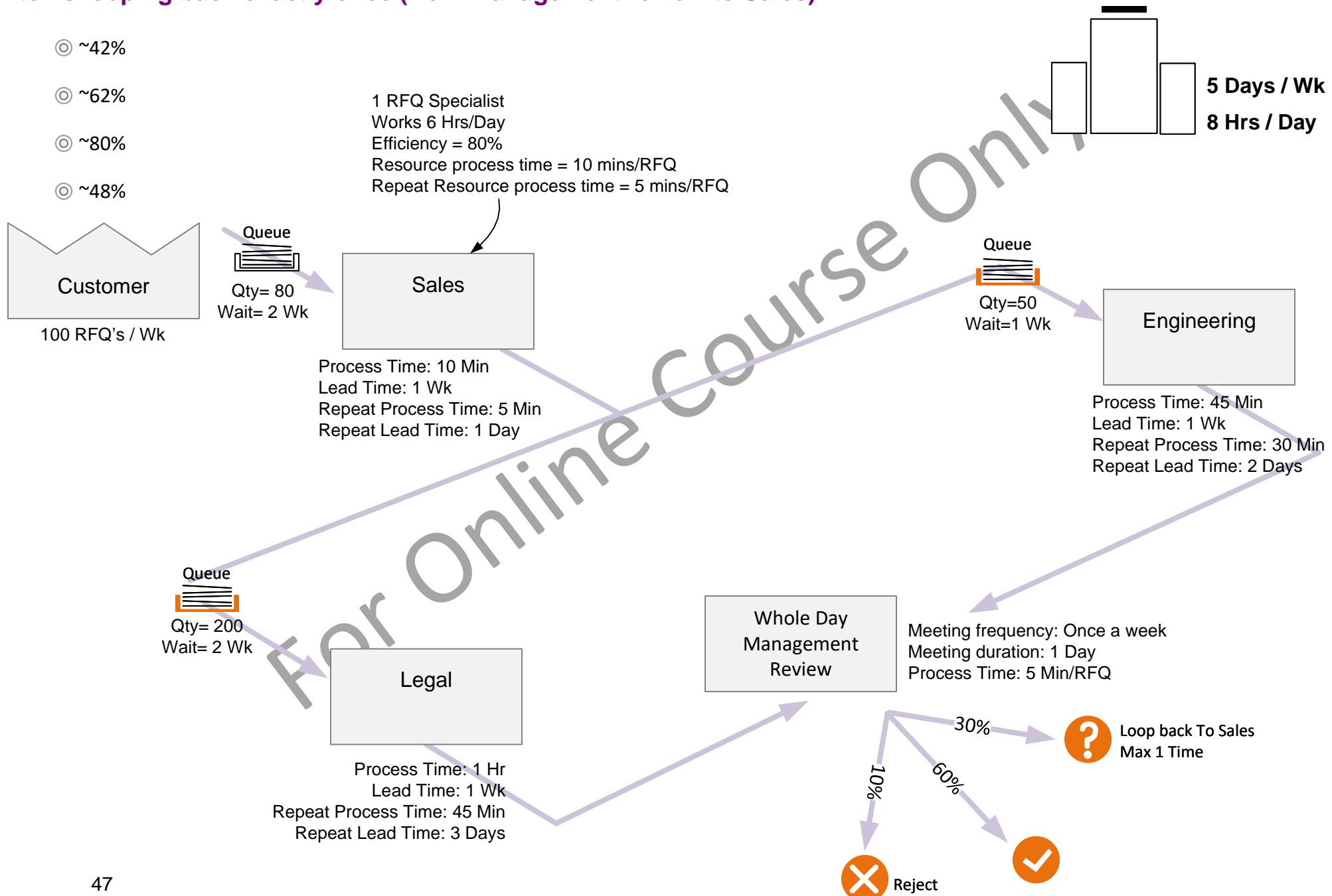

# **Lesson Summary: ACME Case Study**

**You learned that:**

• You learned to do simple calculations by hand on demand, lead time, resource utilization, and cost.

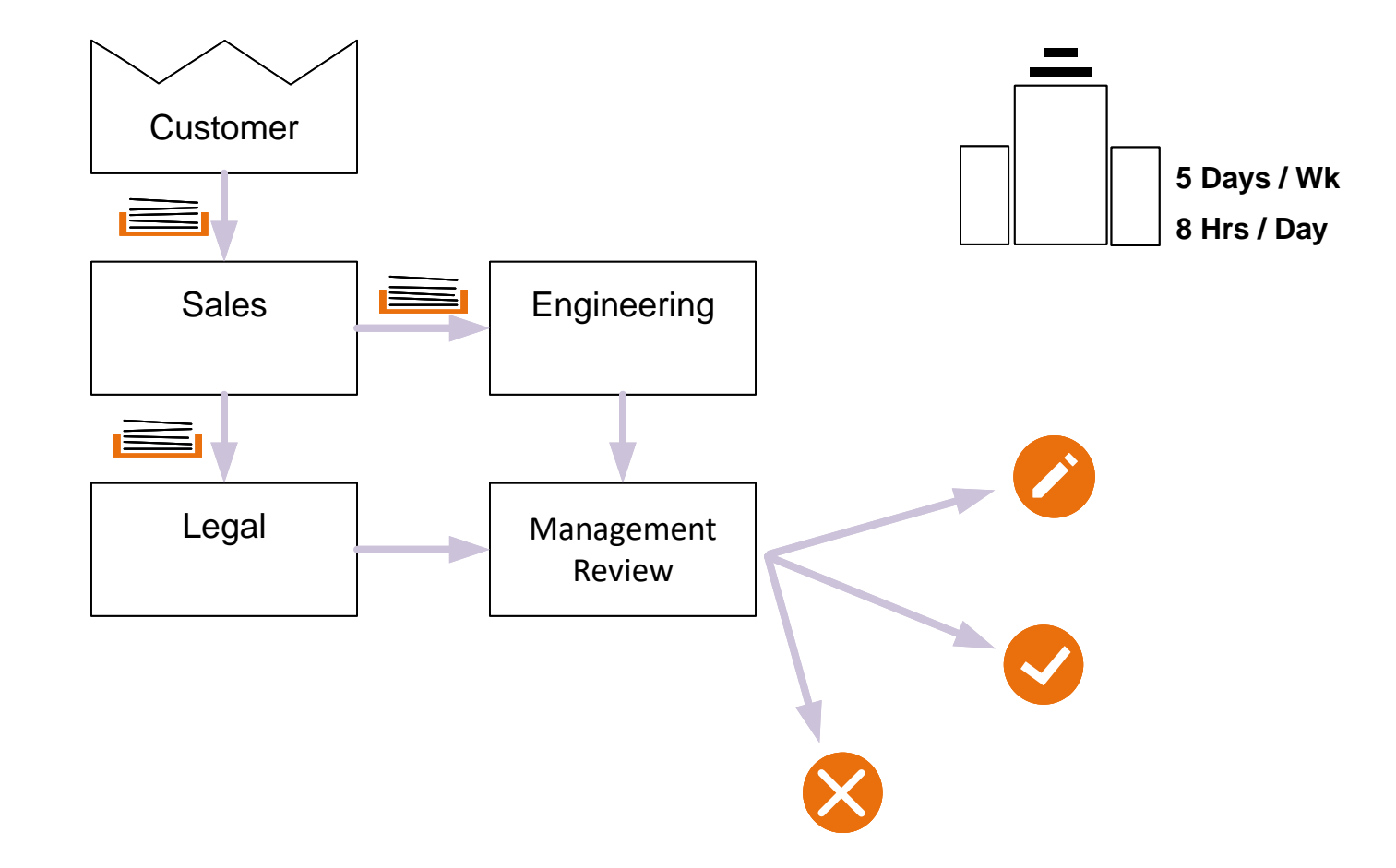

#### **What's next:**

You will use eVSM's Mix Transactional VSM stencil to map and analyze value streams.

## **Step by Step Guide**

In the previous lessons we covered Mix Transactional concepts and some typical hand calculations with a simple case study. In this and the next lesson we will start using eVSM to draw simple transactional value stream maps.

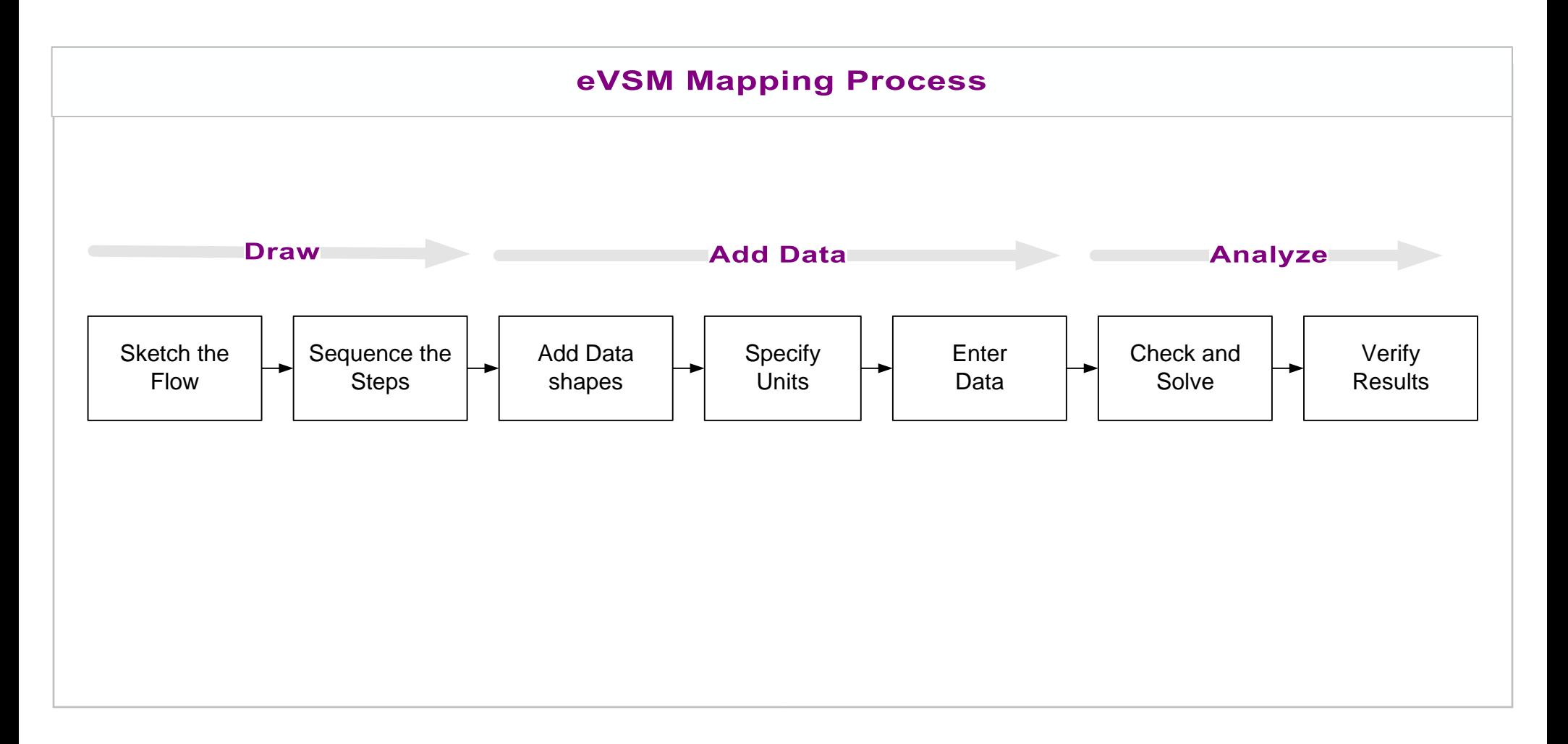

# **Step by Step Guide**

# **Opening the Mix Transactional Application**

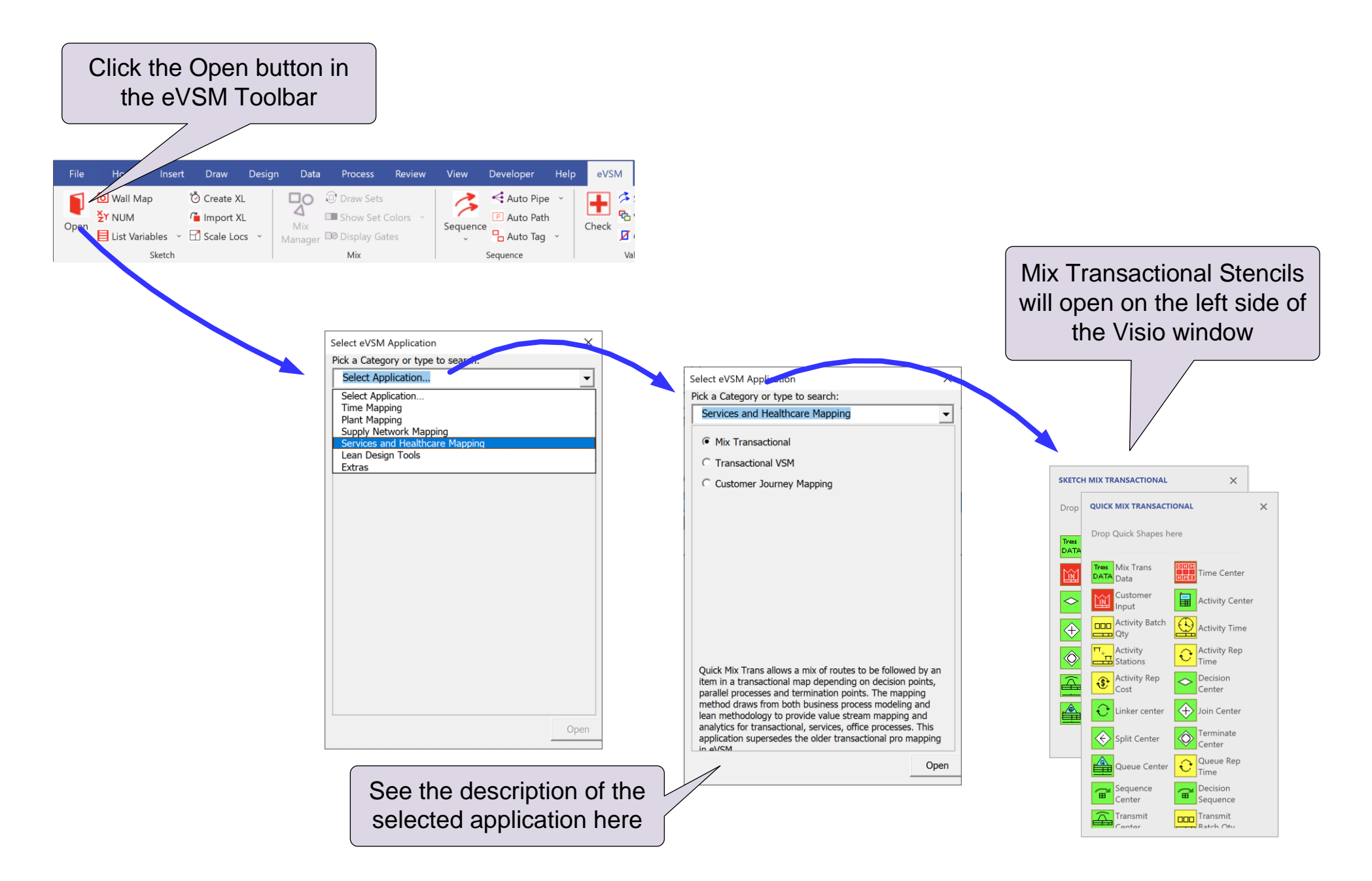

# **Mix Transactional Stencils**

Mix Transactional has two Stencils.

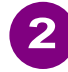

The "Quick Mix Transactional" stencil includes the same icons but with data shapes which can later be used for the value stream analysis.

The "Sketch Mix Transactional" stencil has the base transactional mapping icons, with no data shapes. These are used to quickly capture the flow of the value stream.

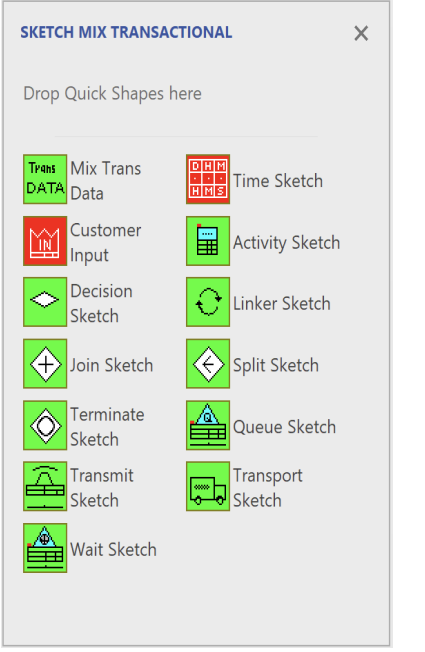

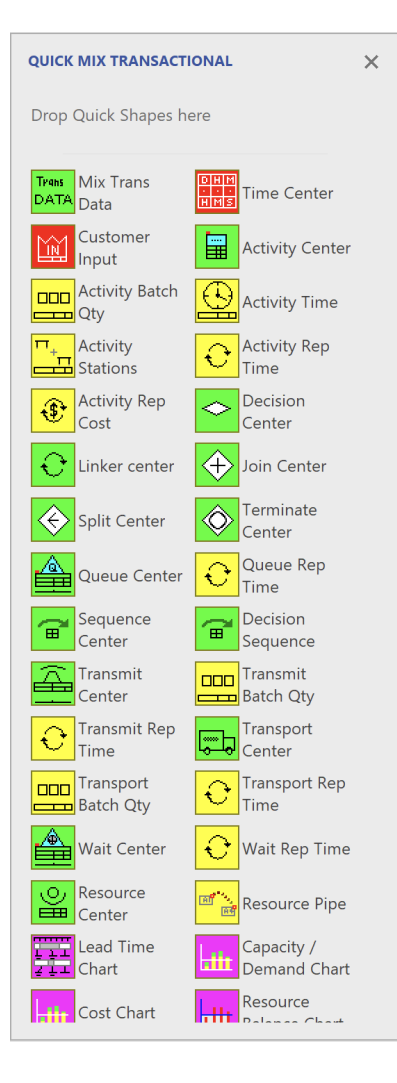

A flowchart drawn with the Sketch stencil can be  $\binom{1}{1}$ converted to a full VSM model with all data shapes with a single command click.

# **Mix Transactional Stencils and Icon Color Coding**

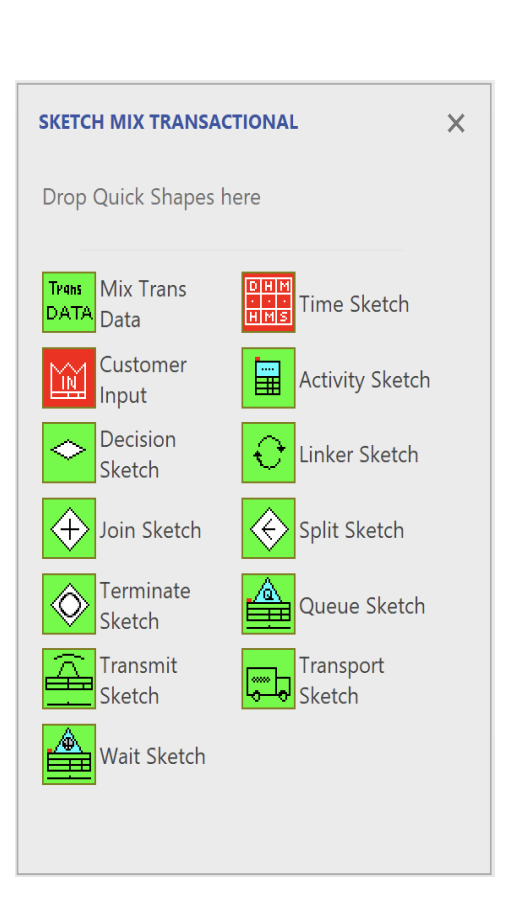

Mix Transactional Stencils

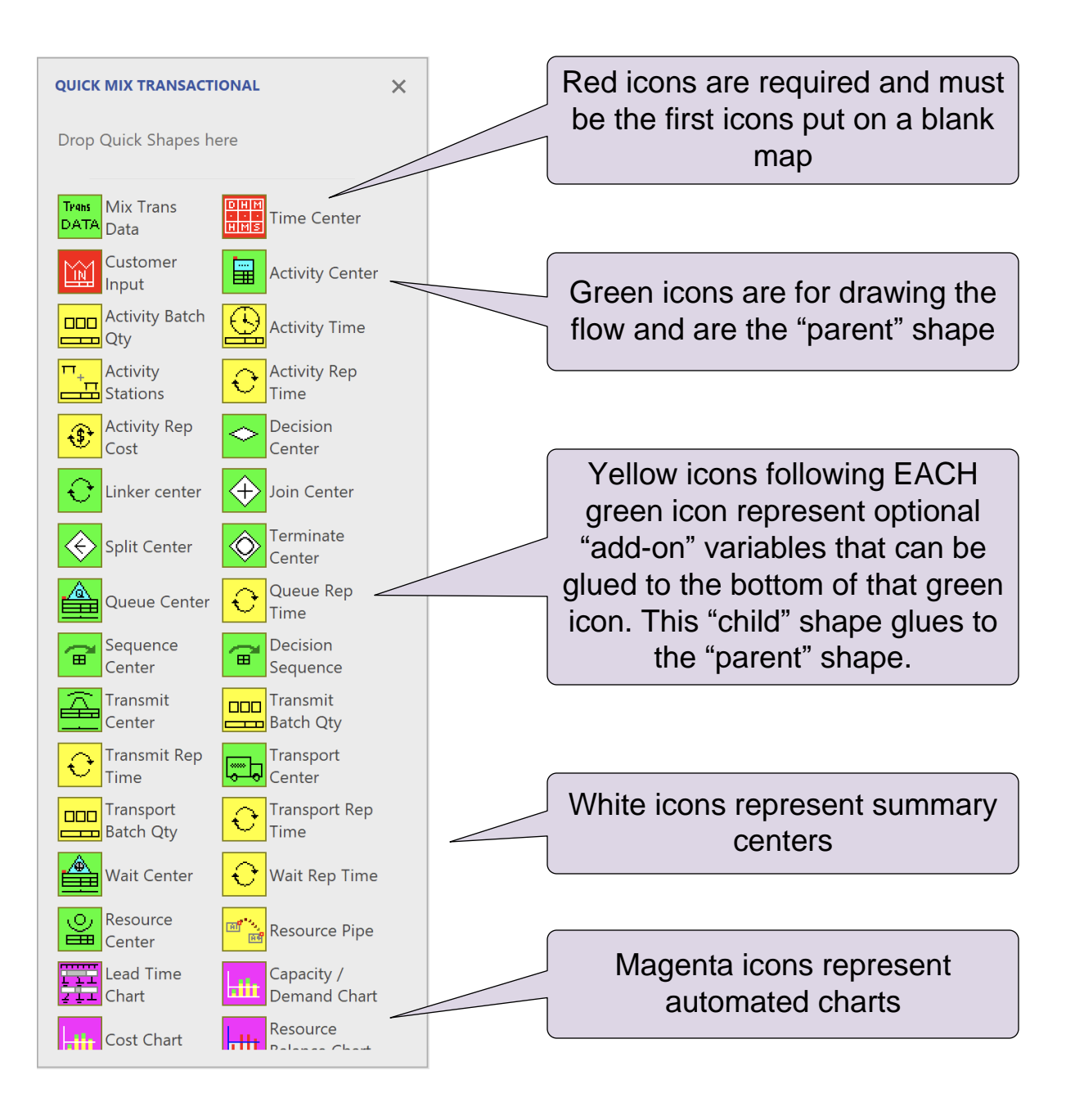

#### **Initialize this page for a Mix Transactional map**

Open Mix Transactional stencils. Then drop the Customer Input center from the

Sketch Mix Transactional stencil.<br>
Could be COUNSE

# **Drop icons from the Sketch Mix Transactional stencil on top of the pink shapes**

Try and align the icons to the page background grid.

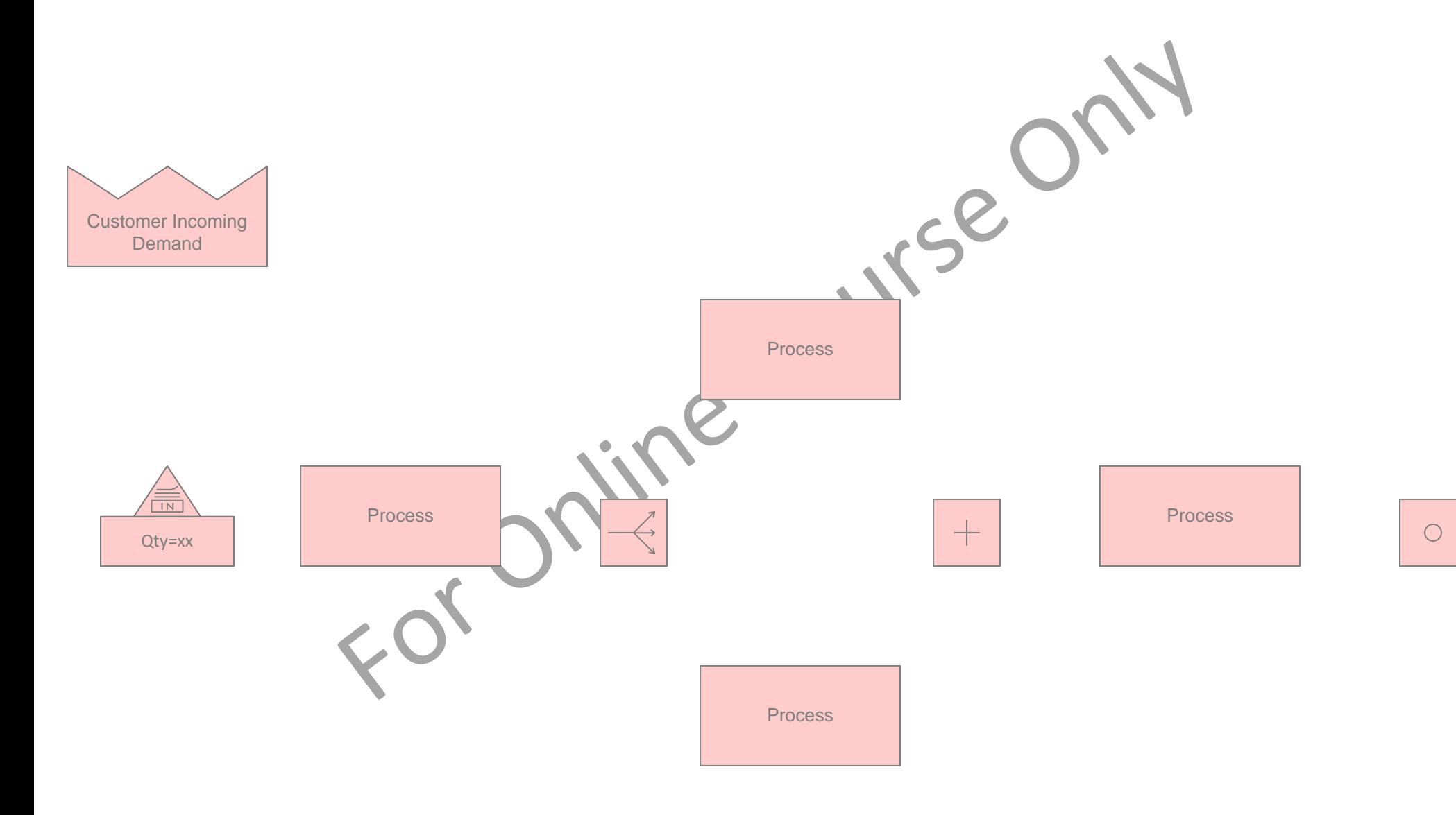

# **Using Sequence Arrows**

To build a value stream model, the eVSM Sequence arrows must be used to specify the information flow between activities and other centers. Sequence arrows are used to:

- 1. Calculate demand at any point in the value stream from customer center to each termination point
- 2. Establish unique product routings
- 3. Label activities from upstream to downstream (useful for charting)

#### **Example**

In this simple example, the green Sequence arrows show that100% of the customer demand goes through the Decision and Process A. 80% works through the normal Queue while 20% is expedited to by-pass the Queue.

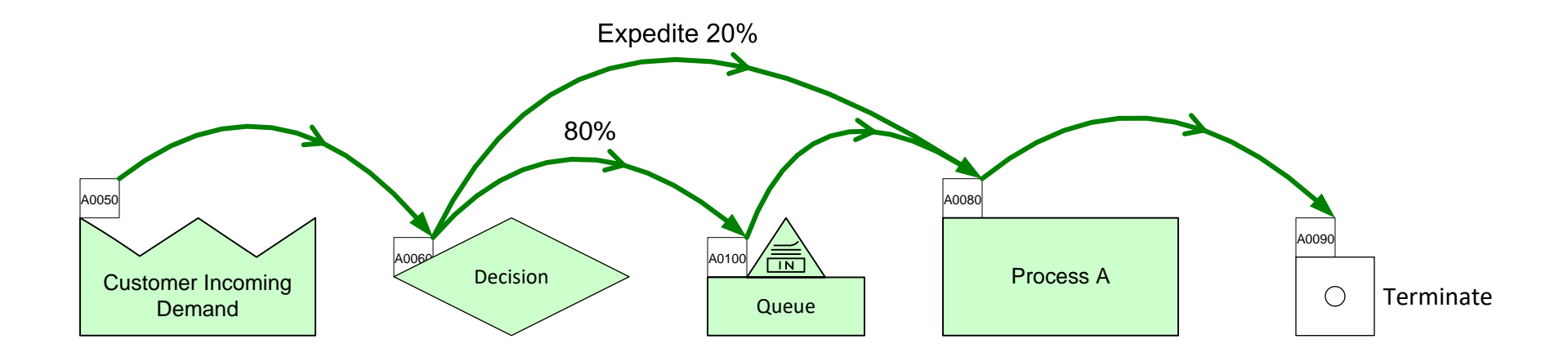

## How do you create the sequence arrows?

Pick two or more centers in the correct sequence (holding down the shift key) in the order of the information flow. Then click the "Sequence" button in the eVSM toolbar.

Sequencing mistakes are easily rectified by deleting unwanted arrows, and adding and missing arrows.

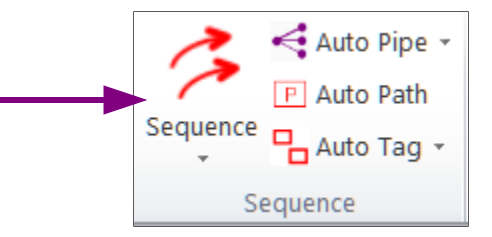

#### **Add Sequence Arrows as shown in the thumbnail image on Customer the right.** Demand A0040  $\circ$  Reject First open Mix Transactional stencils. Then initialize the page for Mix Transactional by dropping the Customer Input center from the Sketch Mix Transactional stencil. Then add all of the icons A0050 shown in the thumbnail. Try and align all icons to the grid. A0060  $\sqrt{\frac{2}{\ln\Delta}}\sqrt{\alpha}$ Process  $\circ$ Process Queue **Decision** A0030 A0070 A0080 Process | | | | | | Escalate Apr Cours  $\begin{array}{|c|c|c|c|}\n\hline\n\text{A0010} & \text{all} \\
\hline\n\end{array}$ **Customer** A0040 P **Center**  $\bigcirc$ Reject **A0060** A0020  $\sqrt{\frac{1}{\ln n}}$  P **Process** Process  $\bigcirc$ Queue **Decision** A0070 P A0080 P **Process** Escalate  $\circ$

A0010

Add Sequence arrows to show all three routes

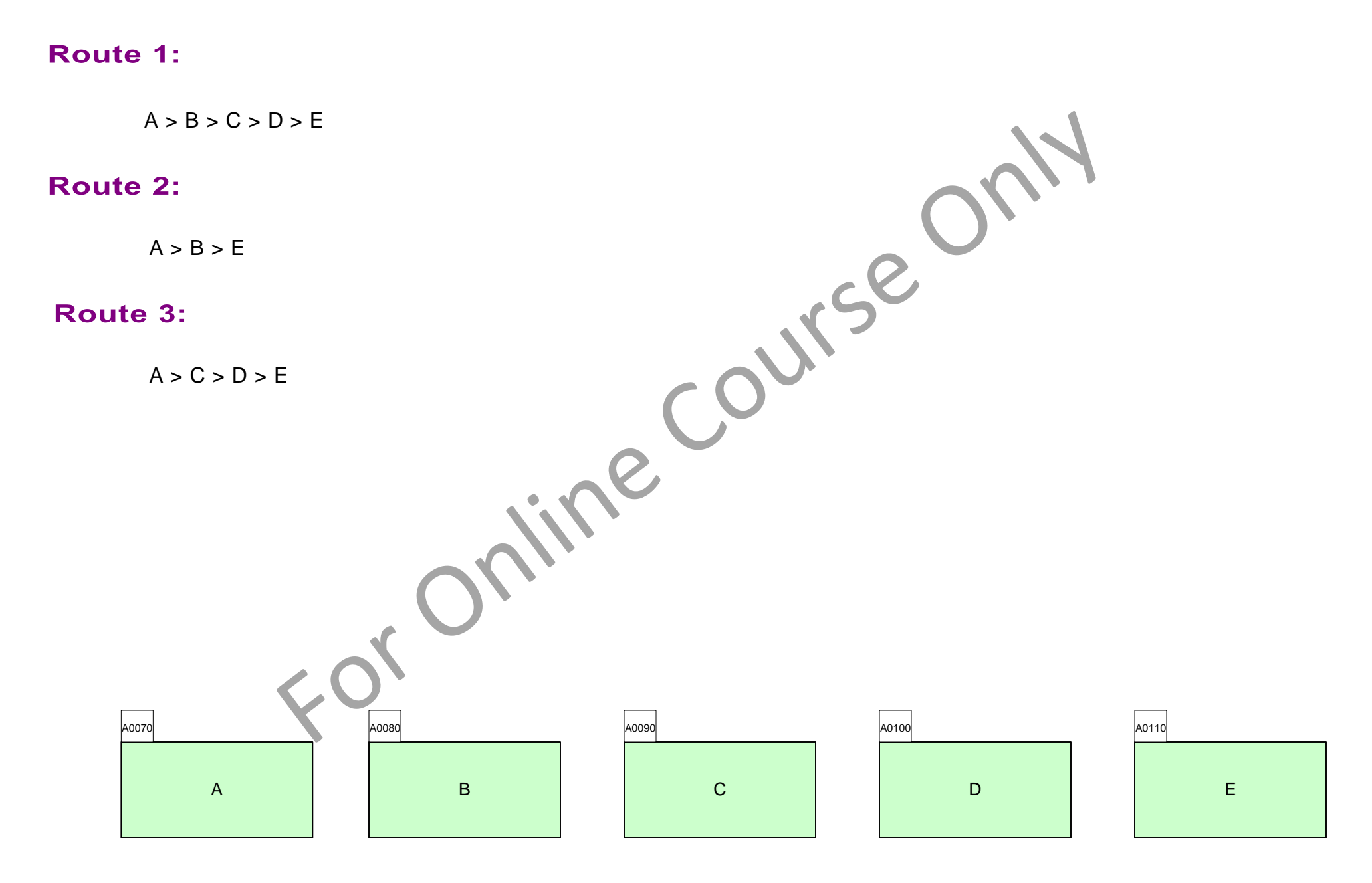

# **Working with Data on a Map**

- Map data is stored in special data shapes which consist of a name, value, and unit.
- To change any field, double-click and then follow the on-screen instructions.
- To move or delete a data shape, you must select the value field.
- The Views (accessed with the  $|\ddot{\bullet}|$  Views) button allows you to hide/show data shapes.
- All data shapes, including hidden ones, can be accessed through the  $\Box$  List Variables button. Select the Green center first, then click on the List Variables button.
- eVSM comes with a default list of variable names and units. New names and units can be added through "Name and Unit Manager" form which is accessed with the Explay and thutton.
- Default eVSM variable names and units should NOT be modified since they are used in the automated calculations.

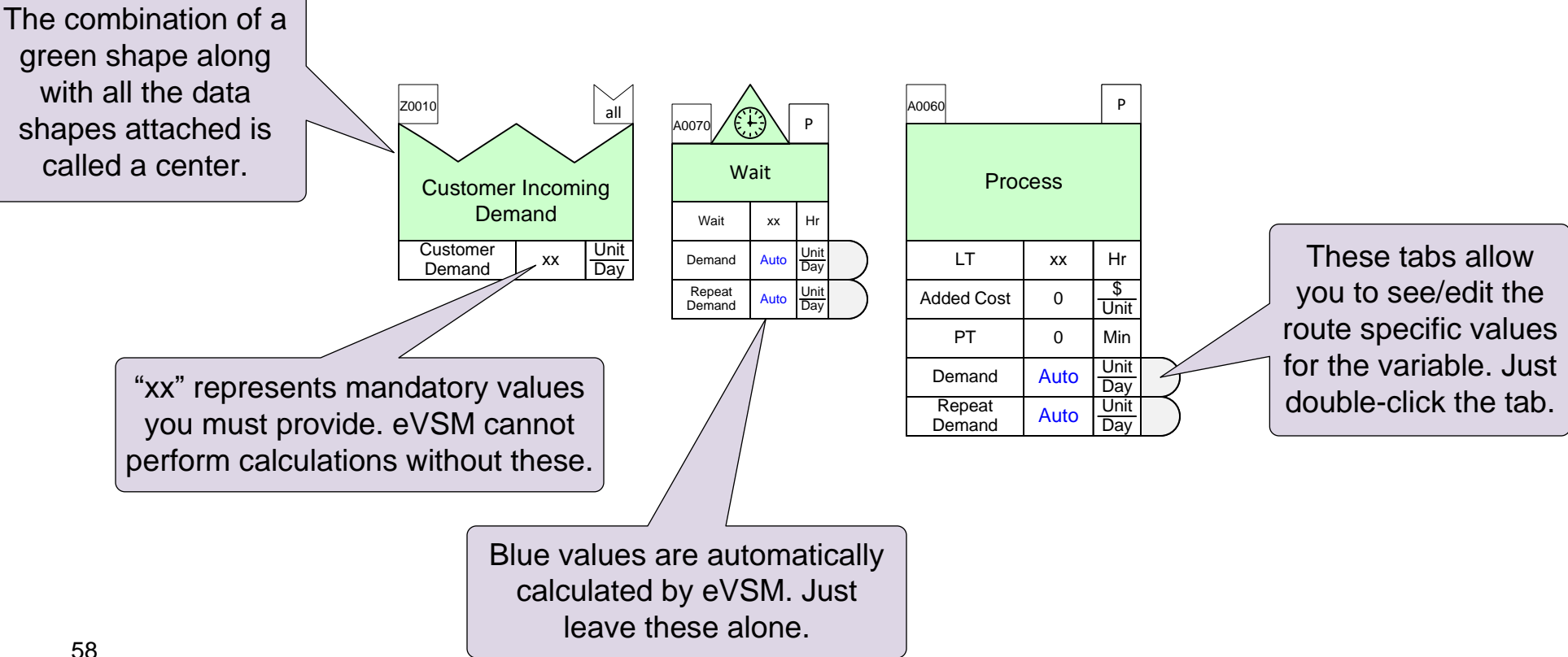

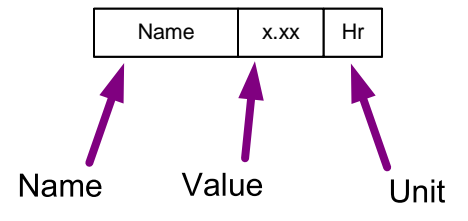

# **Data on Sketch Centers**

If the flow has been drawn with a Sketch stencil, then you can automatically turn the flowchart into a data based value strea m model. Just right-mouse click on any Sketch Mix Transactional shape on the page and use the Add All Data commands.

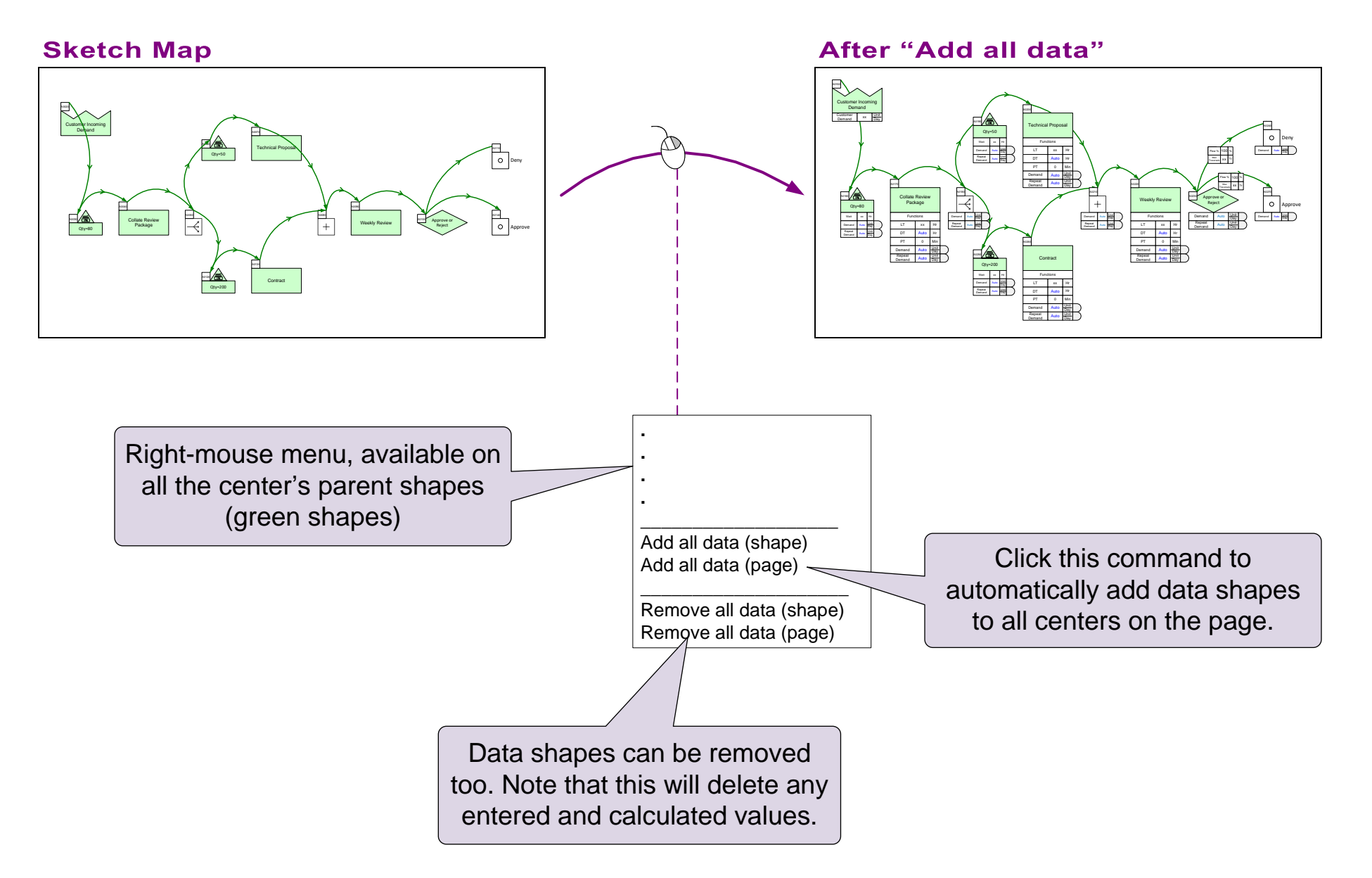

# Add Data shapes to this Sketch

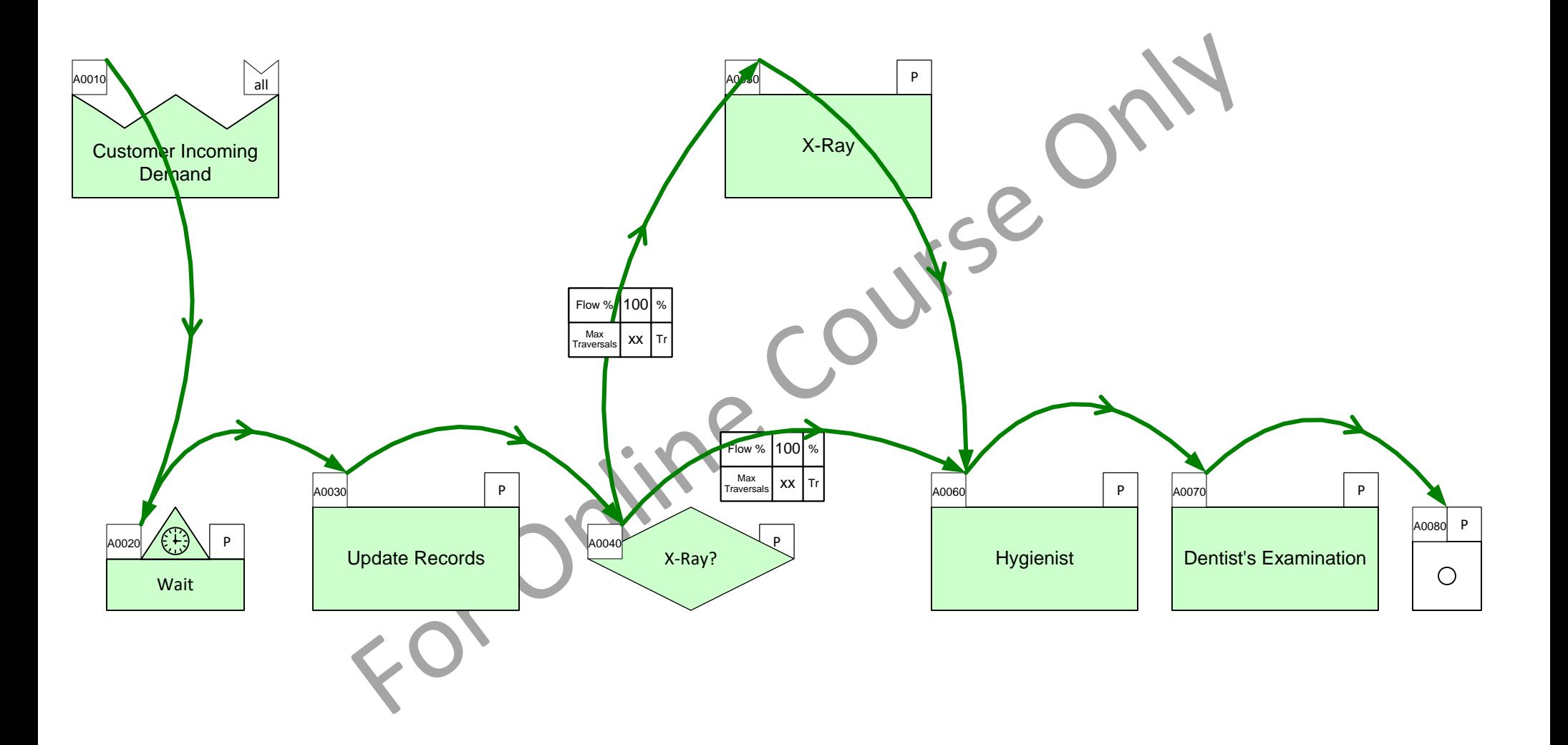

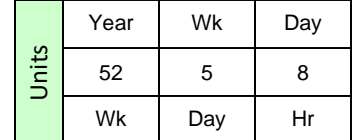

#### **Enter Data Values**

In the flow below, enter the data values shown in the thumbnail. Note, the units must match.

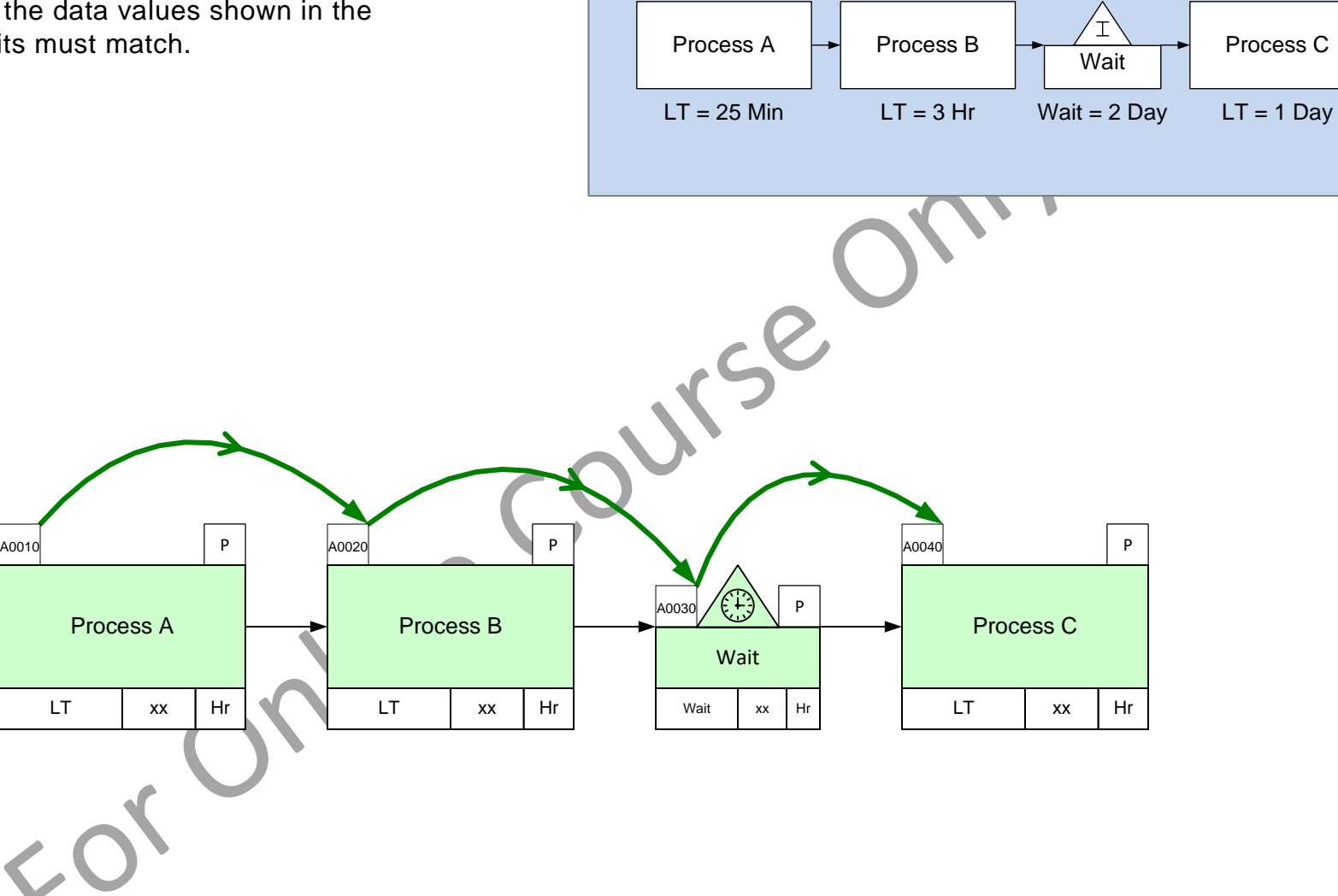

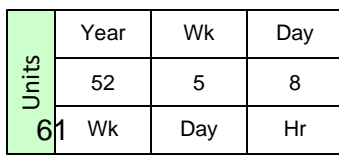

# **Max Traversals for Loop Backs**

The output sequence arrows from the Decision center automatically get the two data shapes shown here. The Flow% variable allows you to specify the percentage of total incoming demand that will go through that route. The total for all outputs from a decision must add up to 100%.

Loop backs are used when incomplete or incorrect work needs to be sent back upstream to be fixed. Loop backs add routes and complexity to the model, so it is prudent to limit number of times work has to be sent back upstream. The Max Traversals variable allows you to place a limit on the number of times the work will loop back upstream for each route.

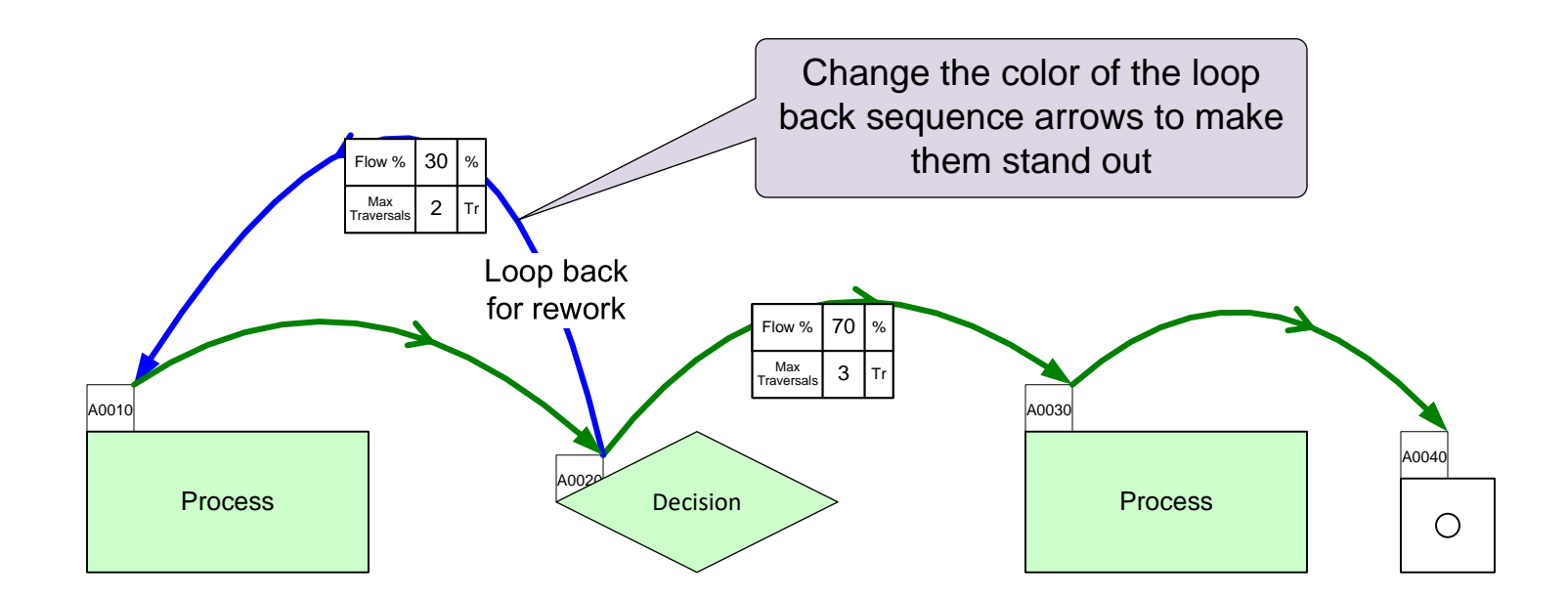

Max Traversals on the downstream flow can be a high number and should always be greater than the sum of all loop back routes.

# **Working with Units**

Consistent use of names and units is essential for the automated analysis to work. So, these are stored in a single vault cal led the Name Unit Manager (NUM). The NUM form is opened with the NUM button in the toolbar.

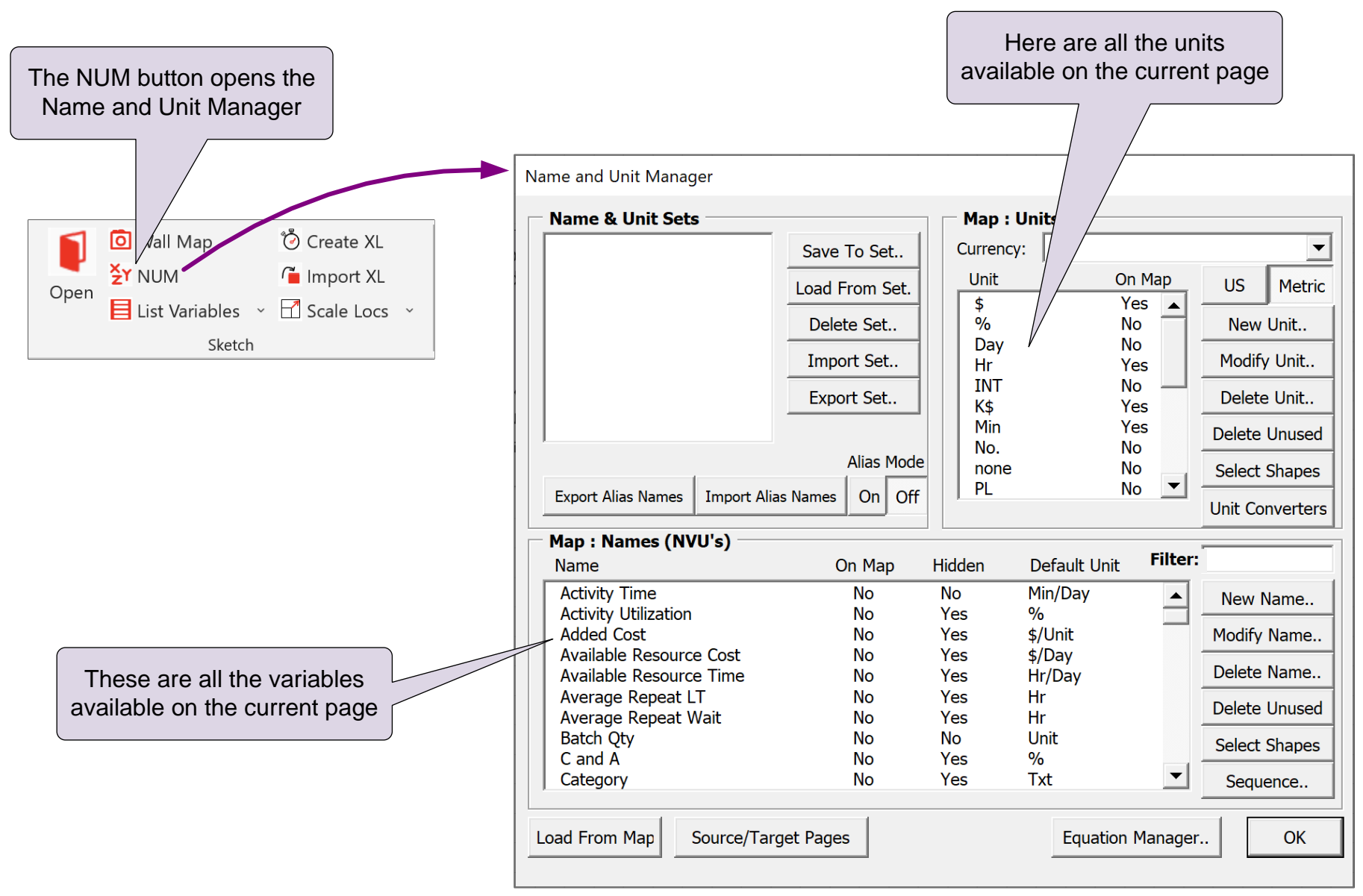

*For details on all NUM functionality dee https://evsm.com/toolbarguide*

## **Units Converters**

eVSM includes many standard built-in units such as minutes, meters, etc. It also allows you to add your own units in local terminology such as totes, trays, palettes…

П

 $\overline{\nabla}$ 

 $\overline{\triangledown}$ 

 $\overline{\triangledown}$ 

 $\overline{\mathbf{v}}$ 

 $\overline{\mathbf{v}}$ 

Units are organized in families such as weight, time, etc. Units Converter shapes are used to designate the family and conversion factors.

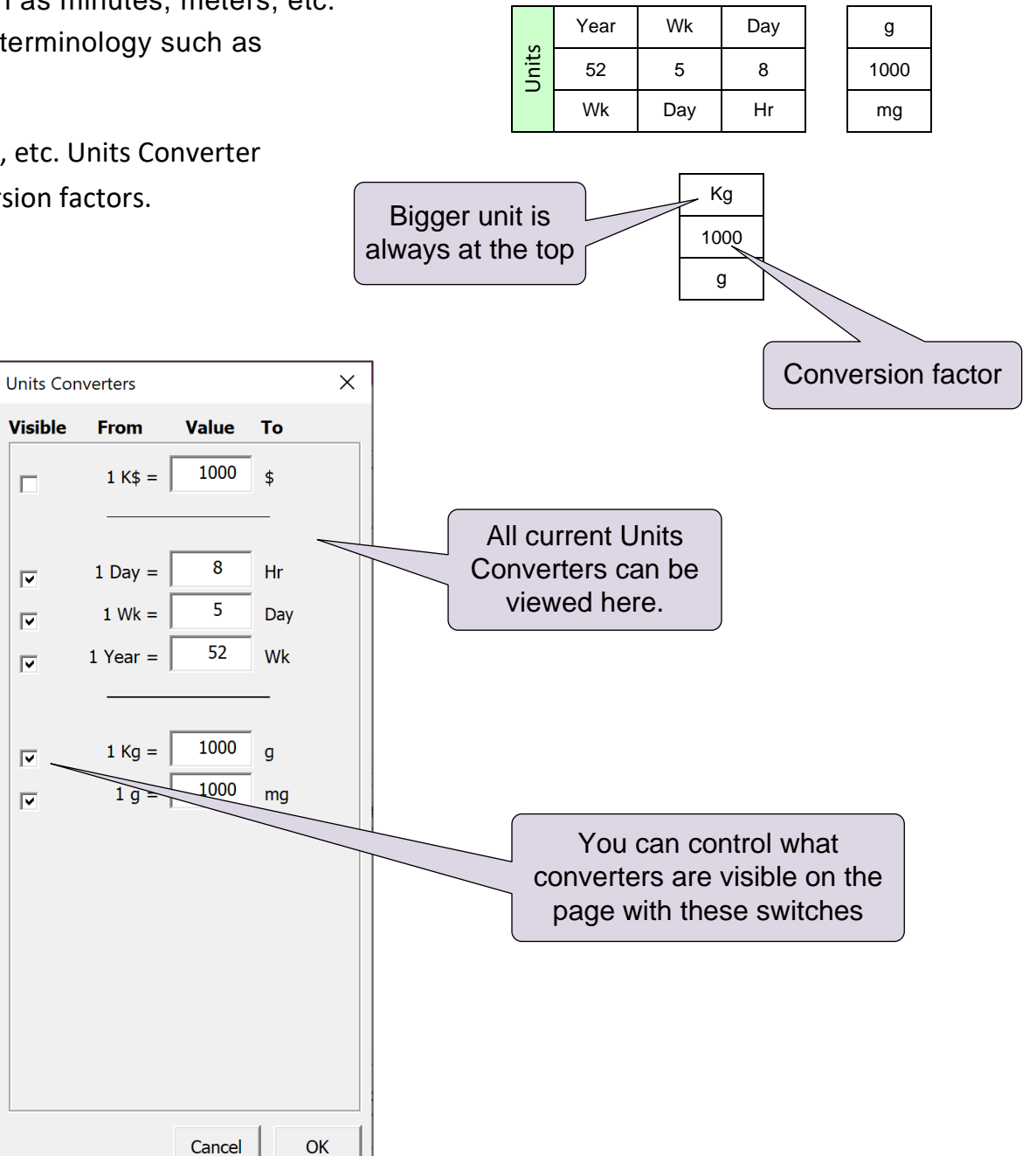

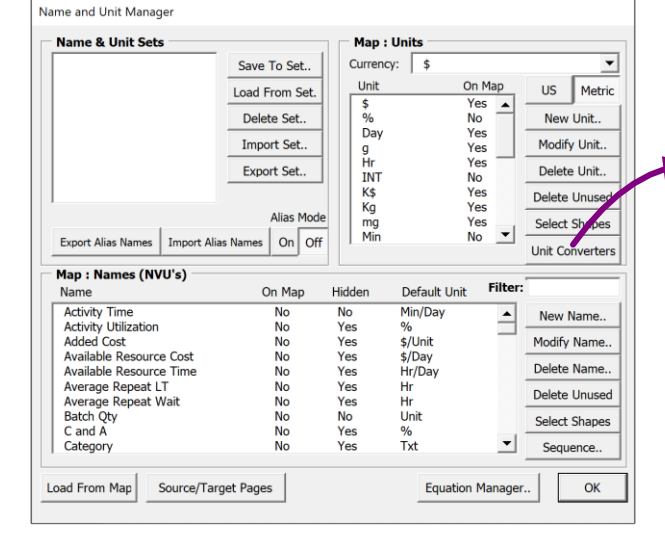

# **Steps to Add New Units and Units Converters**

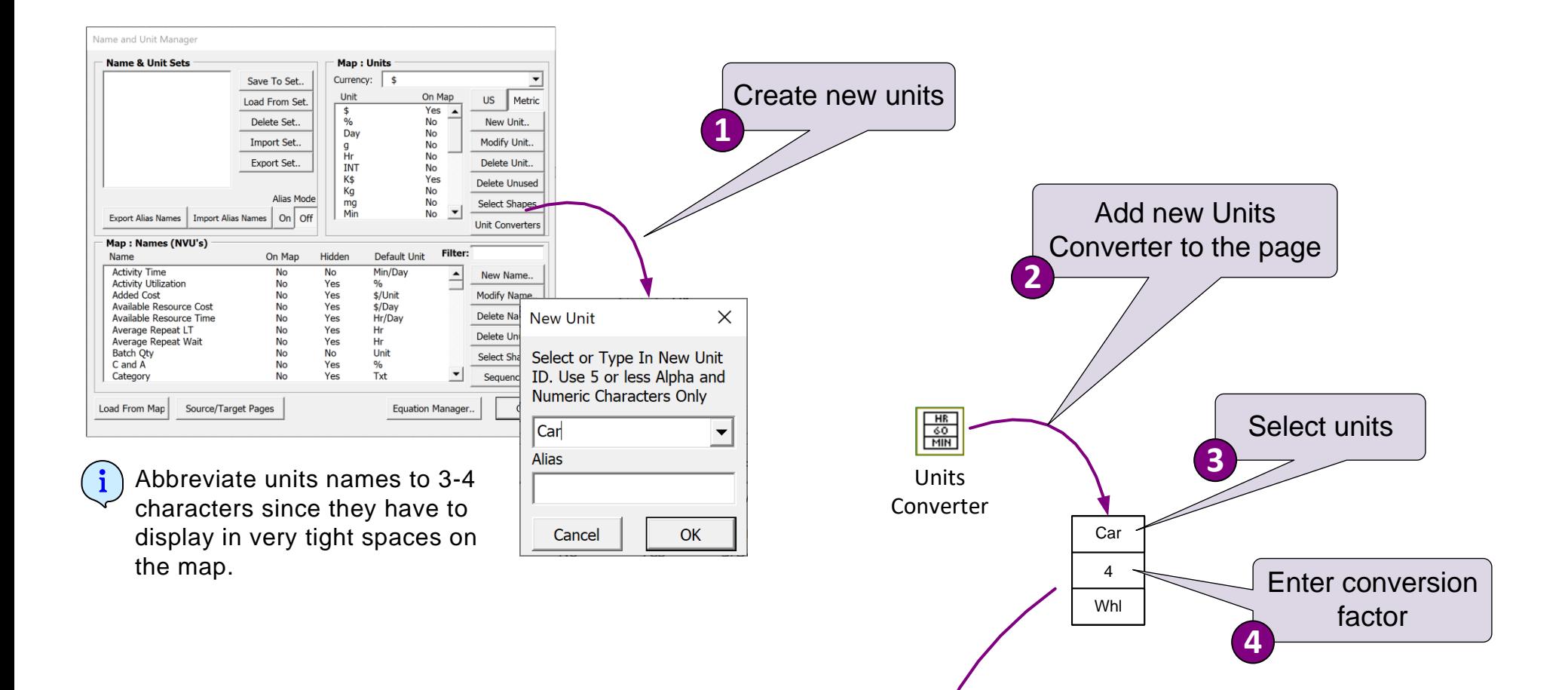

This example may mean that there are 4 wheels (Whl) per Car.

#### **Create New Units and Specify Conversion Value**

Add two new units: "Box" and "File". Then using a units converter

show that there are 12 files per box.<br>
Antine COUNSE

## **Routes and Paths**

A route is a unique sequence of steps that a work token originating at the customer passes through. Each route has one or more paths, depending on parallel work in the flow shown with the Split/Join centers.

## **Routes and Paths Examples**

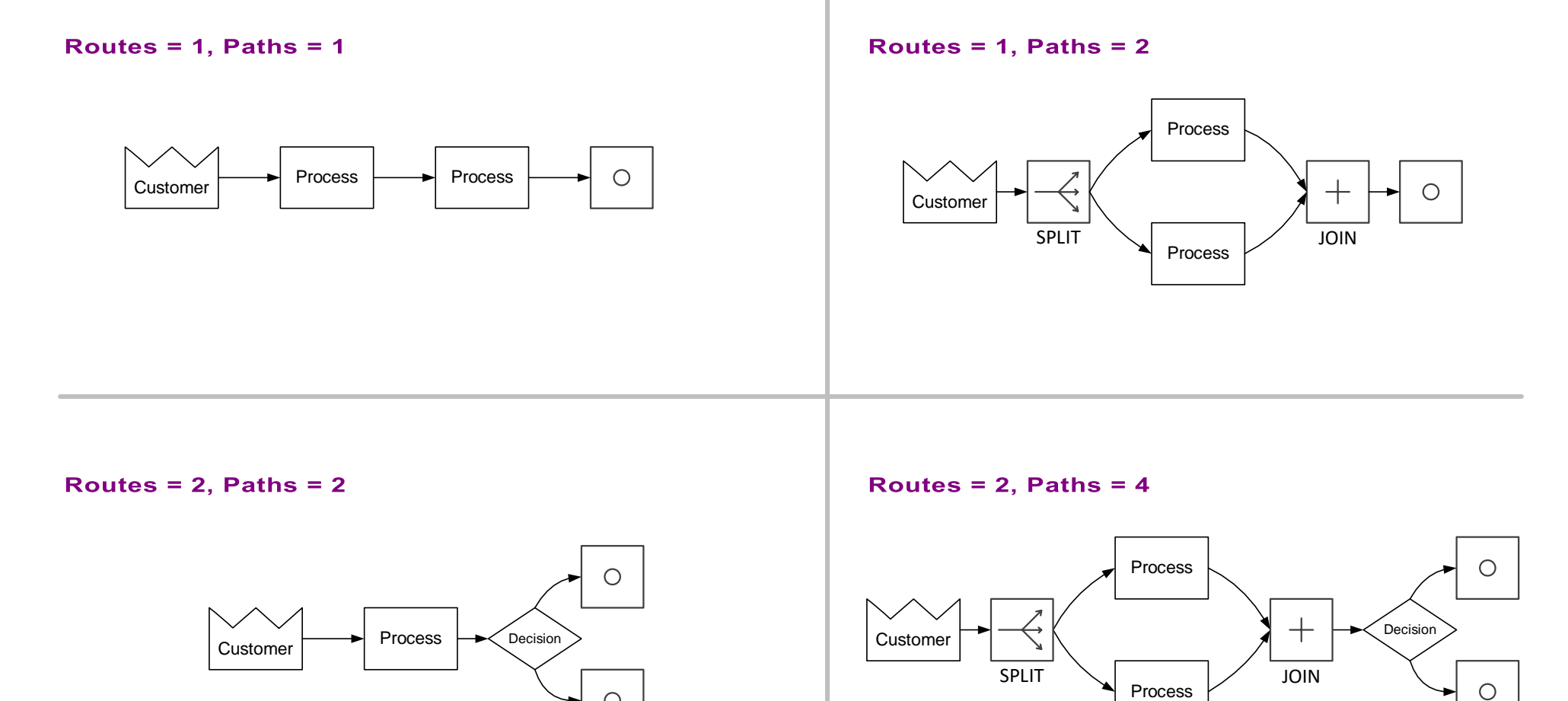

 $\bigcirc$
# **Working with Routes and Paths**

A Route Vault shape will appear automatically on the page on Solve. Right mouse commands on this shape allow you plot the Route Table and to open the Route and Paths Explorer form.

#### **Route Table**

The Route table provides a summary of the routes. It is limited to showing the top 20 routes and is sorted by highest to lowest demand routes. Use the right-mouse menu to plot the table.

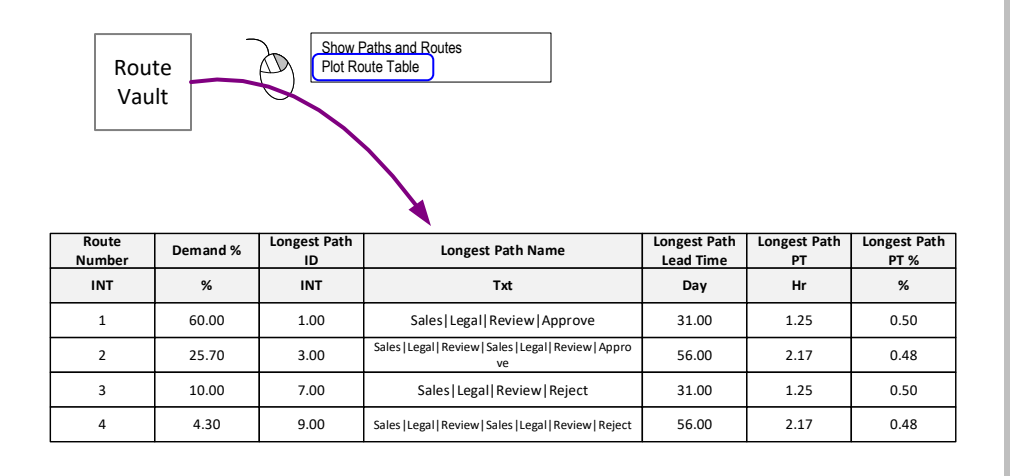

### **Routes and Paths Explorer**

Routes and paths can be explored with the Route Vault which gets created automatically on the page when the map is solved. Use the right-mouse menu to open the Routes and Paths form.

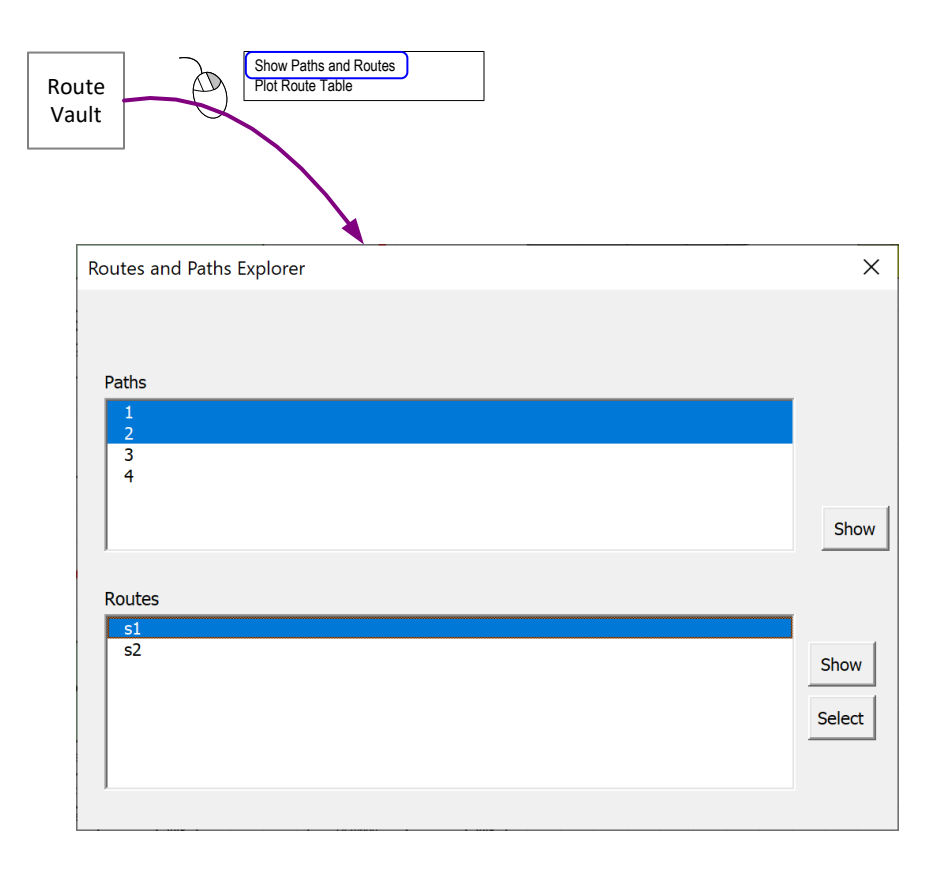

#### **What is the Lead Time for the longest route?**

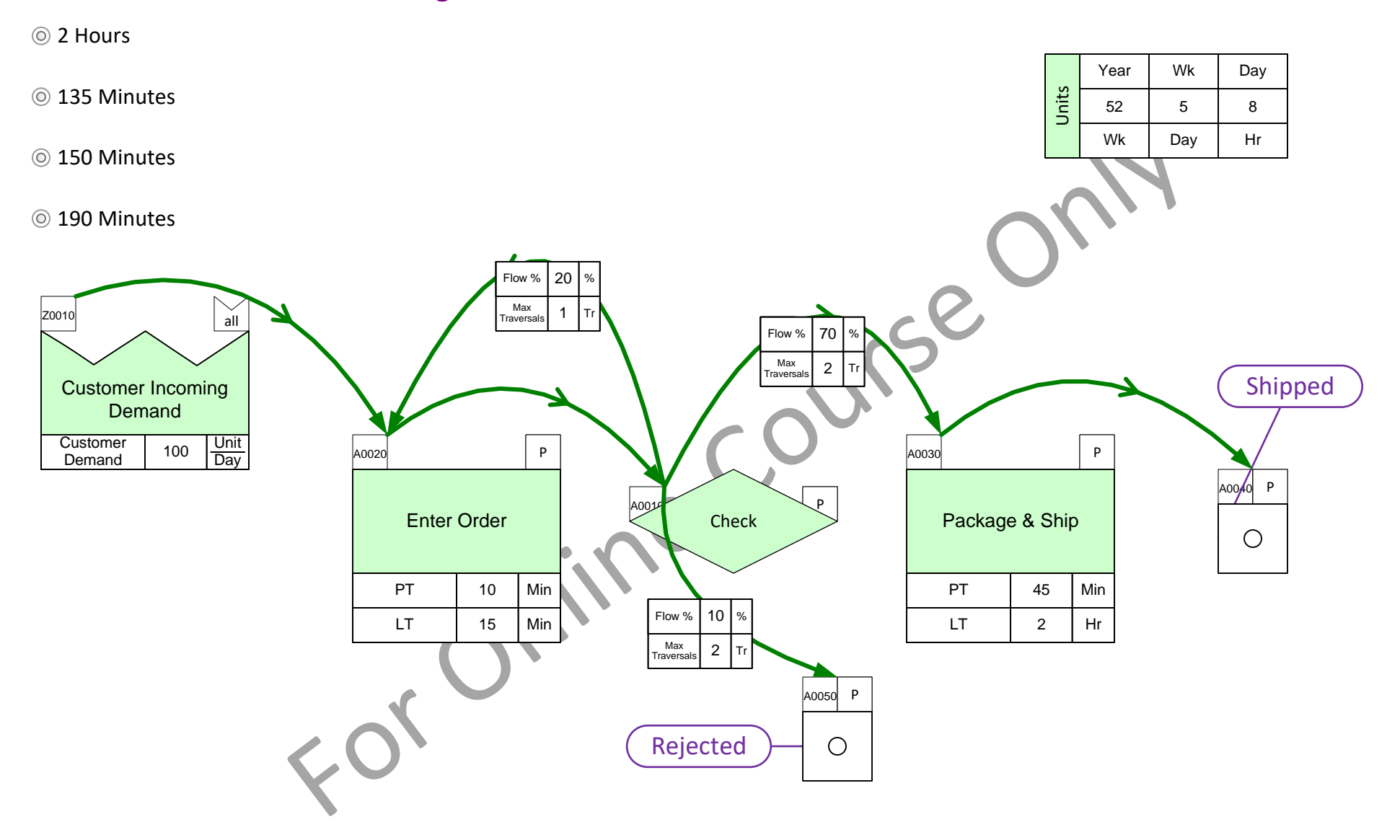

# **Check the map for errors**

Some things need to be exact on the map for it to solve successfully. Many common errors are detected by the solver and reported in an error message.

# **Examples of common mapping errors**

- Unconnected Sequence arrow
- Missing mandatory data
- **Missing units convertors**
- Unglued data shapes
- Disconnected operation tags
- Output demand on decision centers

Many of the above and other errors will be detected and reported by the Solver.

#### **Example error message**

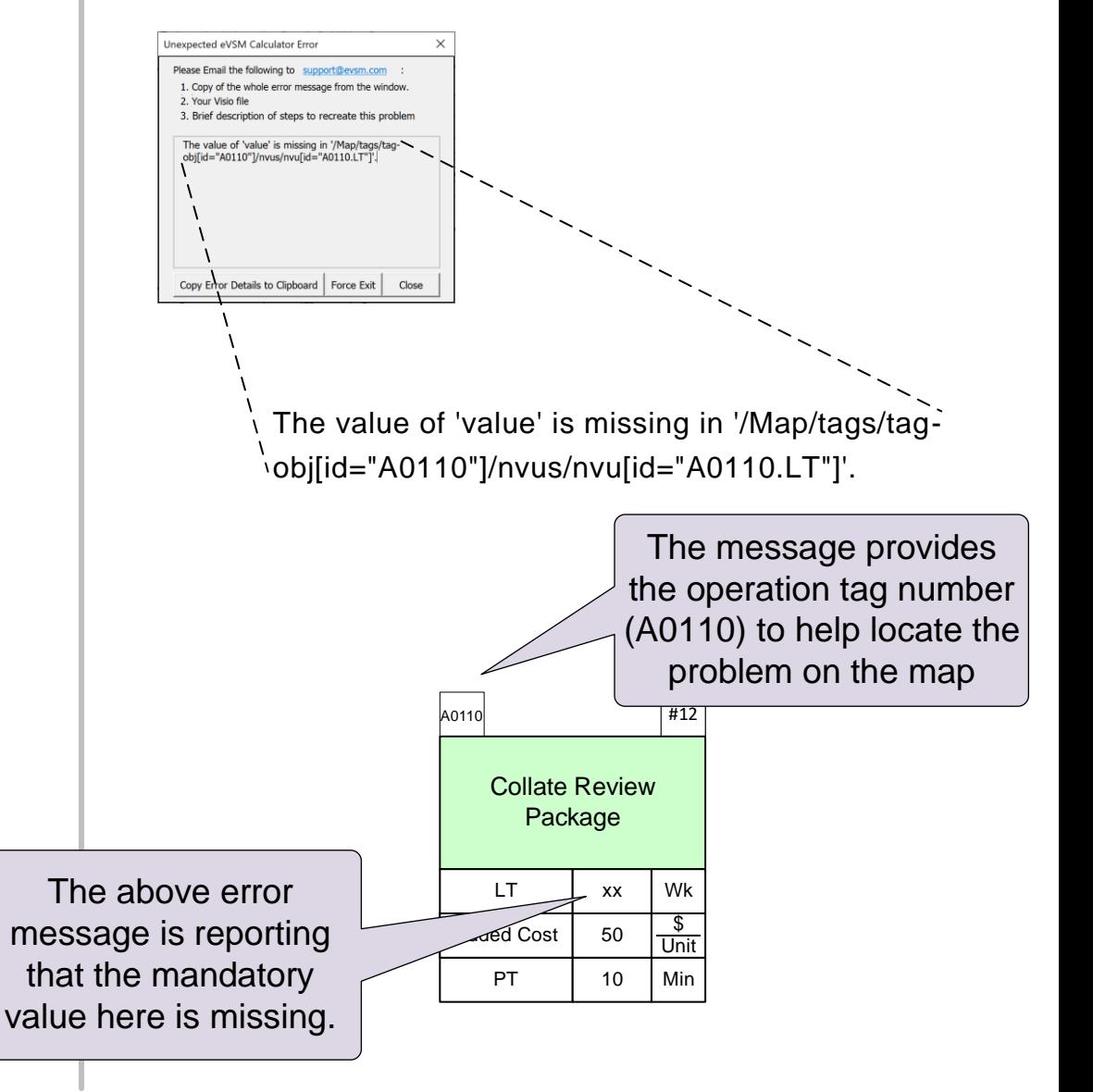

# **Solving the Map**

The  $\sum$  solve button checks the map for common errors, and reports any problems detected. If there are no problems, it completes the solve. When complete, the blue values will show the calculation results.

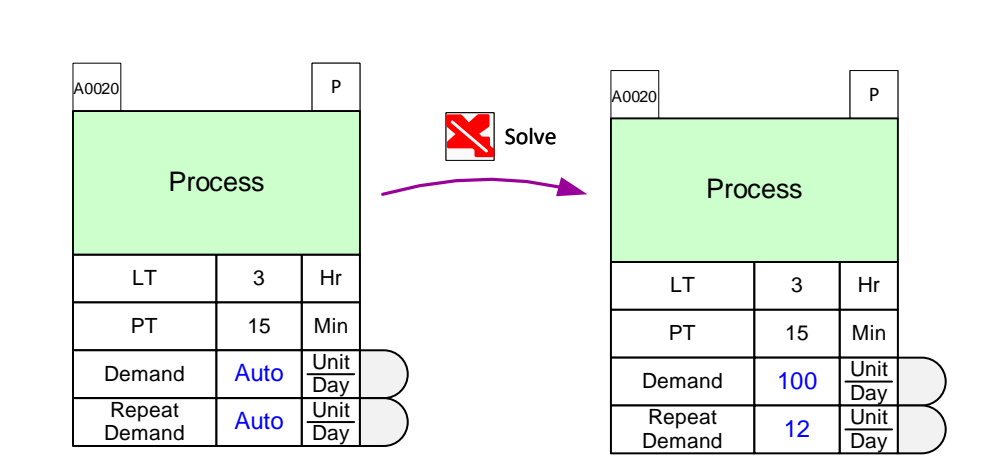

**After Solve** 

**Before Solve** 

#### **What is the Lead Time for this map?**

Solve the map and then plot the Route Table

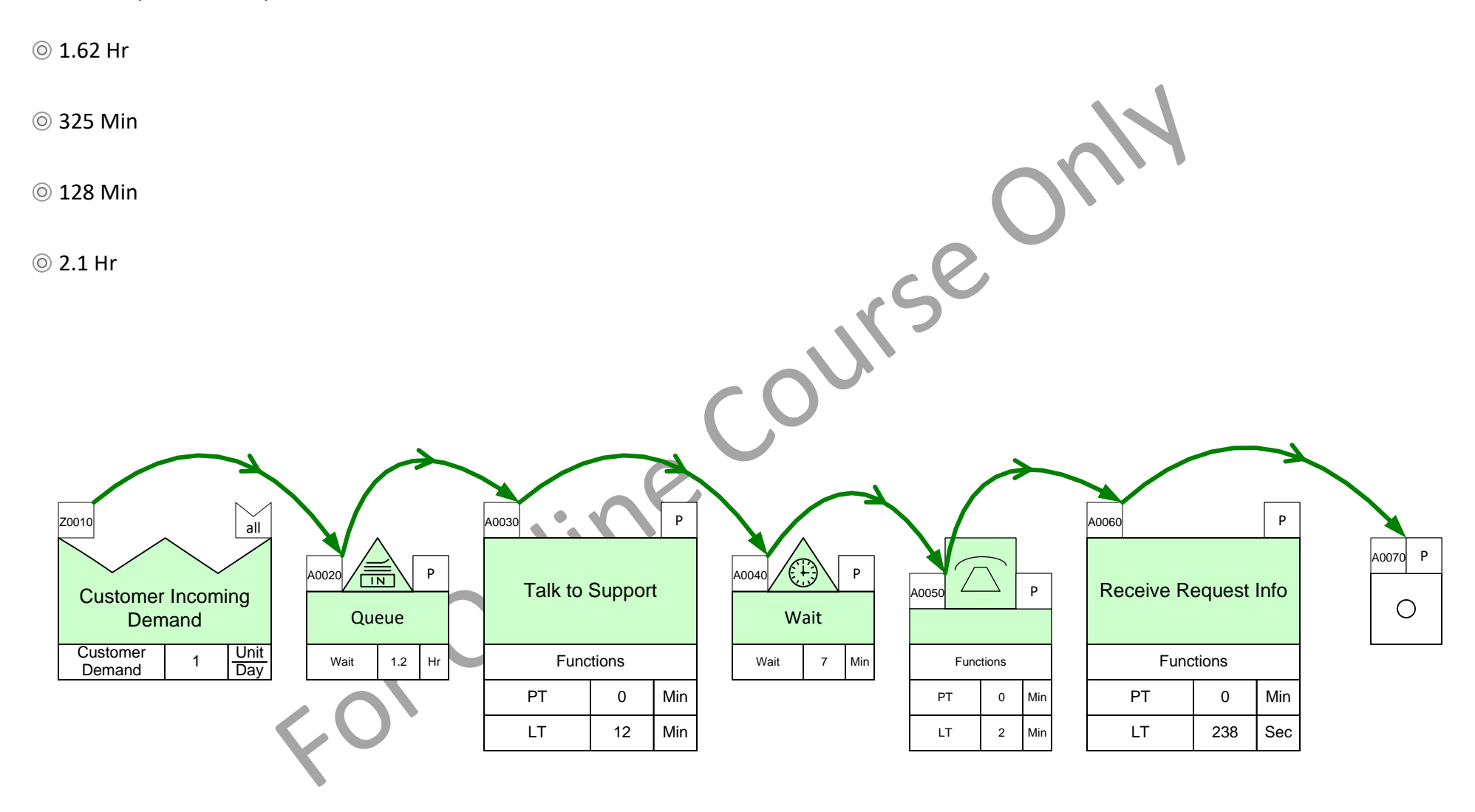

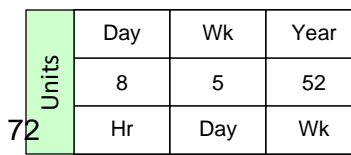

# **Checking Calculation Results**

After a success Solve, it is a good idea to verify the results make sense and agree with the actual value stream. Checks may include:

- Do the number of routes and paths look right? See the Route and Path Explorer
- Do the overall lead times look right? See the Route Table
- Is the Demand calculation at key nodes in the right ball-park?

#### **Check Demand Calculations**

Many subsequent calculations are based on the initial demand calculation at each center. To check this, make the "Demand" and "Repeat Demand" variables visible on the map through the "Views" button.

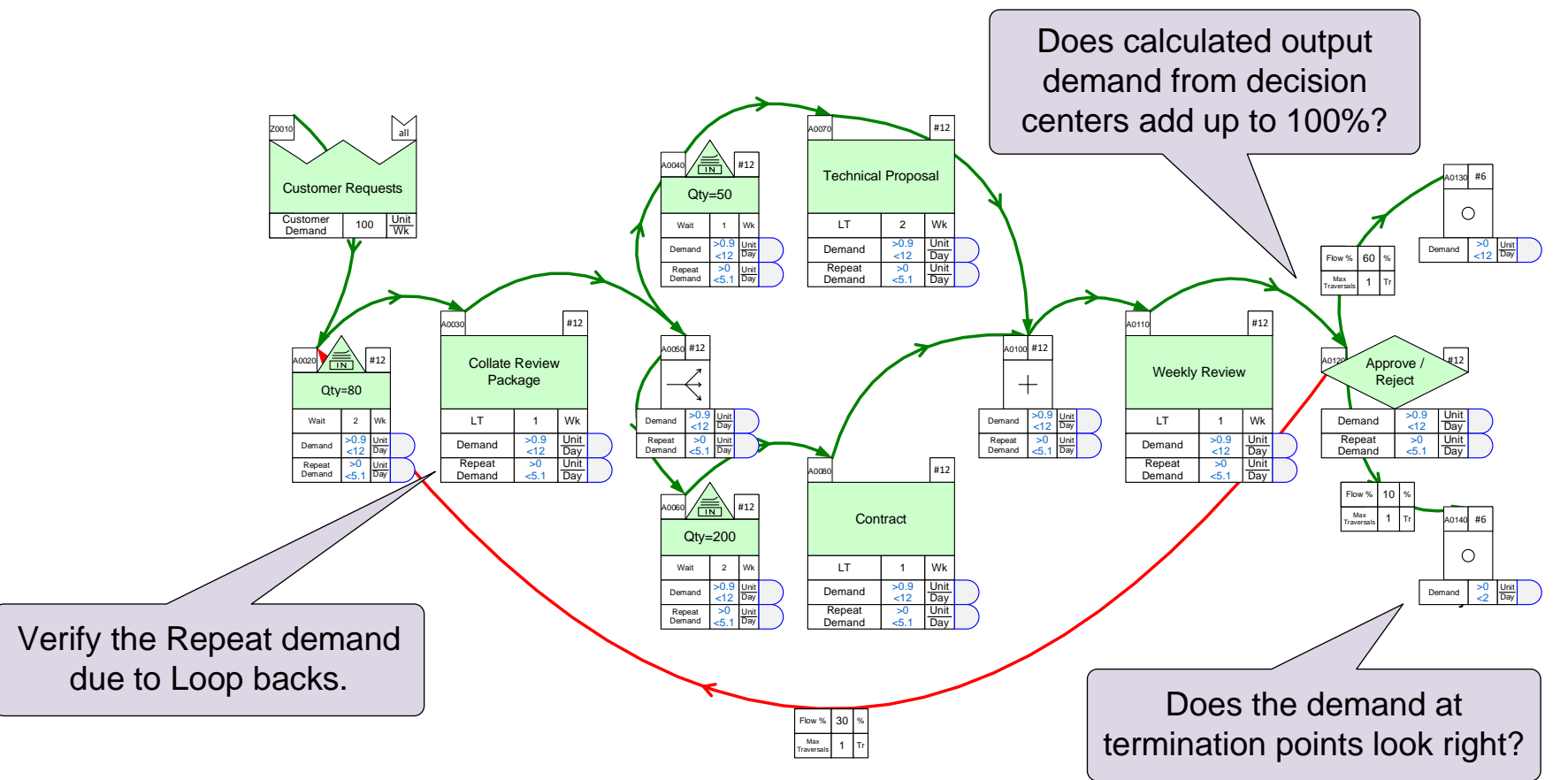

# **Practice Map**

Draw the map shown in the hand sketch

- 1. Initiate the page for a Mix Transactional map
- 2. Draw the flow with the Sketch Mix Transactional stencil
- 3. Connect with Sequence arrows and annotate
- 4. Use the right-mouse-button menus to add the default data shapes
- 

No need to enter any data values or solve the map.

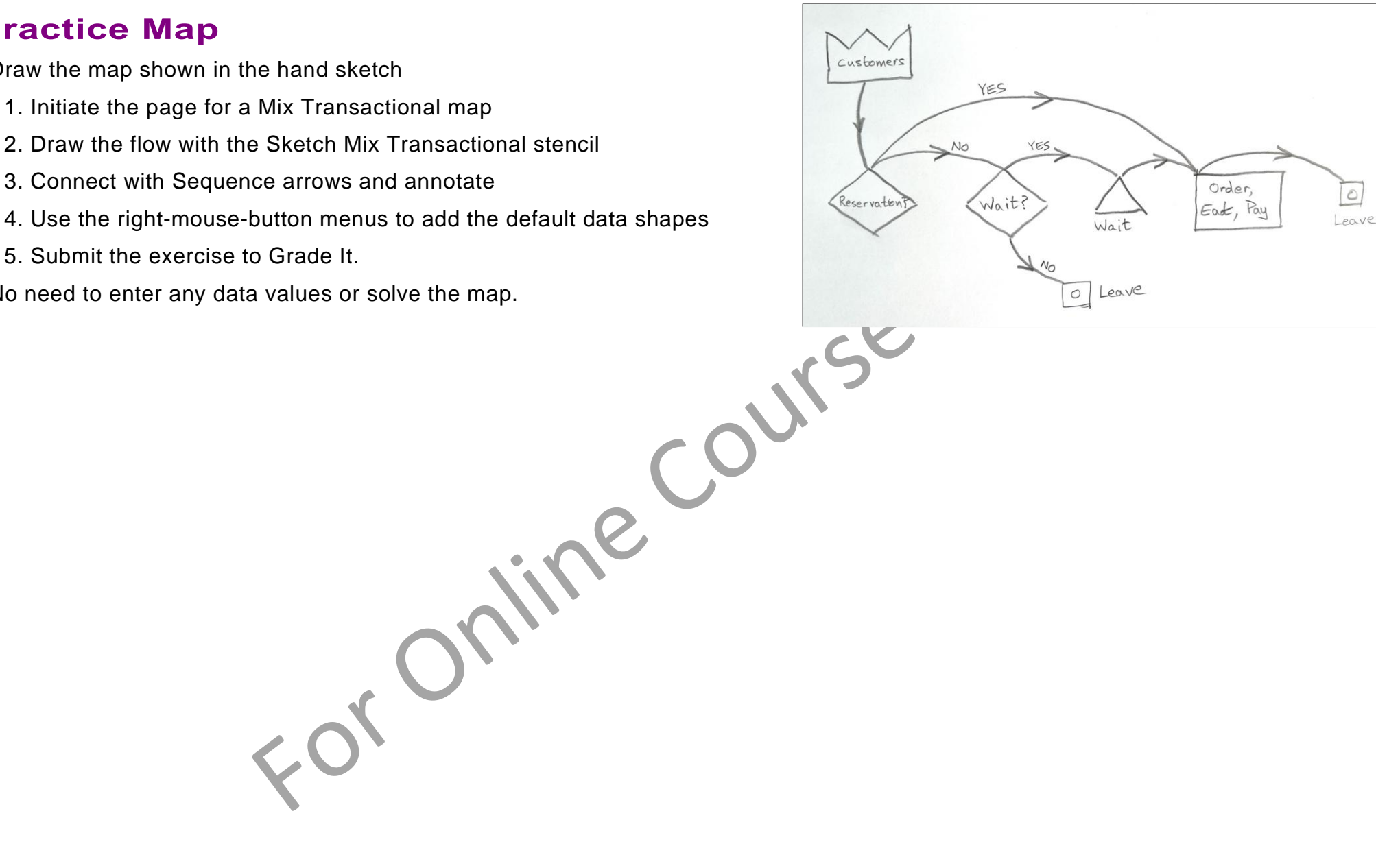

#### **You learned:**

- How to sketch a transactional VSM
- How to convert the sketch into a value stream model with data
- How to use the automated calculations in eVSM to analyze the value stream

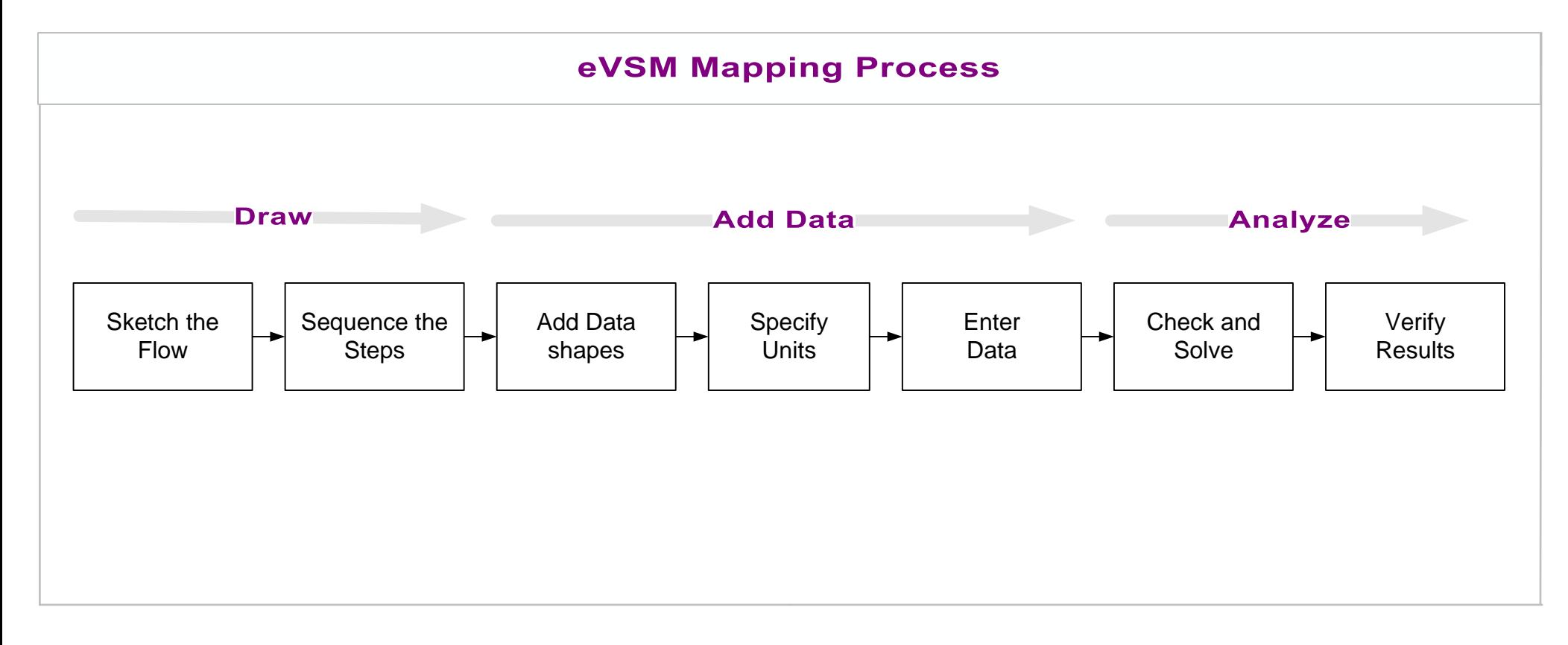

#### **What's next:**

You will see how to add visuals, additional calculations, resource analysis, and cost analysis

## **Supplementary Functions**

This lesson is a continuation of the previous one. You will learn additional transactional mapping functions step by step followed by another practice map.

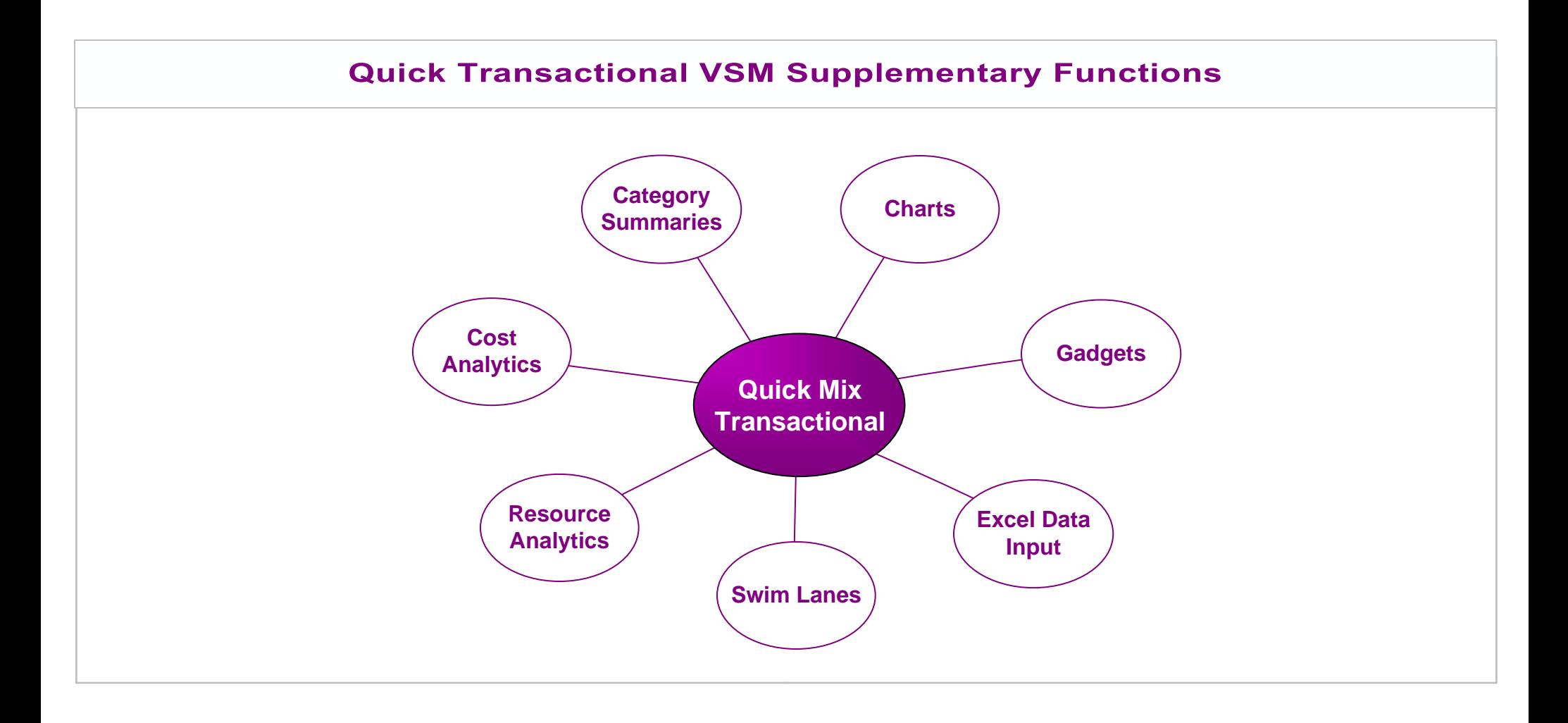

# **Supplementary Functions**

# Using "Views" to control visibility of data shapes

The Mix Transactional centers include data shapes for data input and to display calculated values. By default, most of these data shapes are hidden to keep the map view simple. Visibility of these is controlled through the Views form.

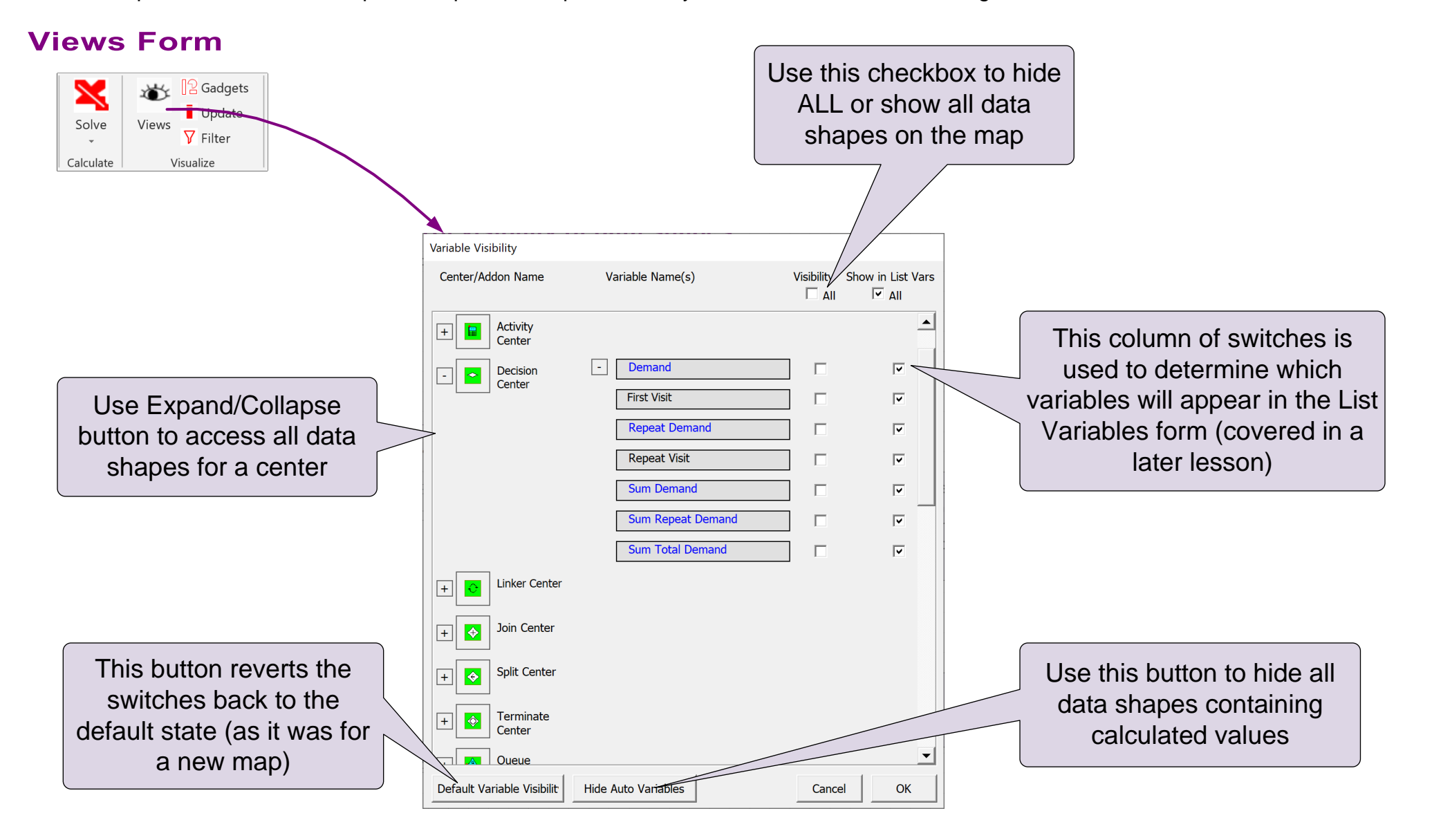

# **Hide/Show Data shapes**

Use the "Views" button to Hide/Show data shapes and match the blue thumbnail image

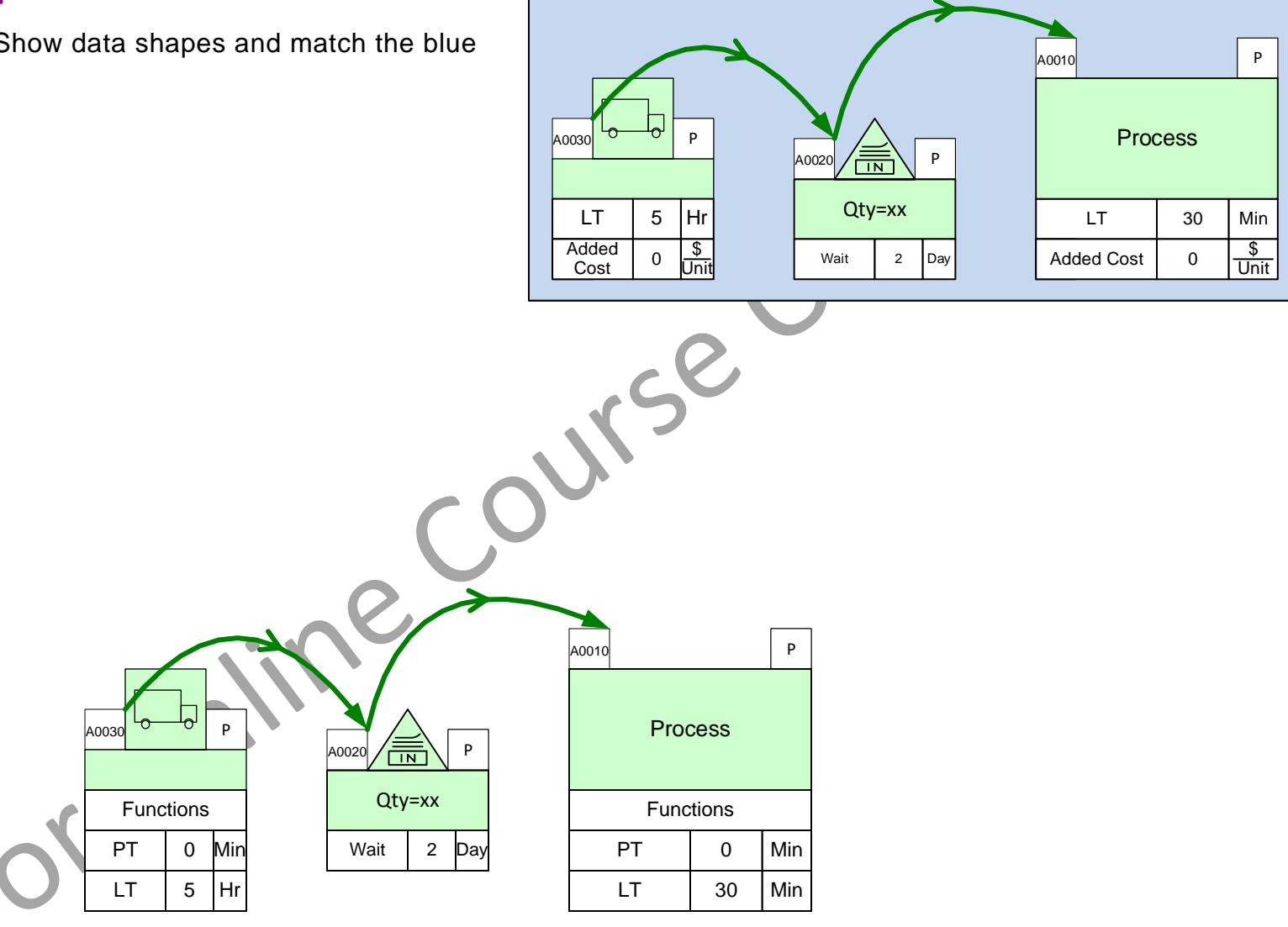

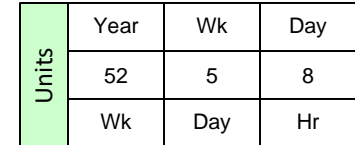

# **Charts**

Mix Transactional includes several built in charts.

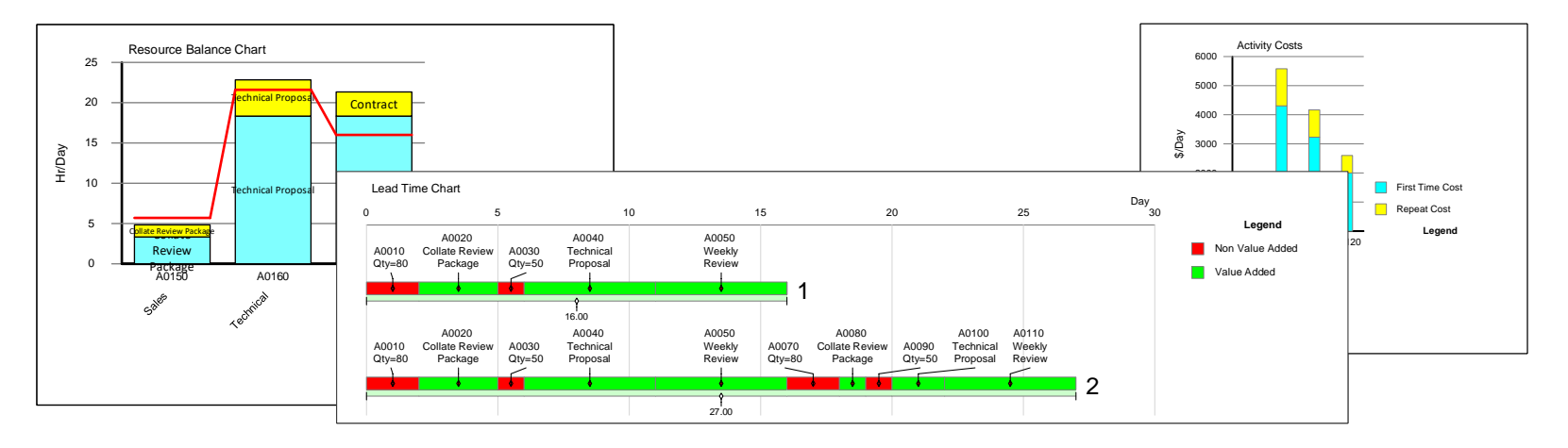

# **Plotting Charts...**

These charts can only be plotted if the required data is available on the map and after the model has solved successfully.

To plot a chart, simply drop the chart icon on the drawing page, and use the plot command in the right mouse menus of the chart. Some charts (e.g. Lead time chart) include a filter to remove unwanted paths from the chart.

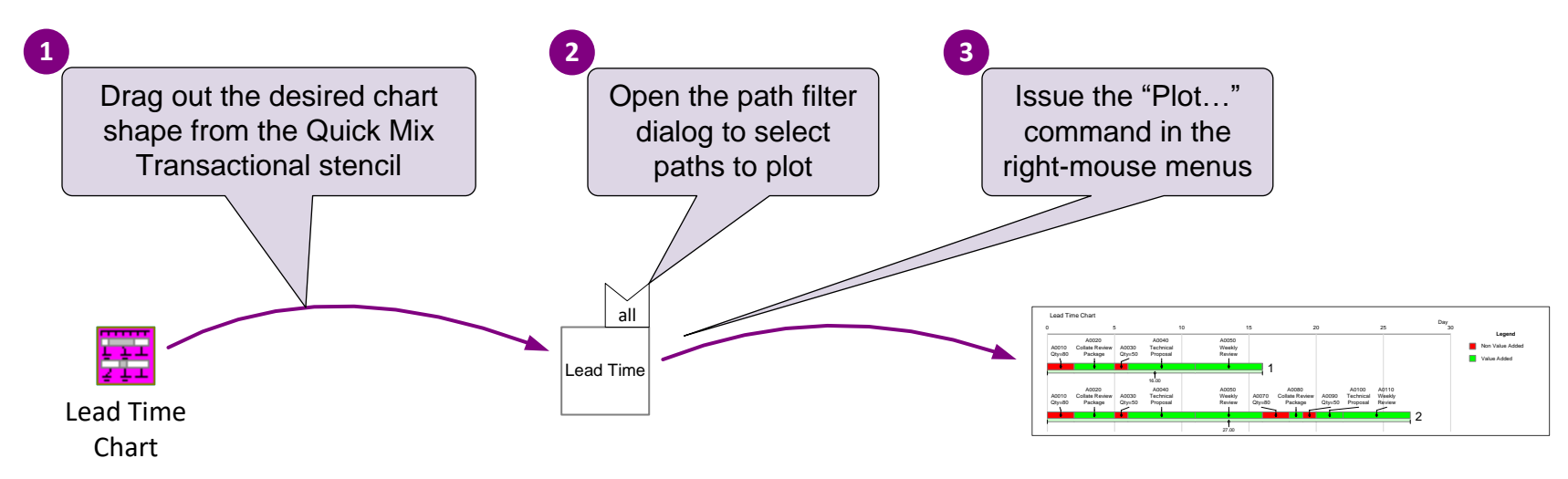

For more information on creating new and customizing existing charts, see https://evsm.com/productivity.

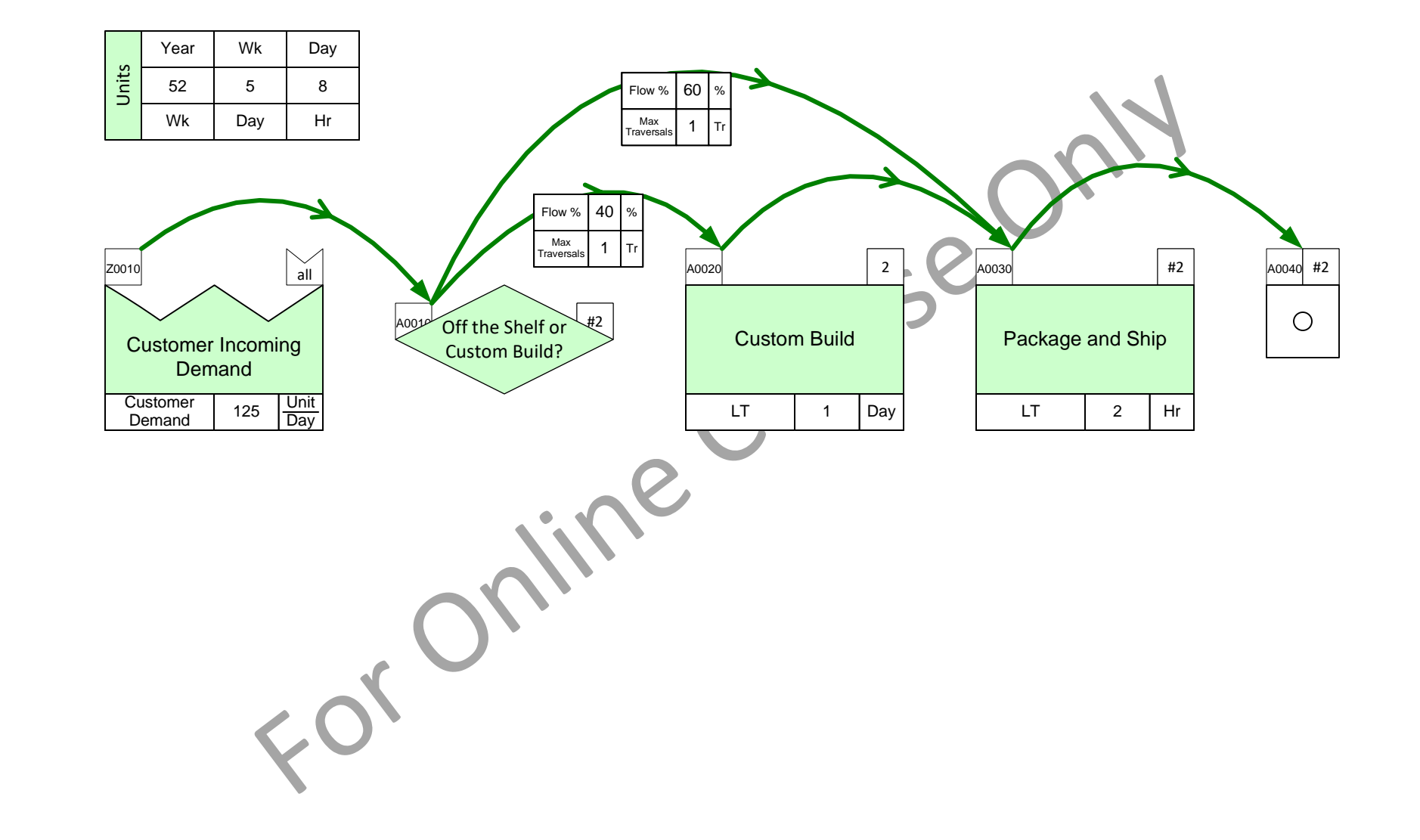

# Plot the Lead Time chart for the "Custom build" path

**Gadgets** 

# **Using Gadgets to Visualize Data**

In addition to charts, you can use geometric gadgets to visualize data with the gadget positioned near the data block they represent. Any NVU (data shape in Name-Value-Unit format) variables on the map can be linked to visual gadgets whose size and color changes in proportion to the value. This allows you to visualize values "in-place" on the map.

Gadgets are available in many shapes as shown on the right. Each gadget has exactly one parameter (e.g. length, area, thickness, etc.) which can be tied to represent a data value. Different gadgets can be used to represent different variables on the same map. Gadgets size/color will update automatically for any changes in data when the "Solve" is run. Gadgets may also be updated with the Update button in the eVSM ribbon. Update

Gadget properties (scale, colors, visibility) can be managed with the Gadgets button in the eVSM ribbon.

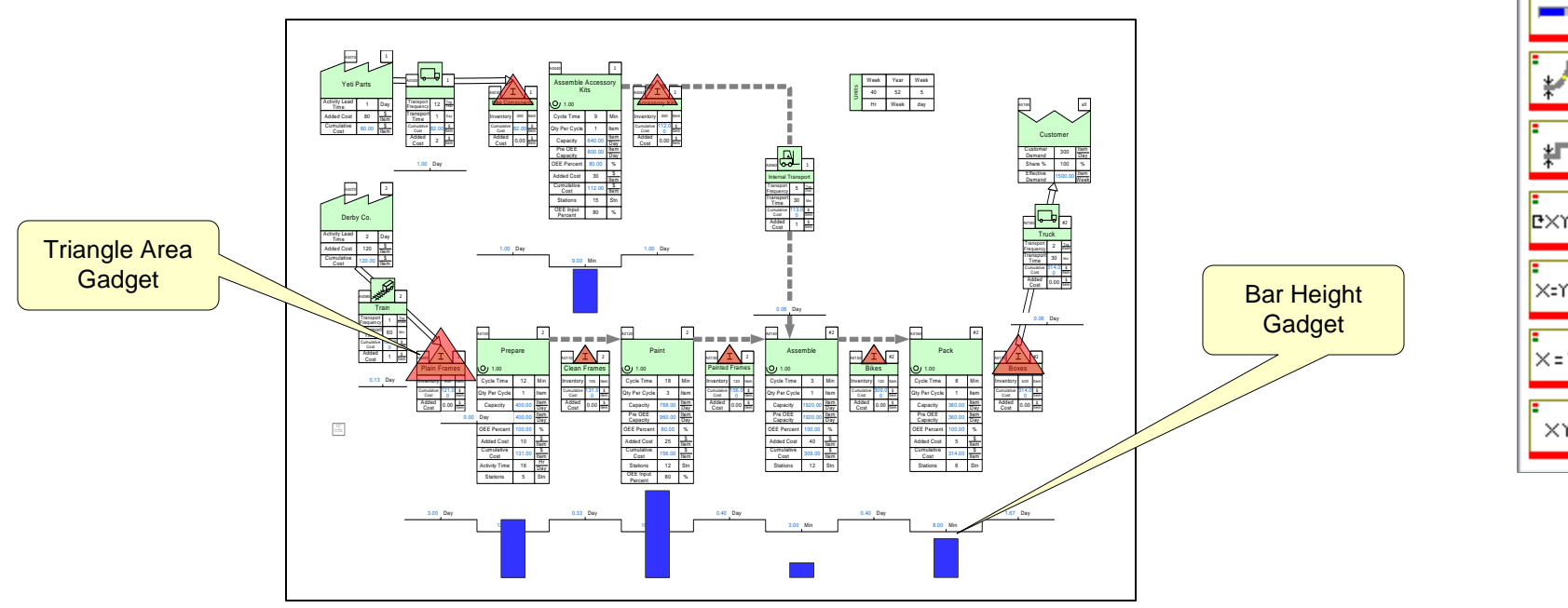

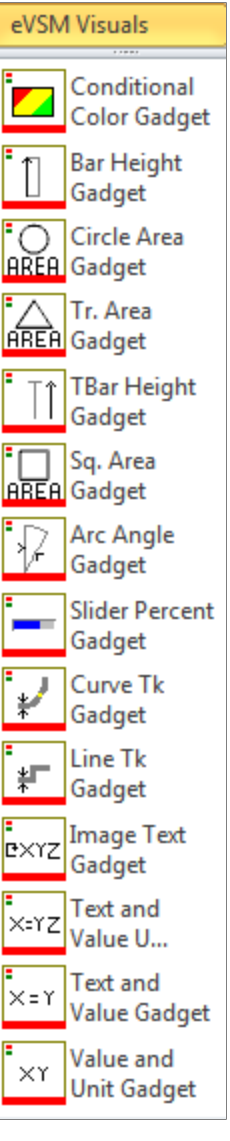

# **Line Thickness Gadget Steps**

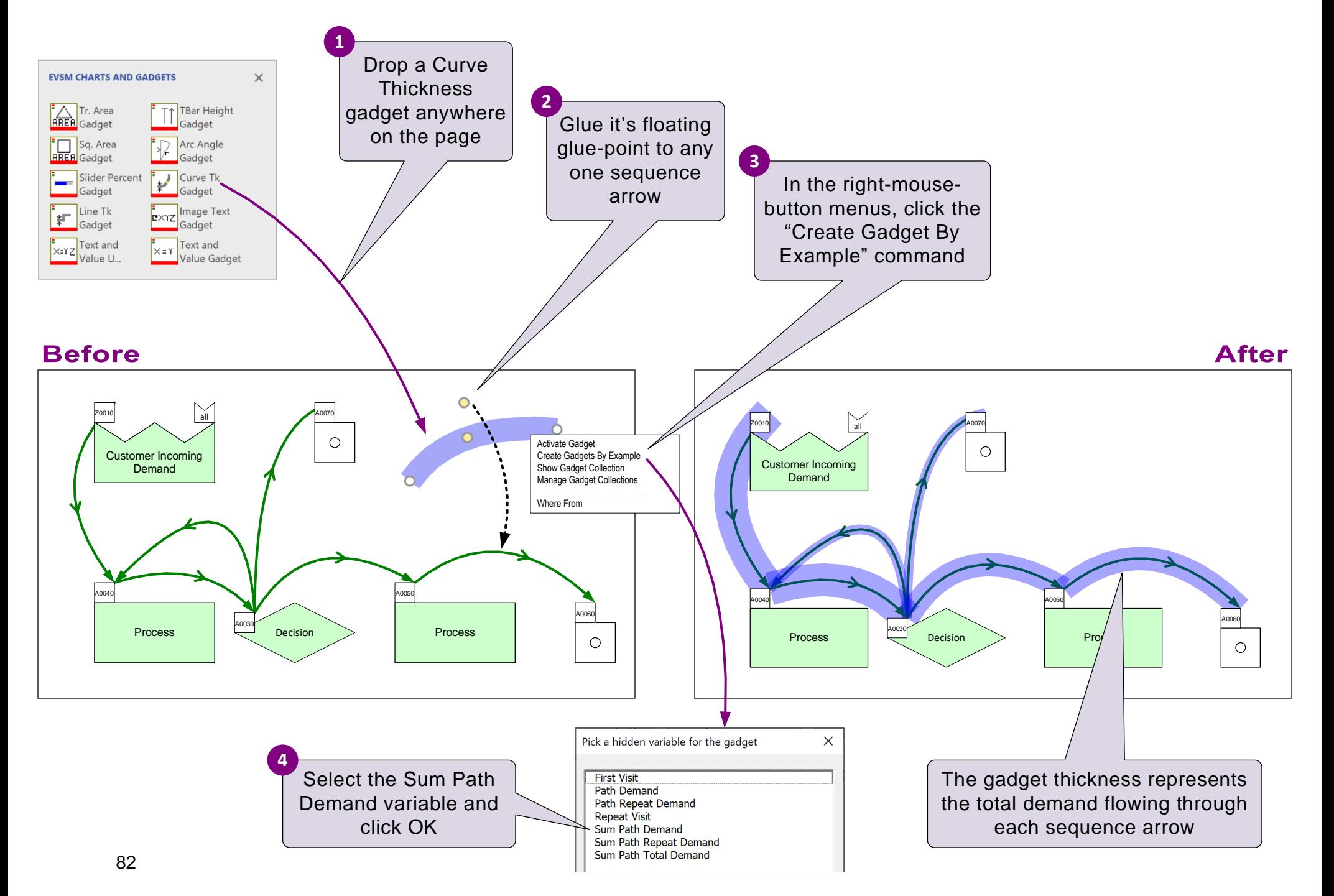

# **Default Variables**

There is a long list of default variables included in each of the centers. Most are normally hidden from view. The Views butt on is used to expose them. While a variable is visible on the map, you can use the "Name Help" command in the NVU's right mouse menus to see a description. The example here shows all the data input variables for the activity center.

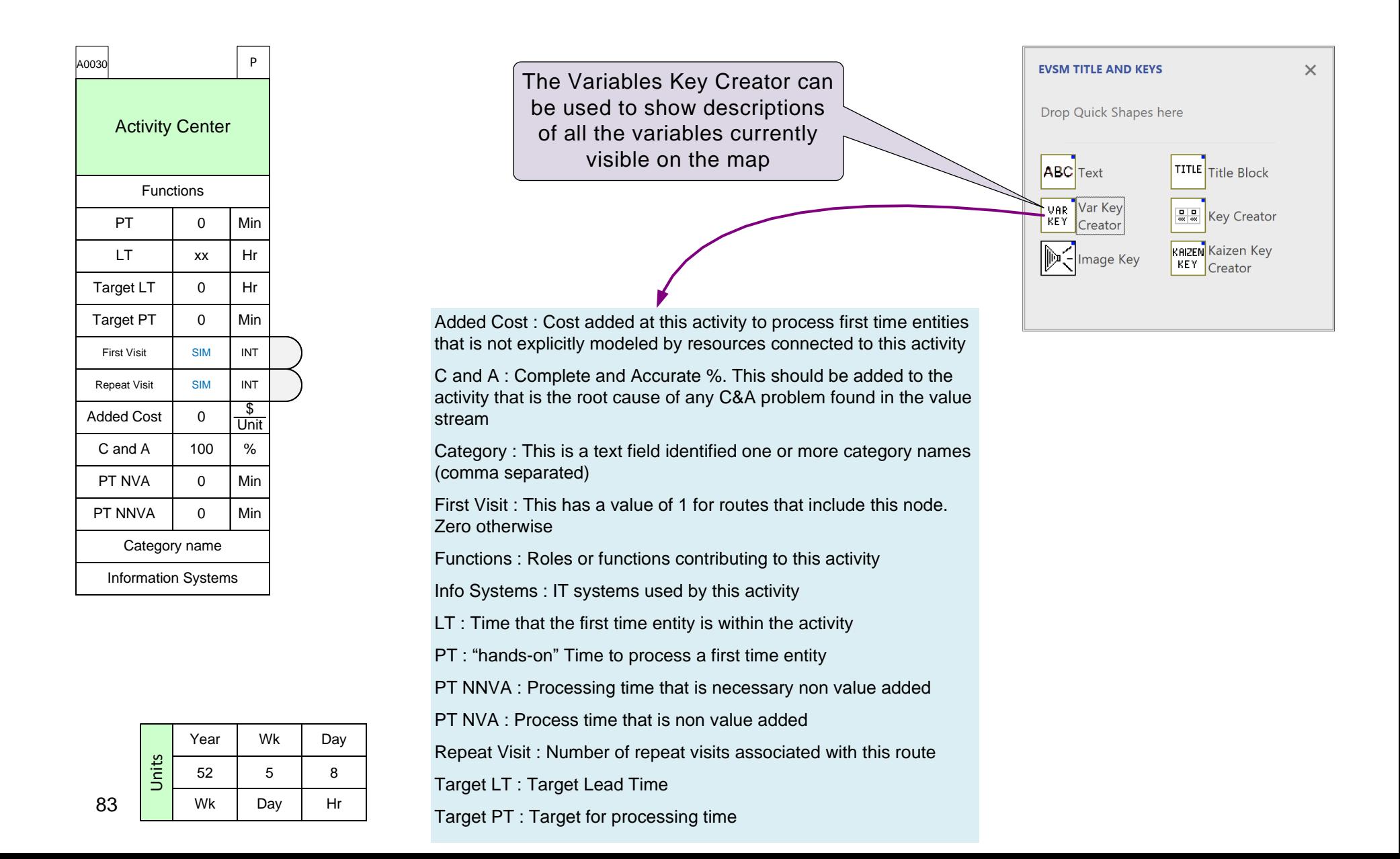

# **Optional Add-on Variables**

In addition to the default variables, the Mix Transactional VSM stencil also includes additional variables which facilitate a dditional and modifications to the default calculations. These optional extra variables are called Add-ons and are the yellow icons in the stencil. The add-ons must be glued to the bottom of the data shapes stack for the center they are assigned for.

#### **How to Use Add-ons**

Just drag out the desired add-on from the stencil and glue it to the bottom of the data shapes stack. New add-ons can also be dropped on the green center shape and it will automatically get attached to the bottom of the stack.

#### **Example**

This plant works 8 hours per day as indicated in the Time Center. However, Process B works part-time at 5 hours per day. You can use the Activity Time yellow add-on to show the actual available time.

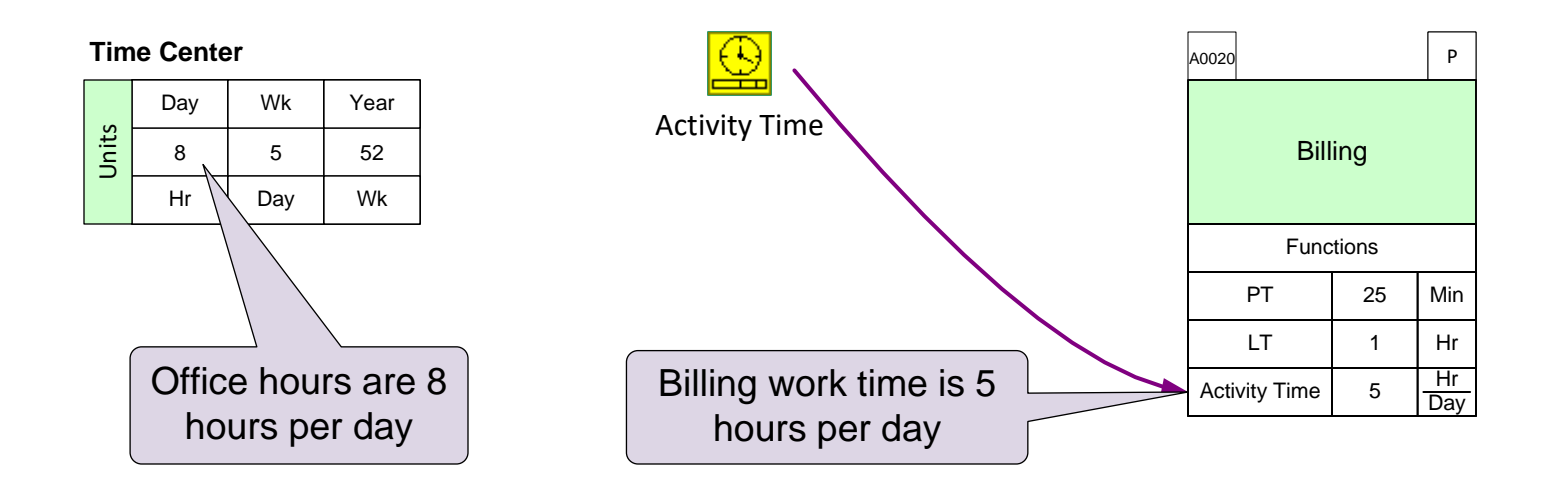

# **Add-ons Icon Positions in the Stencil**

There is a unique correspondence between green icons in the stencil and the yellow icons that immediately follow the green icon. So yellow icons can be used ONLY with the green icons they "belong" to.

# **Add-ons for the Activity Center**

In addition to the default variables, the Mix Transactional VSM stencil also includes additional variables which facilitate modifications to the calculations. These optional extra variables are called Add-ons and are in the yellow icons in the stencil.

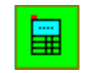

Activity Centre

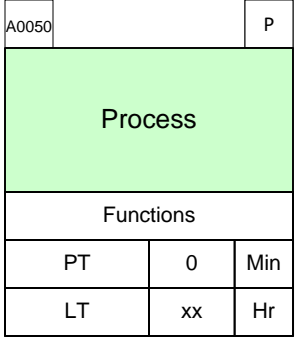

Represents a high level process step

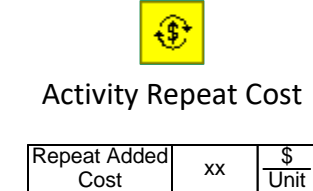

Cost

Repeat work comes with the repeat cost, to represent the repeat cost this add-on is used

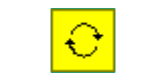

Activity Repeat Time

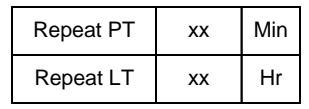

This Add-on represent the time taken for repeat work, use this add-on whenever there is a work content get repeated for recheck

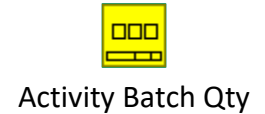

Batch Qty  $\vert$  xx  $\vert$  Unit

Use when a collection of work items are processed as a batch

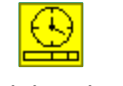

Activity Time

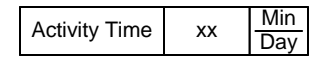

Use when the available time for  $\left| \begin{array}{cc} \text{Repeat LT} & \text{xx} & \text{HT} \\ \end{array} \right|$  or rework an activity is different from that specified in the Time Center

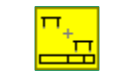

Activity Stations

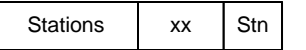

Use when there are multiple stations working in parallel, performing exactly the same task, and having the same operational parameters

#### **Using Add-ons**

Make the following two changes to these activities with Add-ons.

- 1. Activity DS1 works overtime and is available 10 hours per day
- 2. Activity DS2 has 3 stations

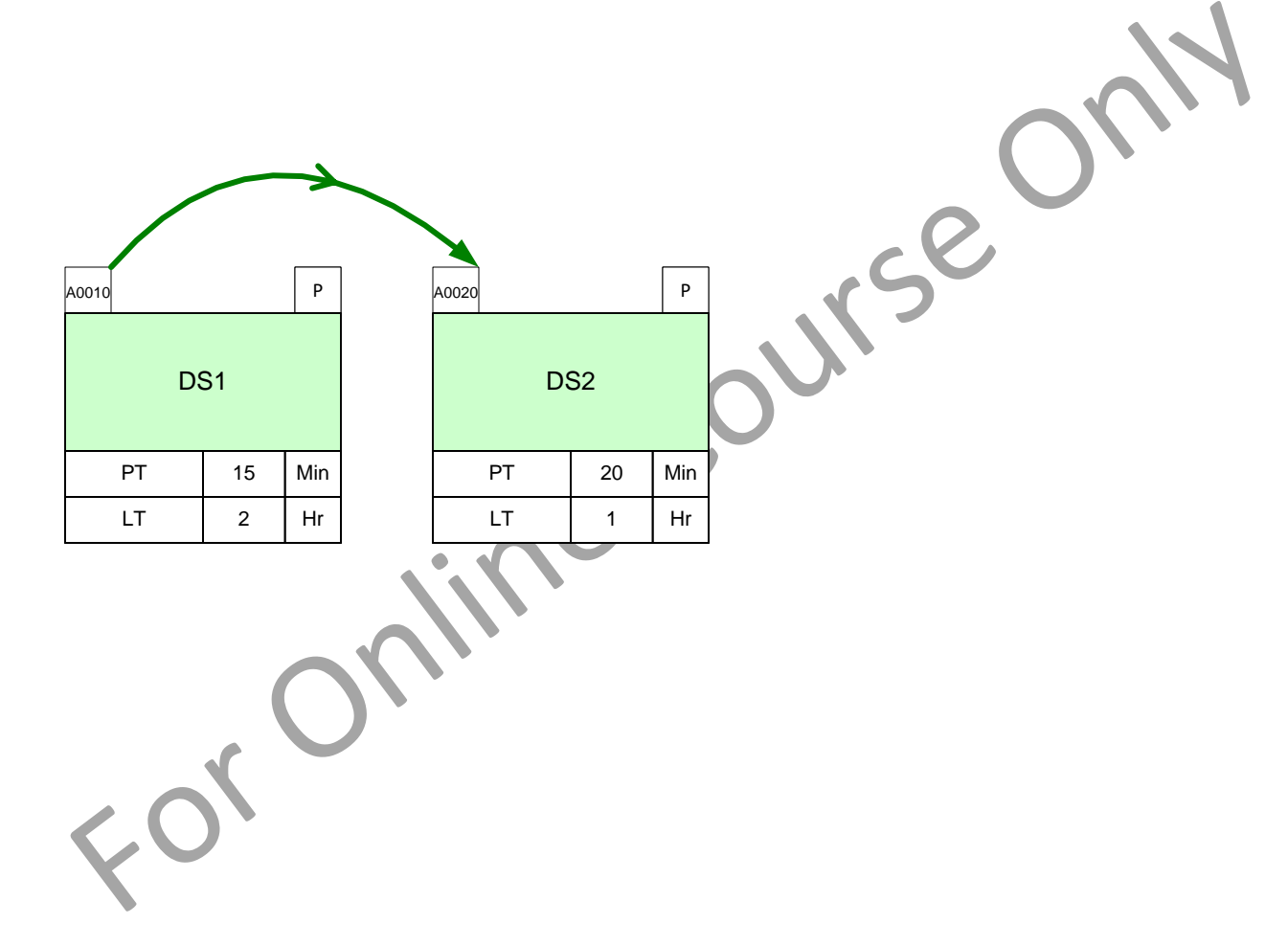

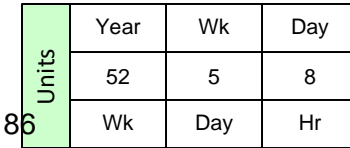

# **Category Function**

The eVSM Category capability allows you to create summaries for a subset of the value stream. You can specify exactly which operations are included in the category

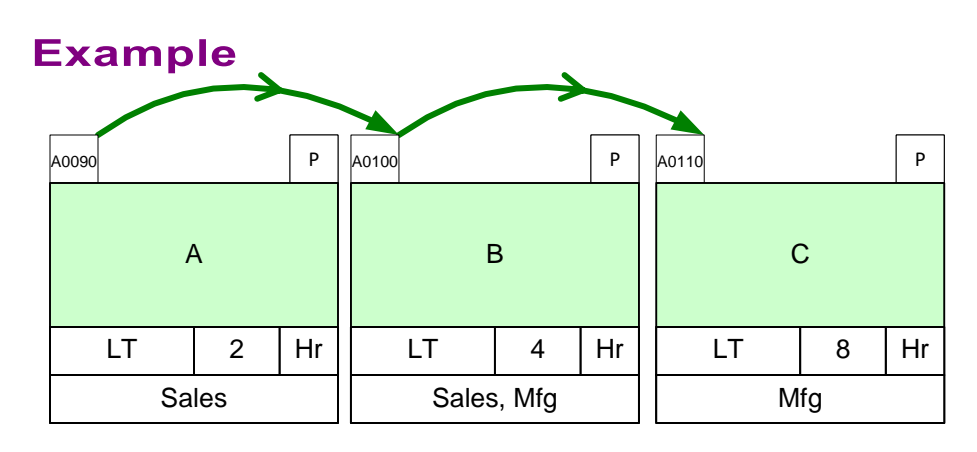

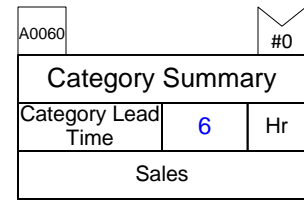

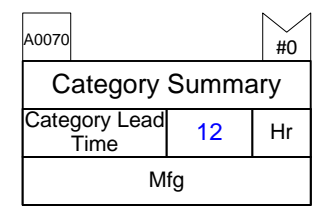

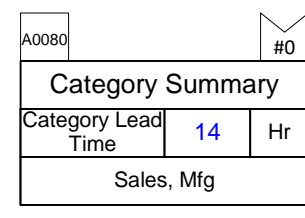

Summary for the Sales activities

Summary for the Mfg activities

Summary for the Sales and Mfg activities

How to Use...

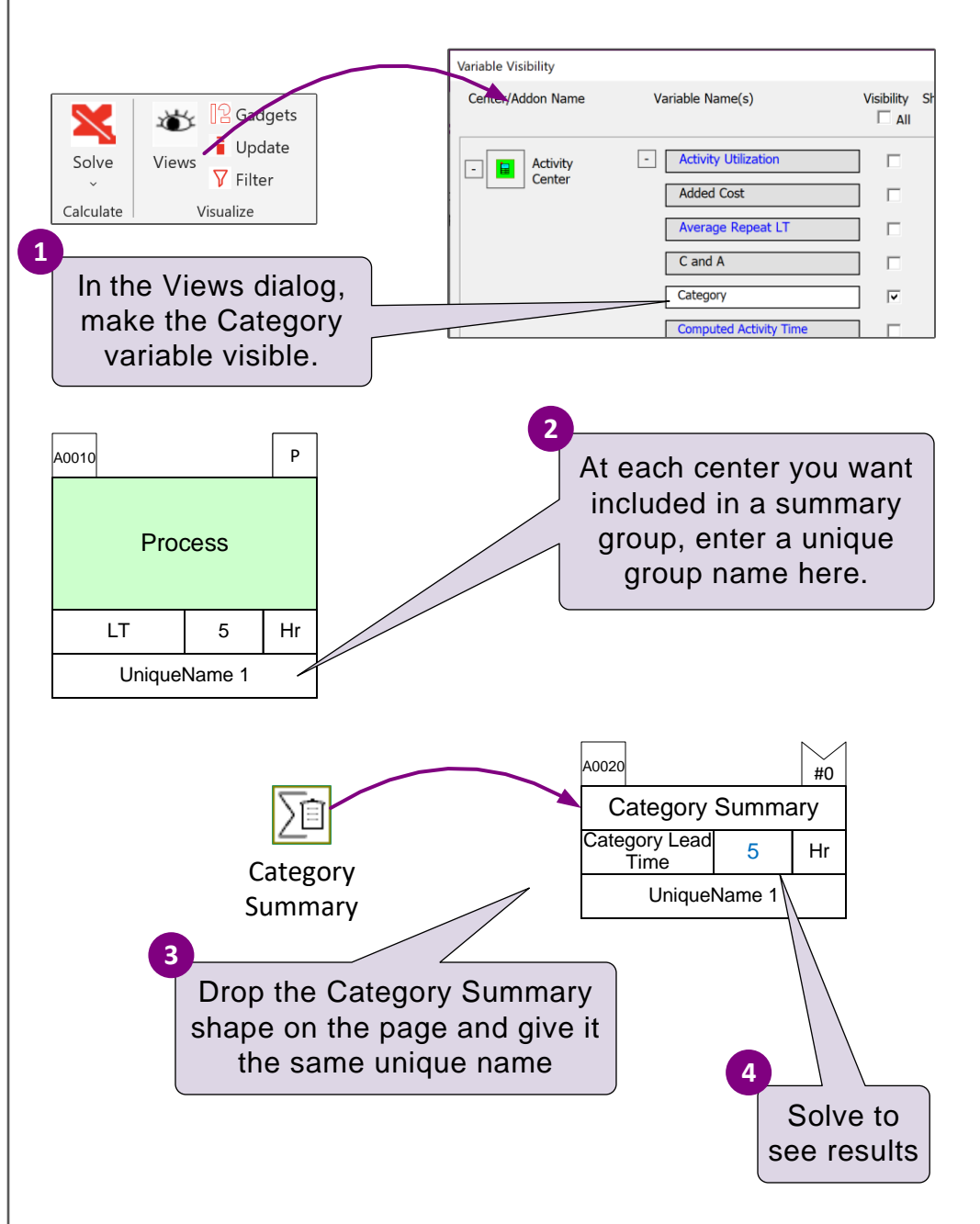

#### **Category Exercise**

Use the Category summary center to calculate the 'category lead time' for activities B+C+D

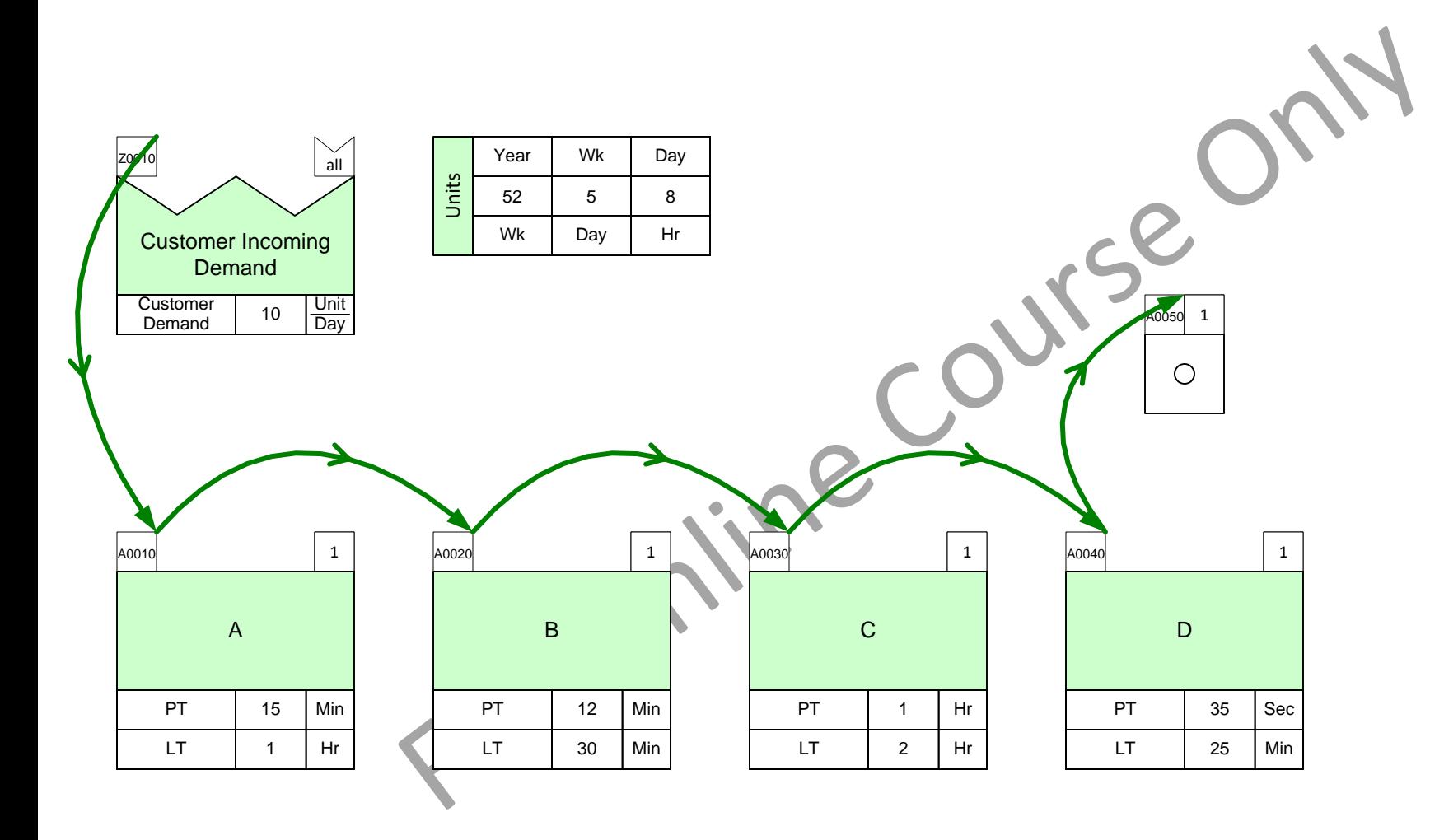

# **Data Input through Excel**

When you have a significant amount of data to enter, you can do it through Excel.

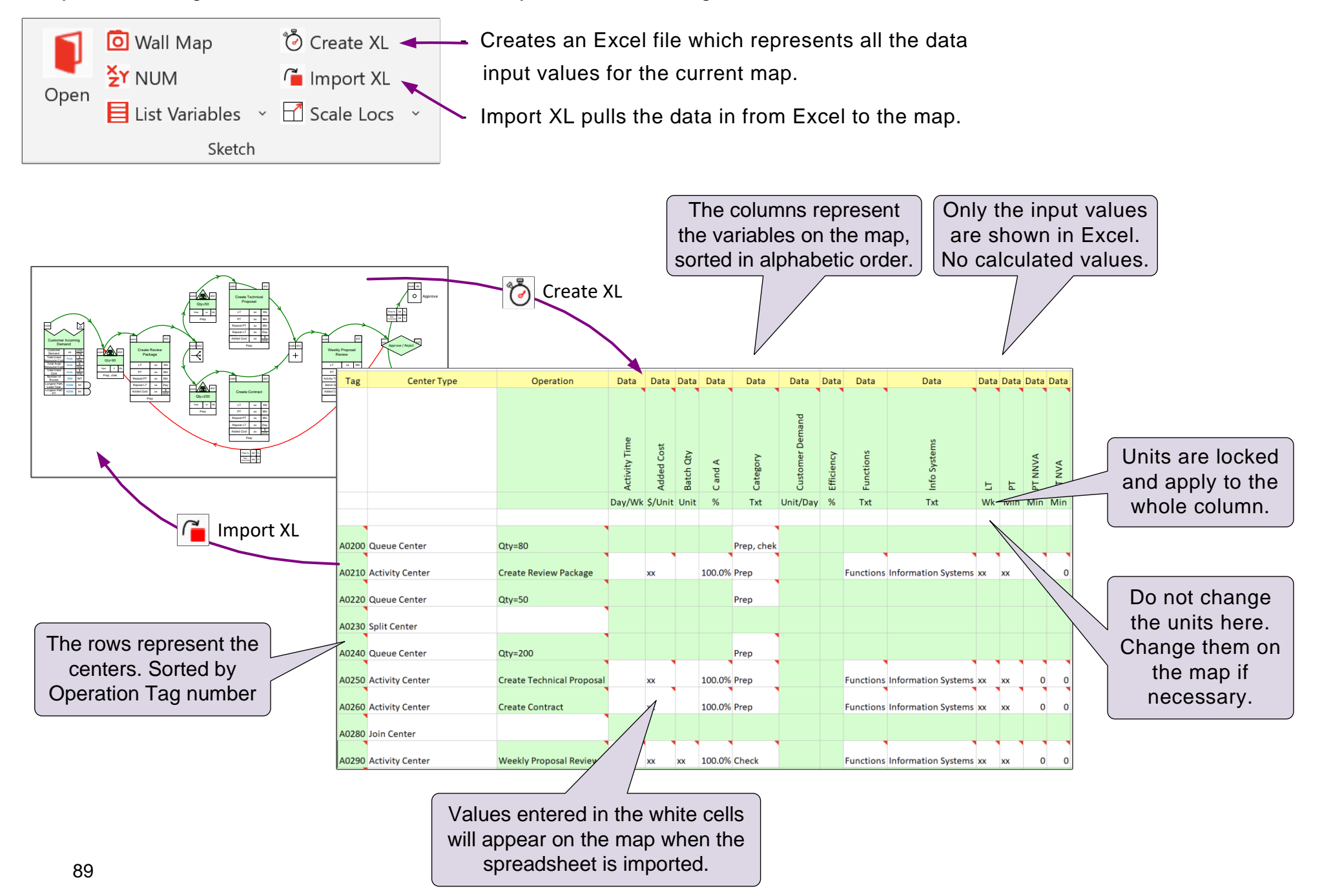

#### Enter the product specific data using Create XL and Import XL

Enter the LT values through Excel. Steps:

- 1. Click Create XL. This will create and open an Excel worksheet.
- 2. In the Excel worksheet, enter the following values for LT

Collate, LT= 30 Min

Package,  $LT = 4 Hr$ 

Note: The column units in Excel are fixed and all values in each column have to use the same unit.

3. Use Import XL to populate the map with the entered LT values

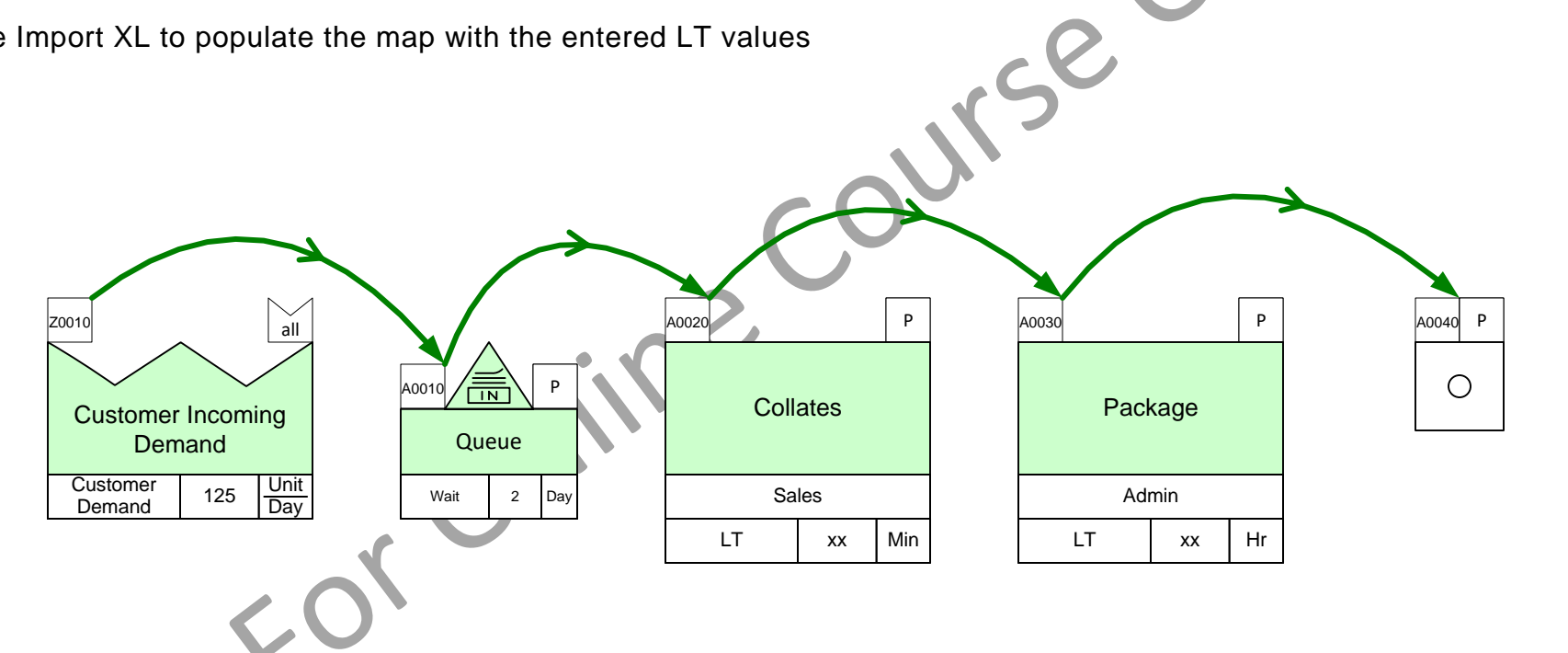

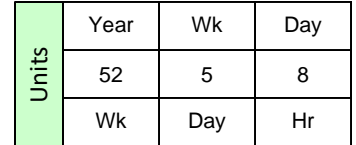

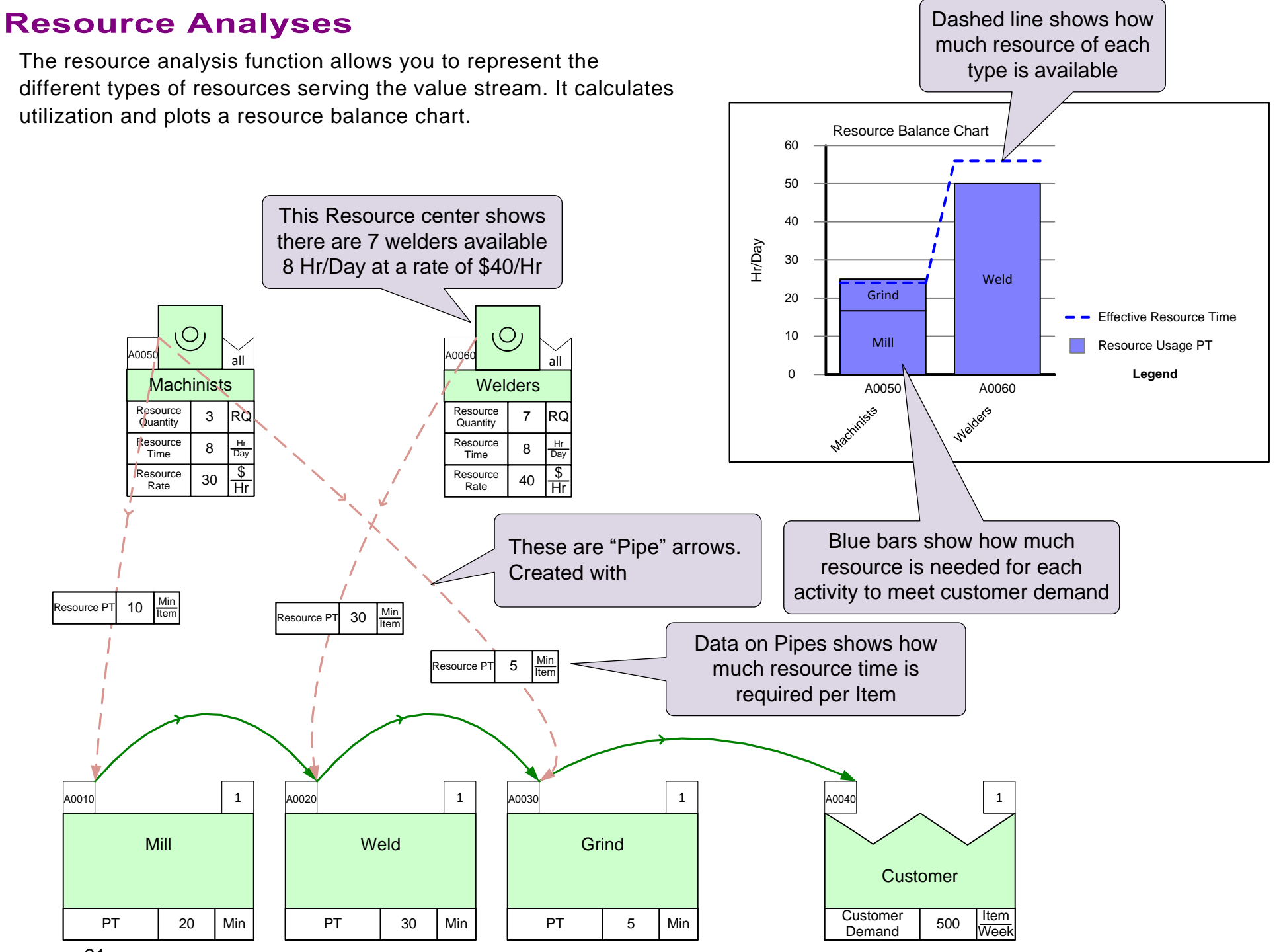

# **Resource Calculations**

#### **Example 1**

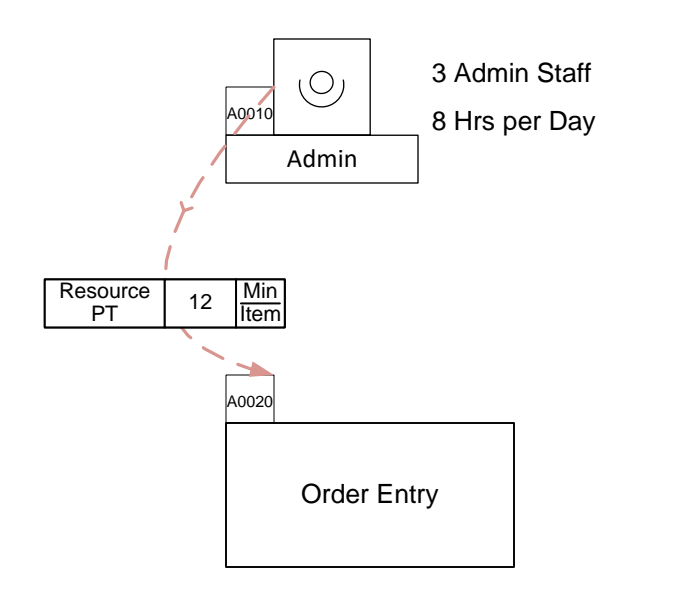

Process Time = 12 Min/Item Demand = 100 Item/Day

Available Resource Time =  $3 \times 8 \times 60 = 1440$  Min Resource Used =  $12 \times 100 = 1200$  Min

Resource Utilization =  $1200/1440 = 86\%$ 

# **Example 2**

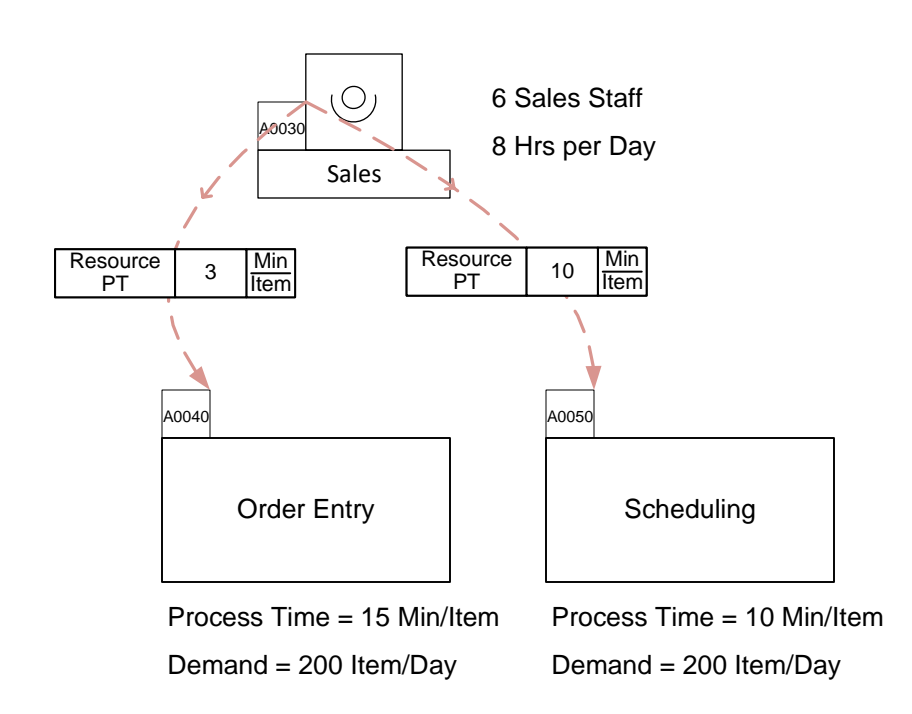

Available Resource Time =  $6 \times 8 \times 60 = 2880$  Min Resource Used =  $(3 \times 200) + (10 \times 200) = 2600$  Min Resource Utilization =  $2600/2880 = 90\%$ 

**Note:** resource process time (Resource PT) is not always equal to the activity Process Time. The Process Time reflects the clock time, the Resource PT reflects the person hours needed

# **Resource Analyses Steps**

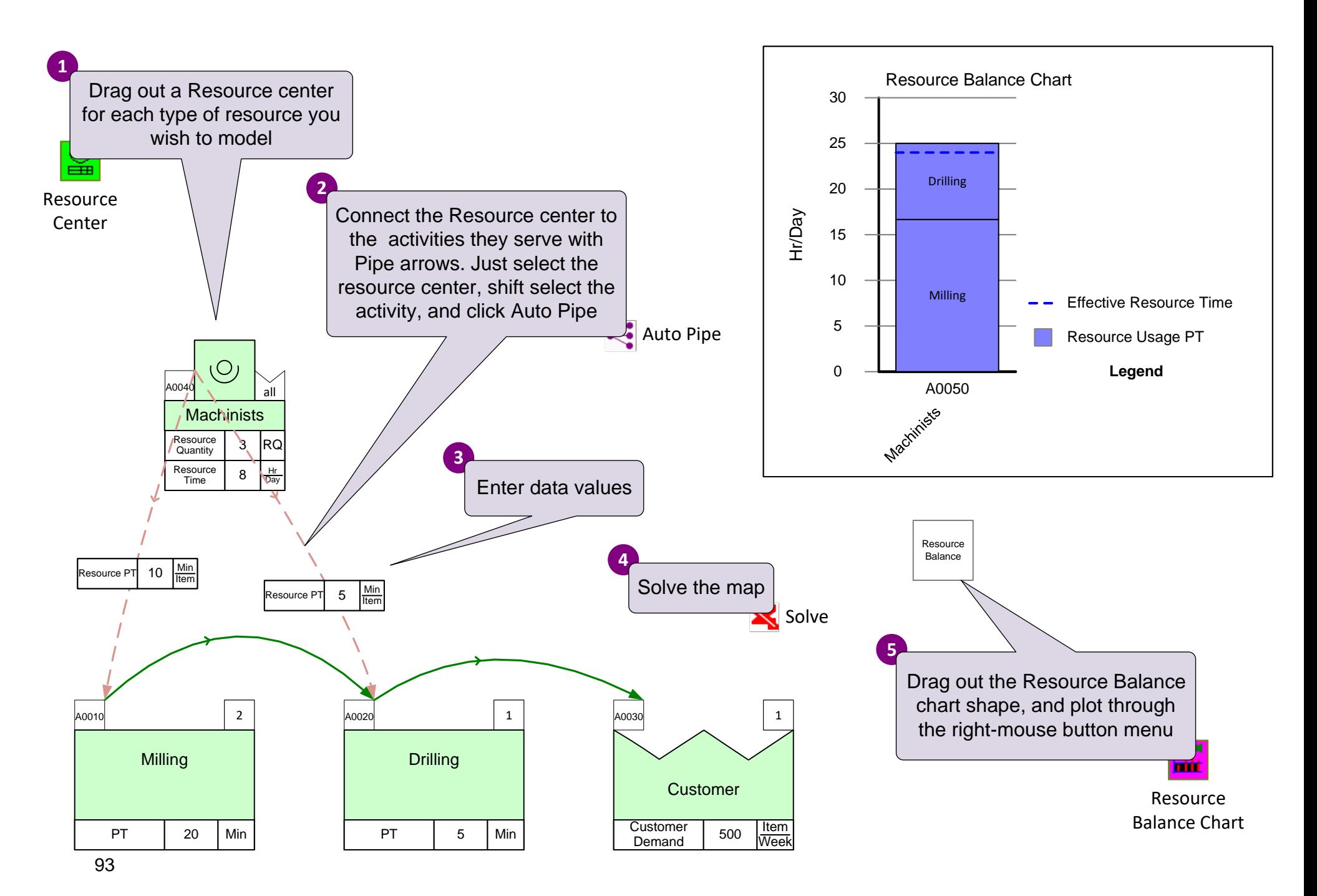

# **Resource Analysis Exercise**

Add a new resource called "Admin" with the data below and pipe it into the "Package and Ship" activity. Solve the model and plot a resource balance chart

- Resource Quantity = 2 Admins
- Resource Time = 8 Hr/Day
- Resource  $PT = 8$  Min/Unit
- Repeat Resource PT = 8 Min/Unit

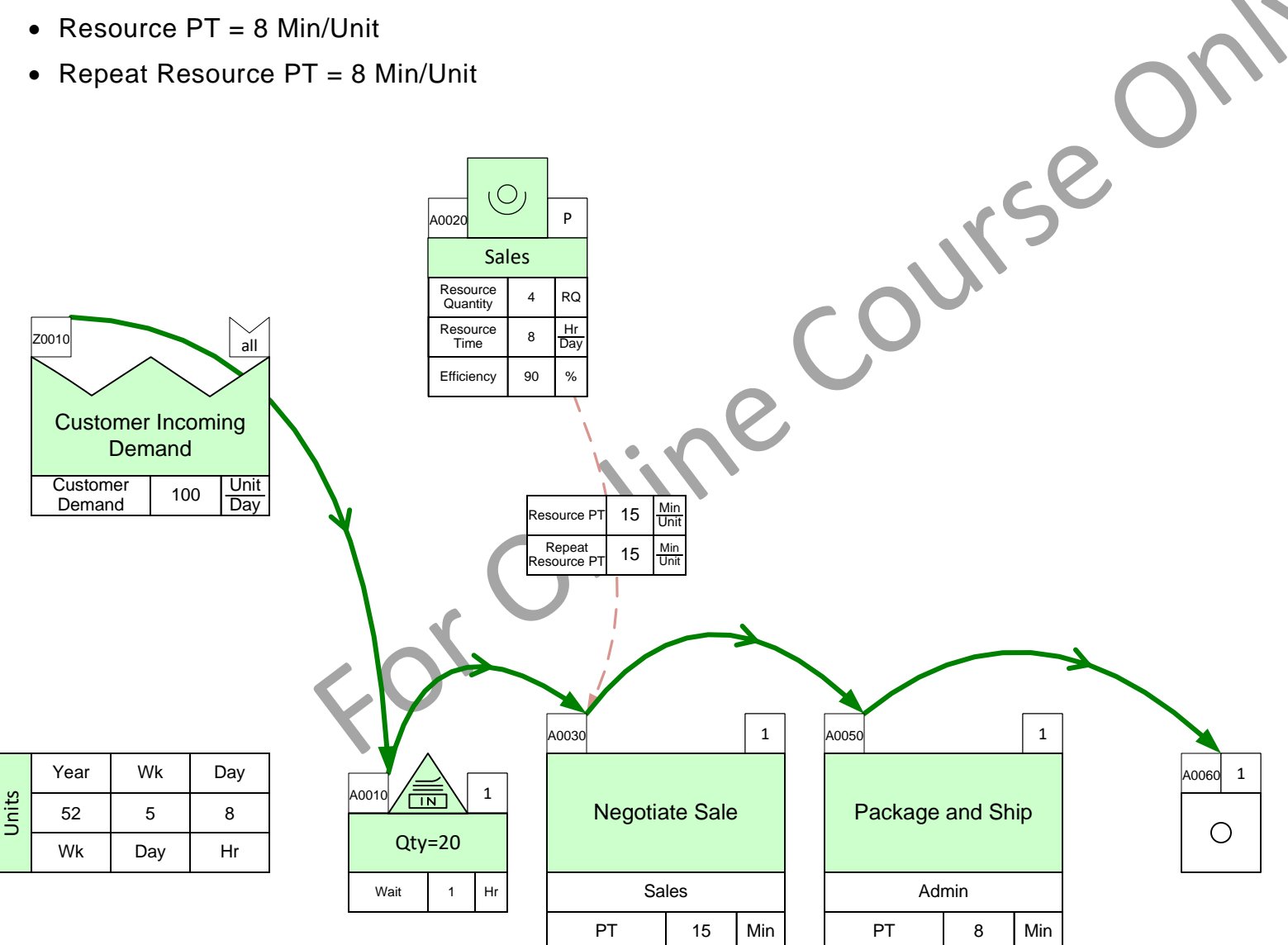

### **Cost Analysis**

The Mix Transactional VSM application can calculate period cost (total cost for a given period of time) based on work demand, resource rate, and any additional cost at each activity.

#### **Example**

Added Cost allows include other activity specific costs such as equipment, space, materials, etc.

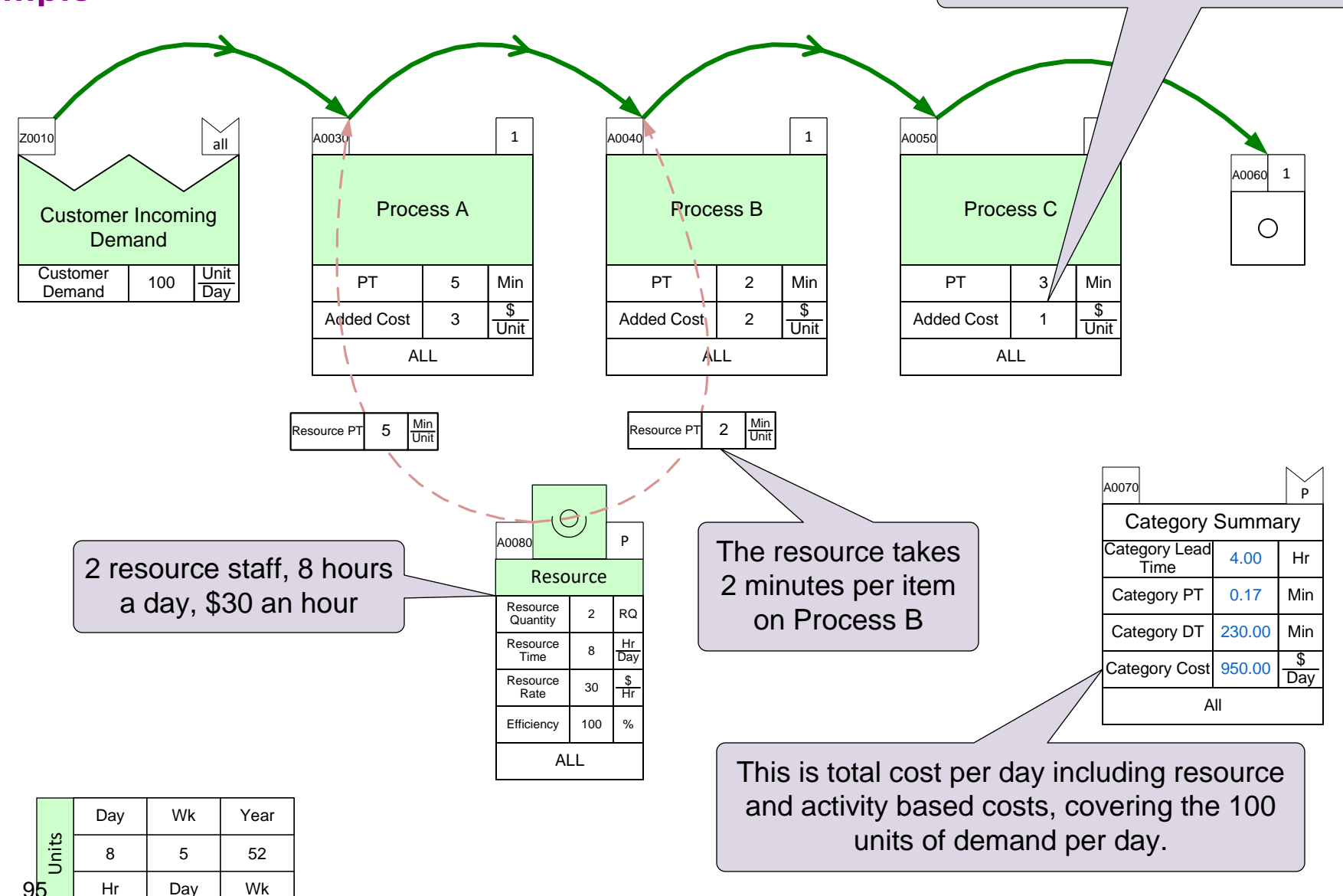

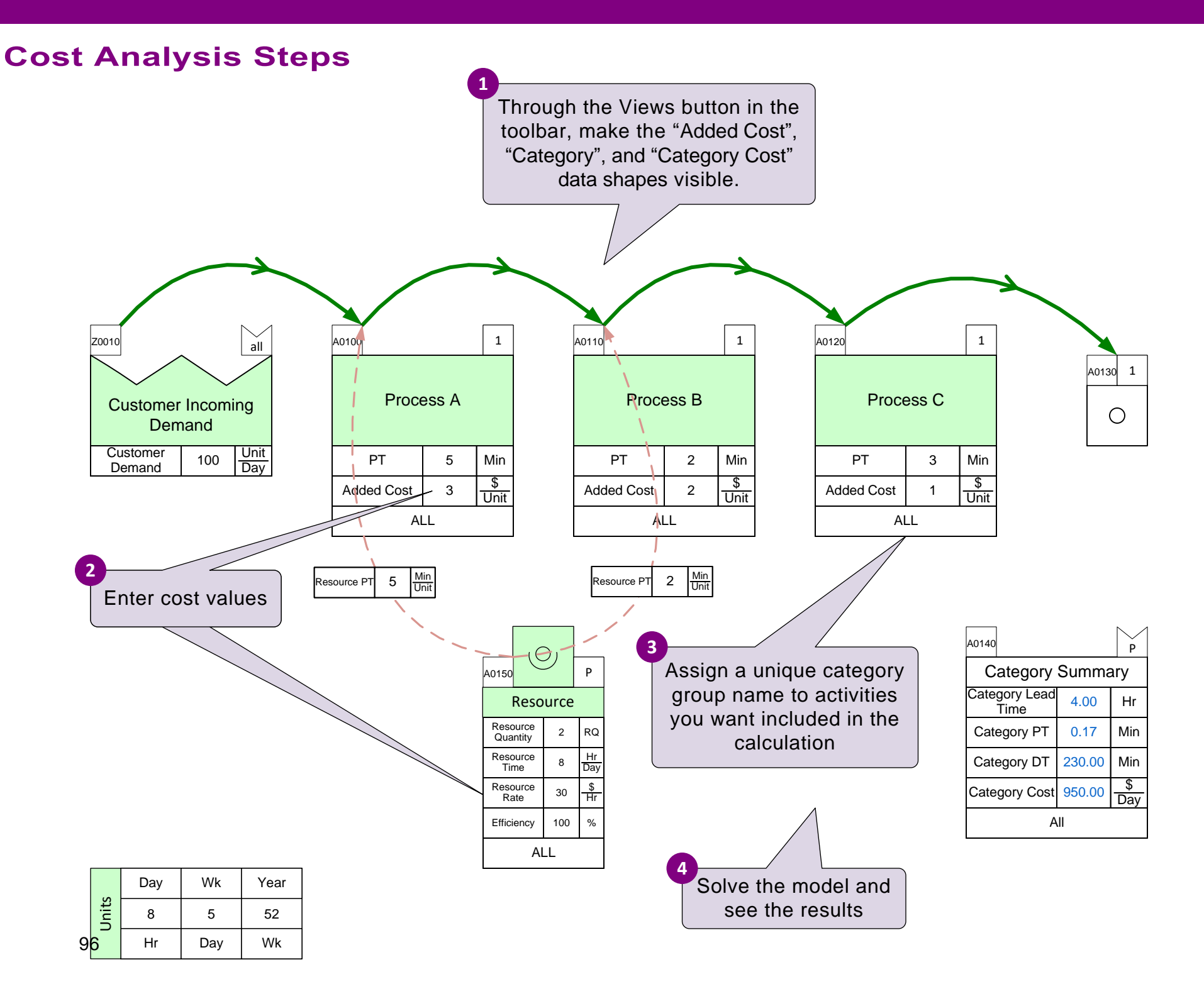

# **Resource Cost**

Complete this model with the following data, then calculate the admins used resource cost

- $\blacksquare$  Number of admins = 2
- $\blacksquare$  Resource Rate = \$20 per hour
- Admin time spent per unit is equal to the activity PT
- Any repeat work takes as long as the first time effort
- Both admins work on both activities
- Both admins efficiency rate is 100%

Select the correct answer here:

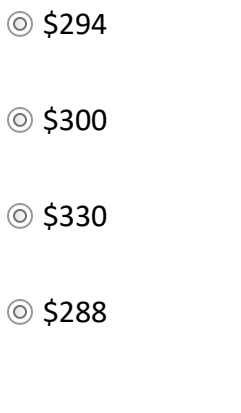

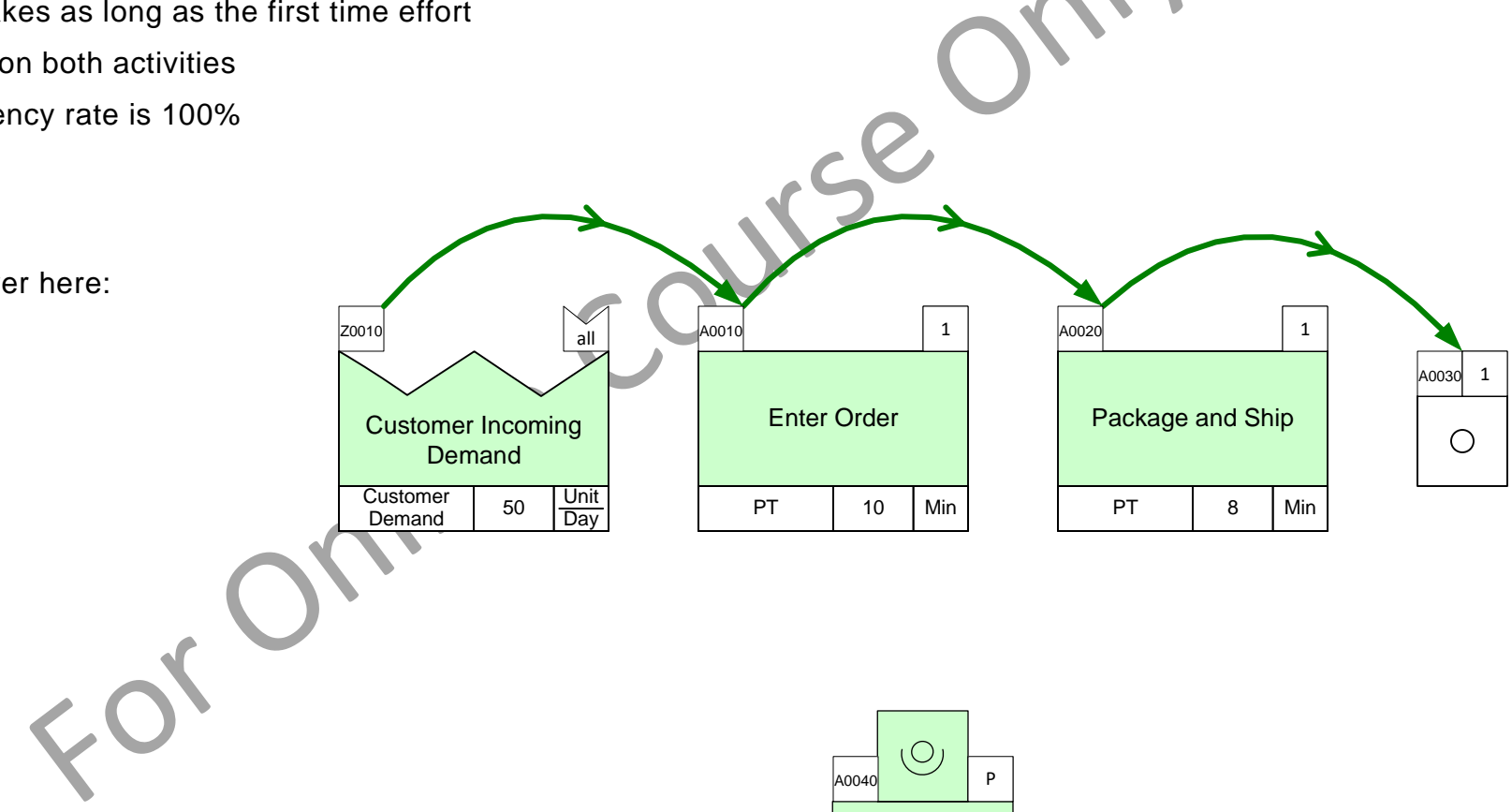

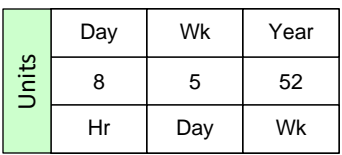

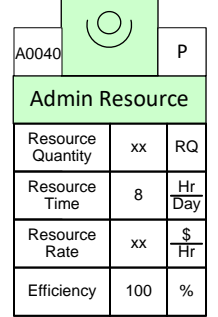

# **Example Map**

This example represents a simplified support team process. In the exercise on the next page, you will need to draw this map from scratch.

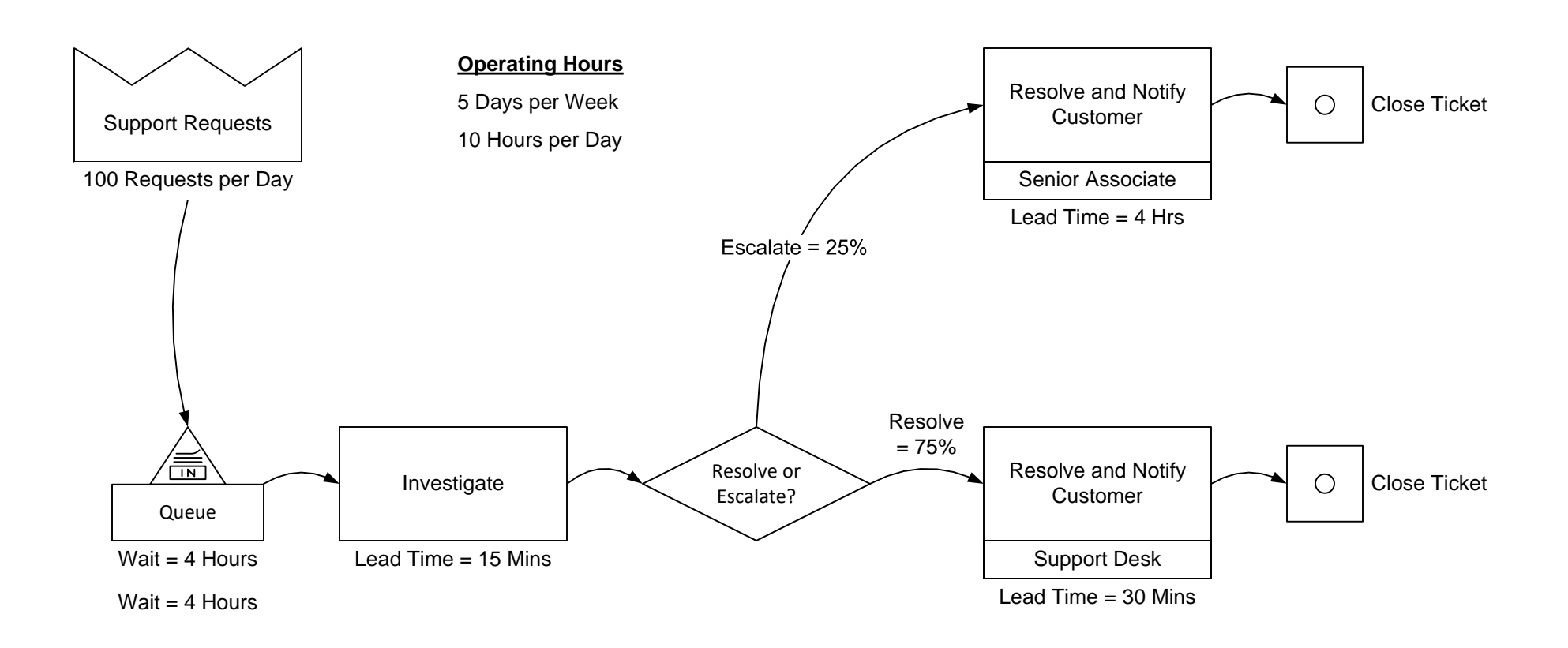

# Draw the map shown on the previous page

You must use the Quick Mix Transaction VSM stencil. All data values need to be in the appropriate data shapes. Use sequence arrows to show the flow. Solve the map and plot the Route Table.<br>
COUTSE

Image of the map can be viewed here above the page

#### **You learned:**

- How to make the VSM more engaging through simplification and with the use of visuals such as charts and gadgets
- How to work with the default built-in and the optional extra calculations
- How to summarize performance for any segment of the value stream
- How to input map data through Excel
- How to do estimate resource utilization

#### **Recommended Next Steps:**

- 1. Sketch your first value stream with the Sketch Mix Transactional stencil
- 2. Create your value stream model
- 3. Email any questions to support@evsm.com
- 4. Go through the eVSM Improvement Framework course accessed from: <https://www.evsm.com/my-skills>

#### Useful Links

[eVSM Productivity Guide](https://evsm.com/productivity) evsm.com/productivity eVSM Blogs [evsm.com/blog](https://evsm.com/blog) [eVSM Support FAQ](https://evsm.com/support) evsm.com/support 6 [Download the Latest Version](https://evsm.com/install) even com/install

eVSM Toolbar Guide even com/toolbarguide